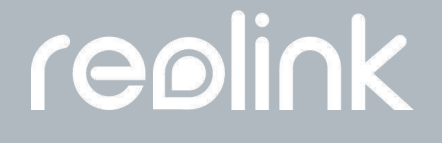

September 2021 QSG1\_A

# Benutzerhandbuch

Reolink PoE-Kamera

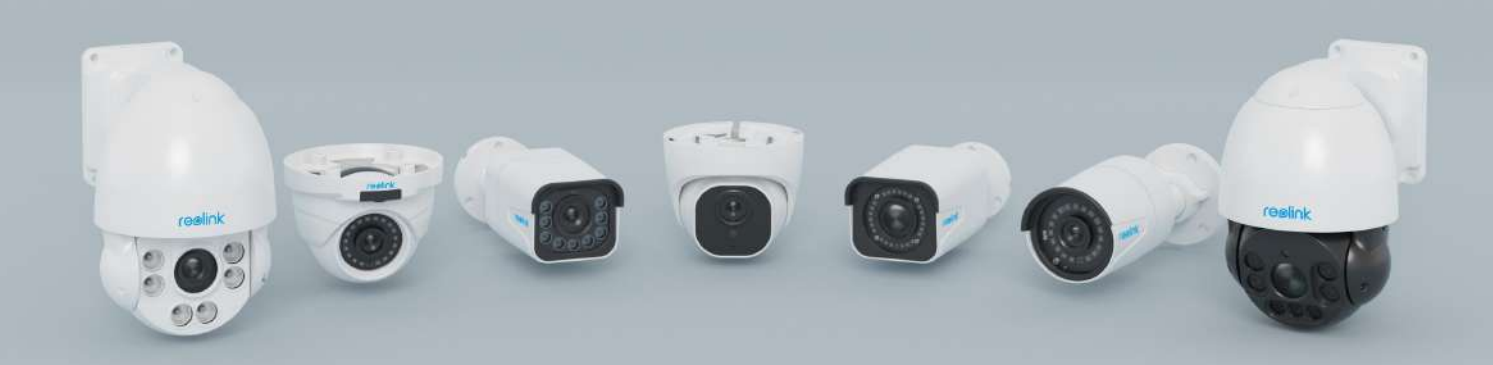

## Inhalt

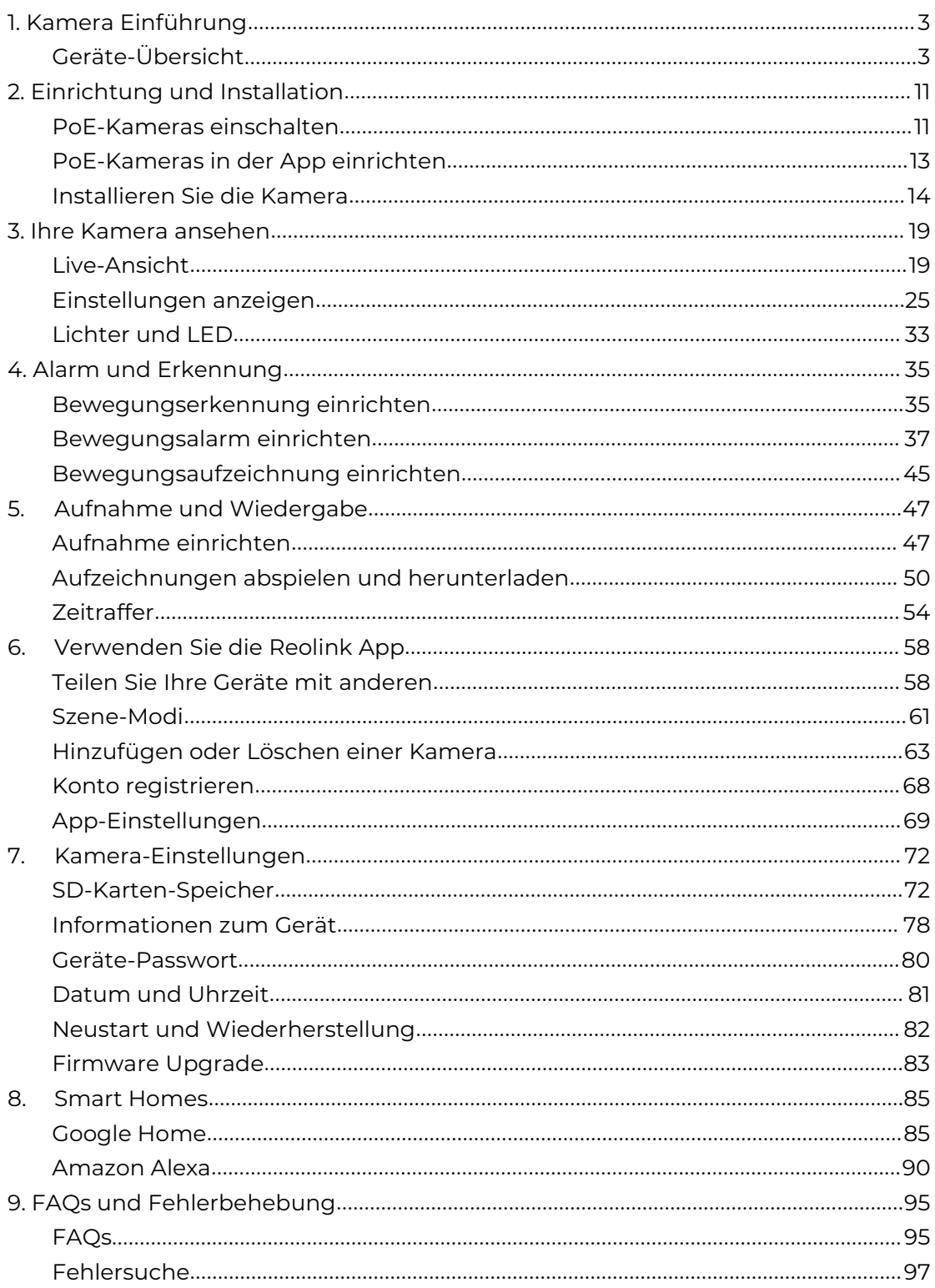

Hinweis:

Dieses Benutzerhandbuch nimmt ein Kameramodellals Beispiel, das die meisten Funktionen unterstützt. Ihr eigenes Modell unterstützt möglicherweise bestimmte hier genannte Funktionen nicht. Bitte beachten Sie die technischen Daten Ihres Kameramodells.

## <span id="page-3-0"></span>1. Kamera Einführung

## <span id="page-3-1"></span>Geräte-Übersicht

#### RLC-510A/RLC-410/B400

RLC-510A: Mit einer hohen Auflösung von 2560x1920 mit fast 5 Millionen Pixeln kann die RLC-510A Sicherheits-IP-Kamera kristallklare Videos mit feinen Details aufnehmen. Mit dem eingebauten Mikrofon nimmt es auch Umgebungsgeräusche auf und sorgt so für zusätzliche Sicherheit. RLC-410: die 5MP RLC-410 hat eine Pixelauflösung von 2560x1920, d.h. fast das 2,4-fache der Auflösung von 1080p Full HD und sogar das 1,3-fache der Auflösung von 1440p. Dadurch sieht man Ihr Zuhause klarer und mit mehr Details. B400: 4MP B400 mit einer hohen Auflösung von 2560x1440, um schöne und flüssige 4-Megapixel-Live-Videostreams und Videoclips als 720p- und 1080p-Kameras aufzunehmen. Sie werden kein Detail verpassen! **Hinweis:**

Die B400 ist eine Zusatzkamera, die nicht unabhängig arbeiten kann. Es funktioniert perfekt, wenn es mit dem Reolink 8-Kanal NVR [RLN8-410](quot;https://reolink.com/product/rln8-410/"),<br>16-Kanal-NVR RLN16-410, oder in Reolink PoE-Überwachungssysteme.

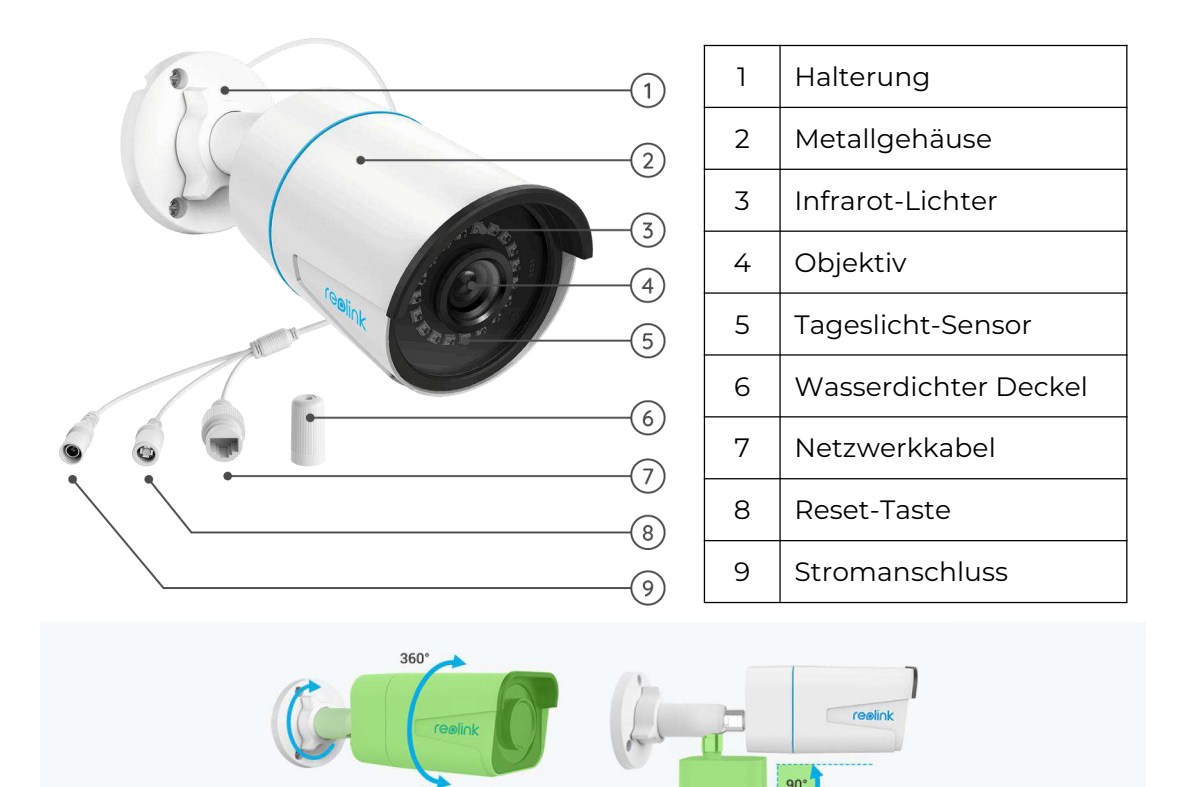

Lösen Sie die Halterung, verstellen Sie die Nocke in alle Richtungen und drehen Sie sie zurück, um die

RLC-520A/RLC-520/RLC-522/RLC-820A/RLC-822A/RLC-1220A/D800

RLC-520A/RLC-520/RLC-522: Mit einer hohen Auflösung von 2560x1920 mit fast 5 Millionen Pixeln kann die IP-Sicherheitskamera kristallklare Videos mit epischen Details aufnehmen. Mit dem eingebauten Mikrofon nimmt es auch Umgebungsgeräusche auf und sorgt so für zusätzliche Sicherheit. RLC-820A/RLC-822A: Ausgestattet mit geräteinterner Erkennungstechnologie, um

Personen und Fahrzeuge von anderen Objekten zu unterscheiden. Dank der präzisen Erkennung haben Sie ein schärferes Auge auf die wahren Bedrohungen und können sich von der Bombardierung mit unnötigen Benachrichtigungen befreien.

RLC-1220A: Die RLC-1220A bietet eine hervorragende Videoqualität mit einer Auflösung von 12 Megapixeln, die einen Sprung von 8 Megapixeln nach vorne bedeutet: mehr Details, mehr Farben und eine beeindruckende Klarheit. Verpassen Sie keine schwerzu erkennenden Details und mehr. Zoomen Sie näher heran, und Sie werden mehr entdecken.

B800: Diese 4K 8MP IP-Kamera B800 bietet eine Pixelauflösung von 3840x2160 und liefert damit Bilder auf höchstem Niveau wie nie zuvor. Es ist mehr als nur die Aufnahme von Bildern, es spiegelt die Realität wider.

#### **Hinweise:**

RLC-520/RLC-820A/RLC-822A/RLC-1220A/D800: f=4,0mm Objektiv RLC-522: f=2.7mm-12mm Objektiv

Die D800 ist dasselbe wie die B400, eine Zusatzkamera.

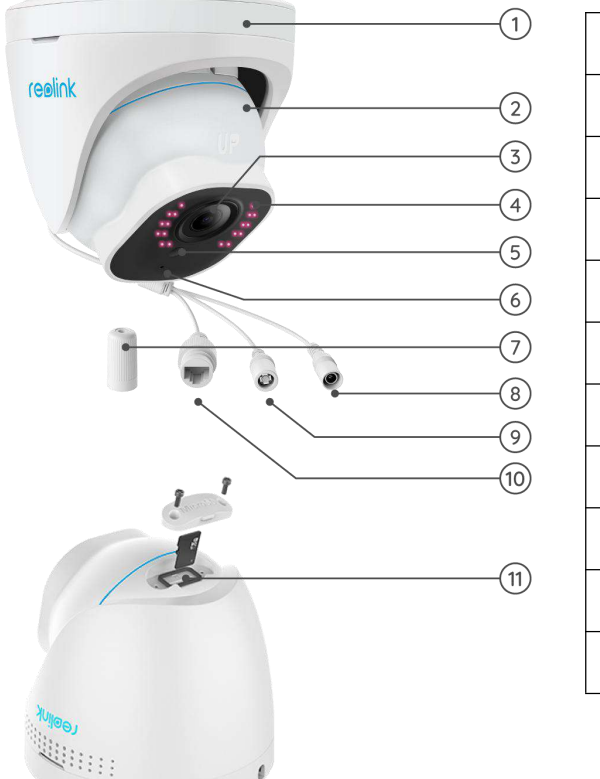

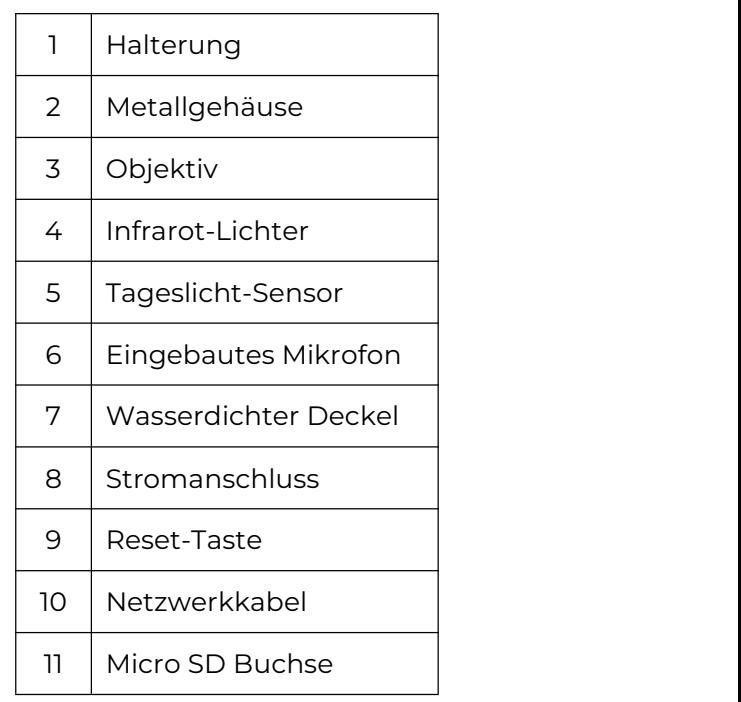

Drehen Sie das Objektiv und der Micro-SD-Kartenanschluss befindet sich an der

#### RLC-511/RLC-810A/RLC-811A/RLC-1210A/B800

RLC-511: Je höher die Auflösung der Kamera ist, desto mehr Bilddetails erhalten Sie. Die RLC-511 PoE-Sicherheits-IP-Kamera ist stolz auf ihre hohe Auflösung von 2560x1920, was etwa der 2,4-fachen Auflösung von 1080p und sogar der 1,3-fachen Auflösung von 1440p Super HD entspricht. Sie sorgt für farbgetreue Bilder mit lebendigen Details.

RLC-810A/RLC-811A: Vereint Sicherheit und Geheimdienst. Die Sicherheitskamera kann nicht nur ihr Bild scharf erfassen, sondern auch verstehen, was sie sieht. Diese Kamera benachrichtigt Sie über die wahren Bedrohungen und befreit Sie von anderen Kleinigkeiten.

RLC-1210A/RLC-1220A: 12MP Ultra HD PoE-Kamera mit

Personen/Fahrzeug-Erkennung.

#### **Hinweise:**

RLC-511: f=2.7-12mm Objektiv

RLC-810A/RLC-1210A/B800: f=4.00mm Objektiv

RLC-811A: f=2.7-13,5mm Objektiv

Der RLC-811A hat 5 Spotlight.

Die B800 ist dasselbe wie die B400, eine Zusatzkamera.

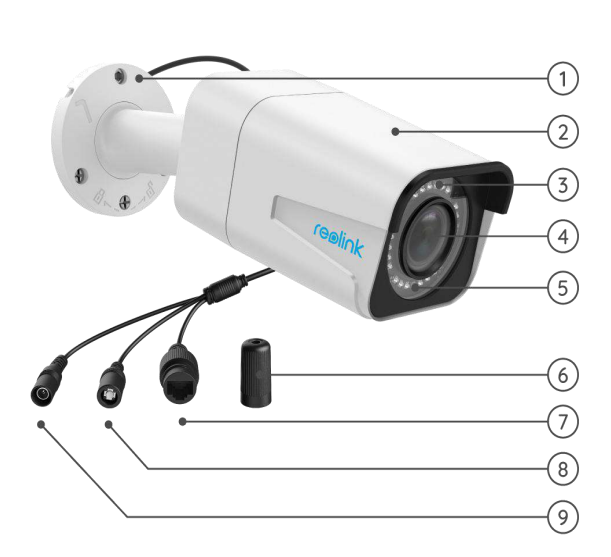

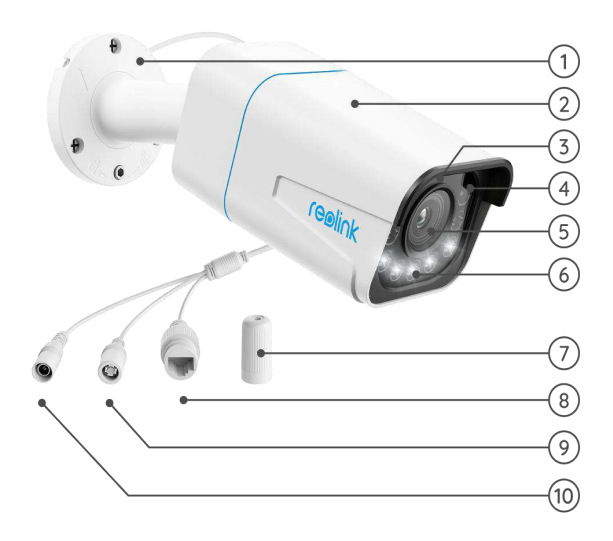

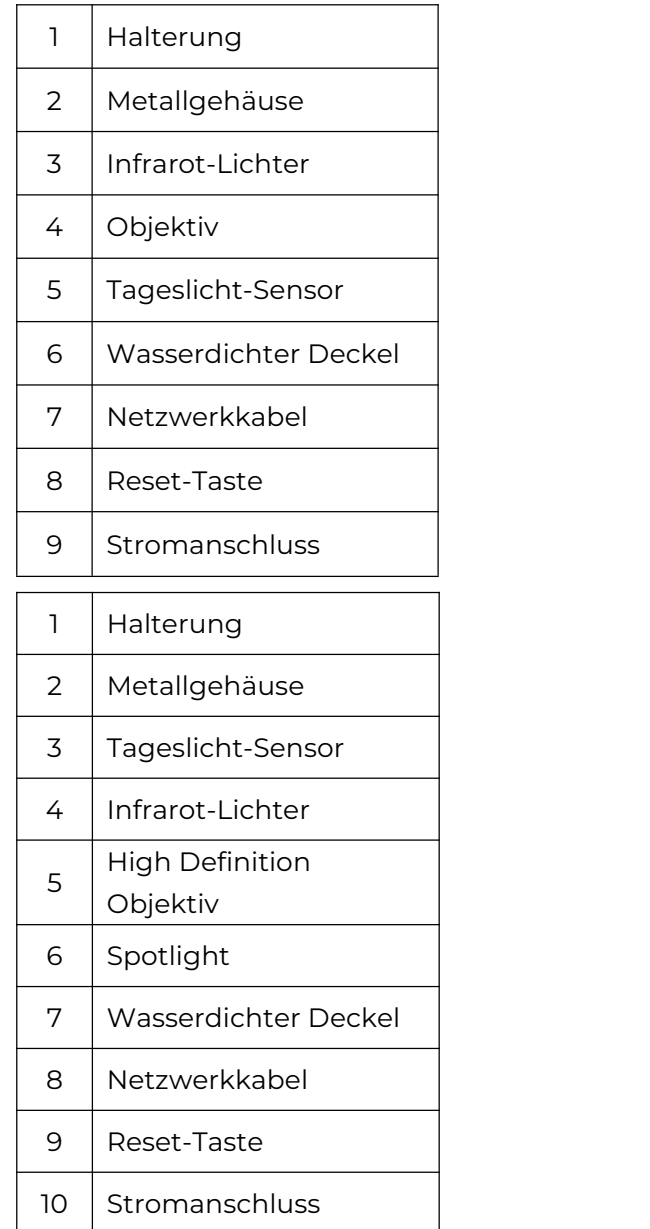

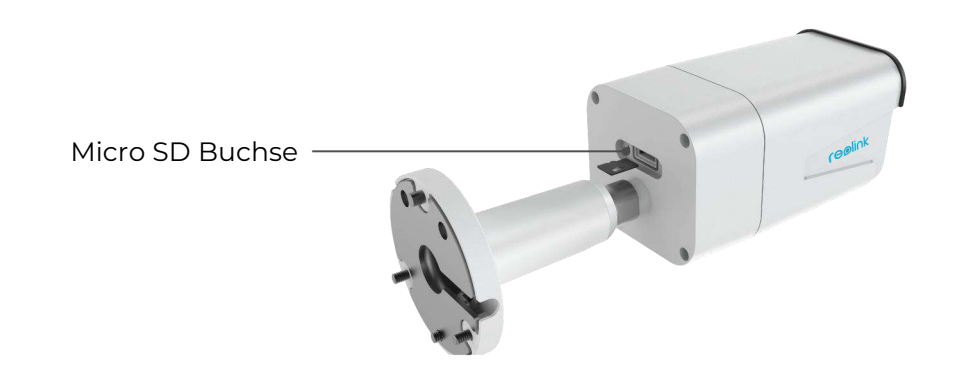

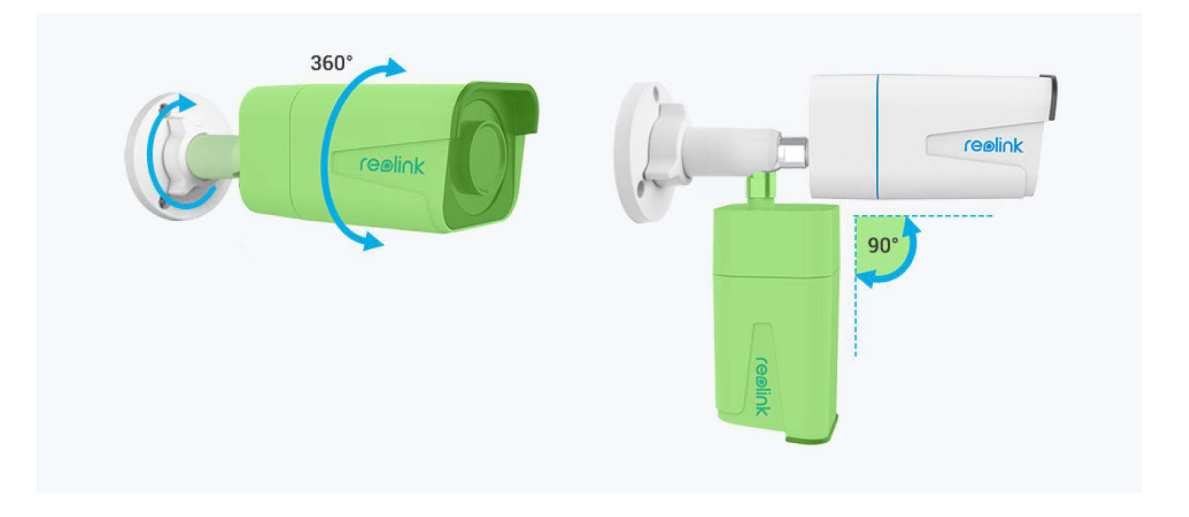

#### RLC-423

die 5MP RLC-423 hat eine Pixelauflösung von 2560x1920, d.h. die 2,4-fache Auflösung von 1080p Full HD und sogar die 1,3-fache Auflösung von 1440p Super HD. So haben Sie die beste Chance, jedes Bilddetail so zu sehen, wie Sie es wünschen.

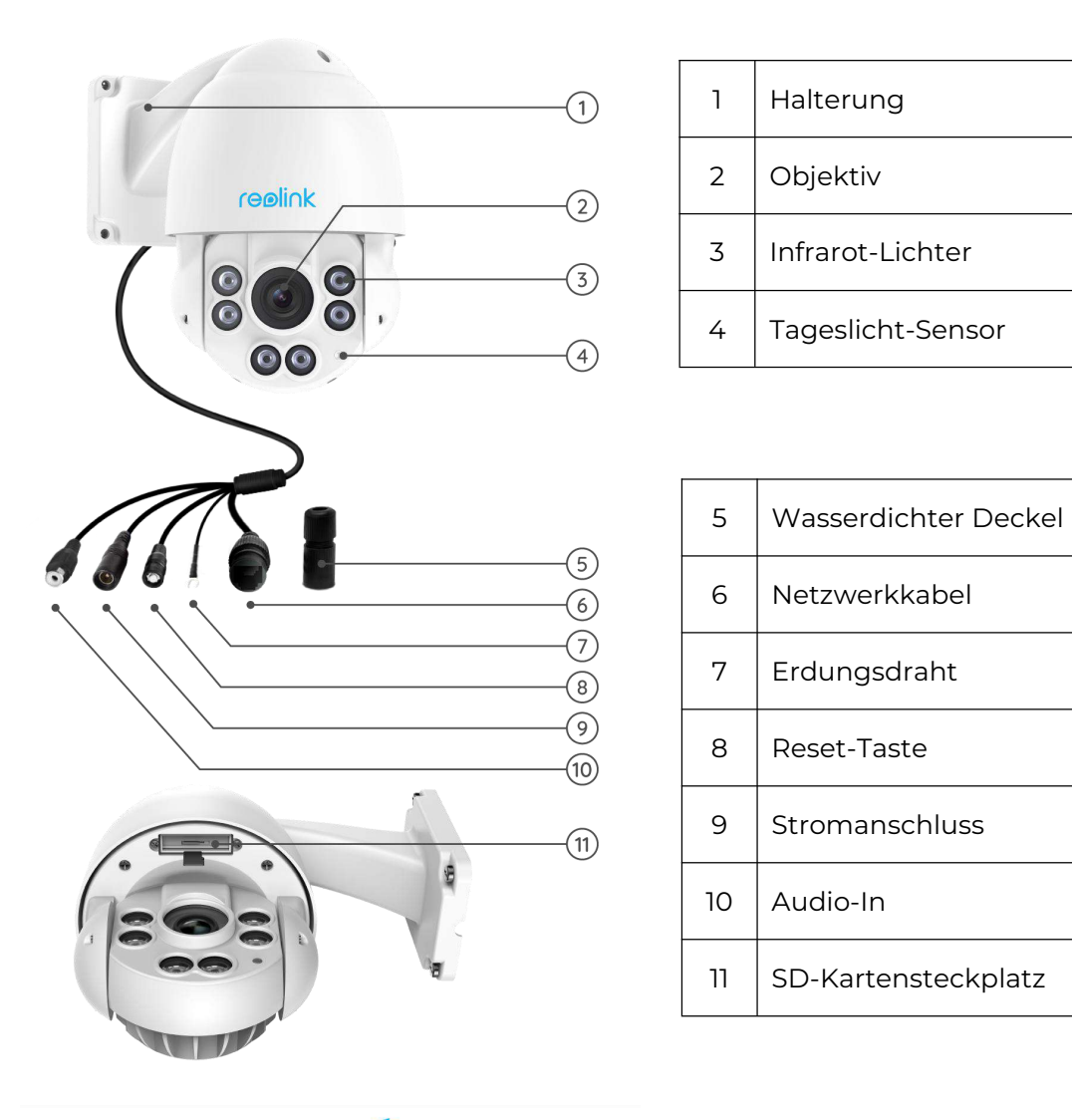

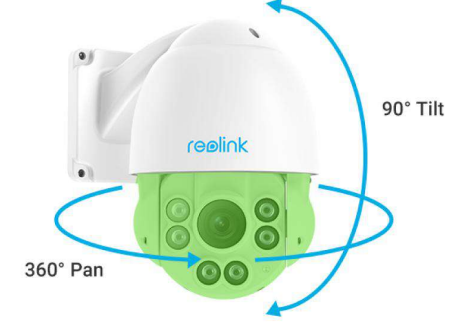

#### RLC-823A

Die RLC-823A ist intelligent genug, um Personen und Fahrzeuge von anderen Objekten zu unterscheiden. Sie befreit Ihren Geist, indem es eine genaue Erkennung bietet und die Fehlalarme bei unbedeutenden Objektbewegungen stark reduziert.

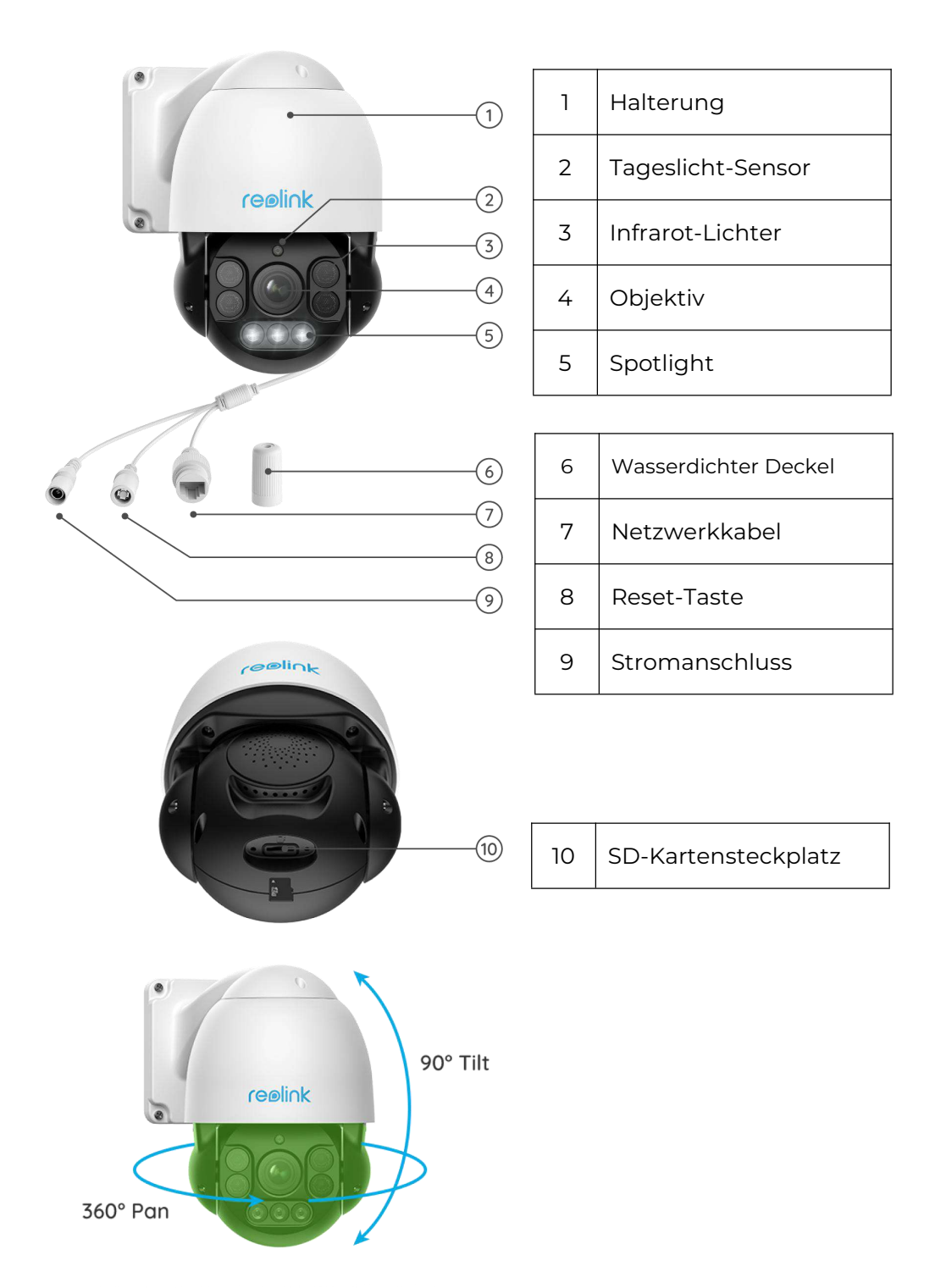

#### D400

Mit einer hohen Auflösung von 2560x1440 kann diese erstklassige

PoE-Überwachungskamera schöne und flüssige 4-Megapixel-Live-Videostreams und Videoclips aufnehmen als 720p- und 1080p-Kameras. So sehen Sie klarer und verpassen kein Detail!

#### Hinweis:

Die D400 ist dasselbe wie die B400, eine Zusatzkamera.

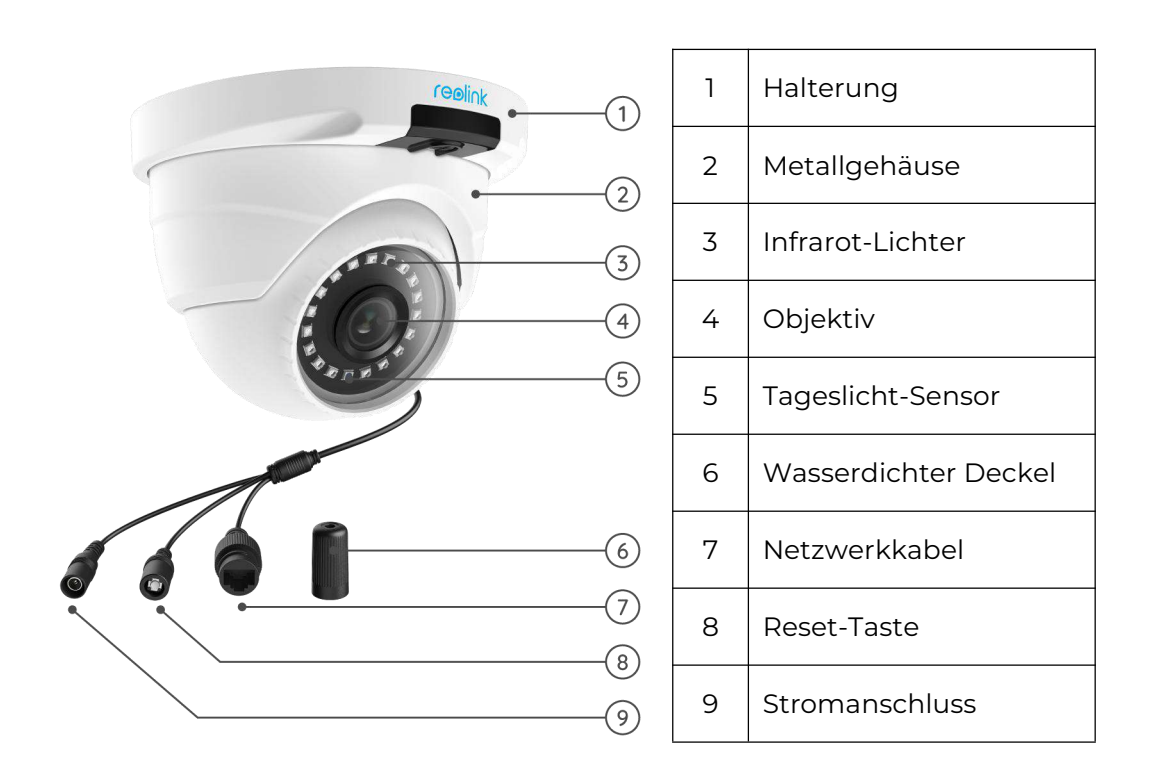

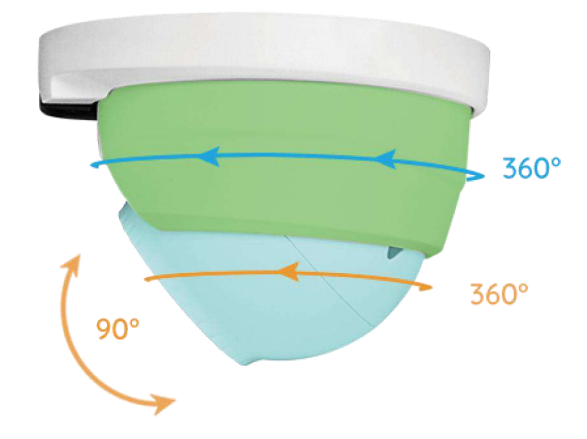

## <span id="page-11-0"></span>2. Einrichtung und Installation

## <span id="page-11-1"></span>PoE-Kameras einschalten

Sie können die Reolink PoE-Kameras über den PoE-Injektor/Switch oder den PoE-NVR direkt oder über das Netzteil einschalten. Methode 1: Stromversorgung über PoE Injector/Switch Beim Reolink RLC-423 müssen Sie sicherstellen, dass der PoE-Injektor/Switch 802.3at-konform ist (48V) und den aktiven Modus unterstützt. Bei anderen Reolink PoE-Kameras vergewissern Sie sich bitte, dass der PoE-Injektor/Switch 802.3af-konform ist (48V) und den aktiven Modus unterstützt.

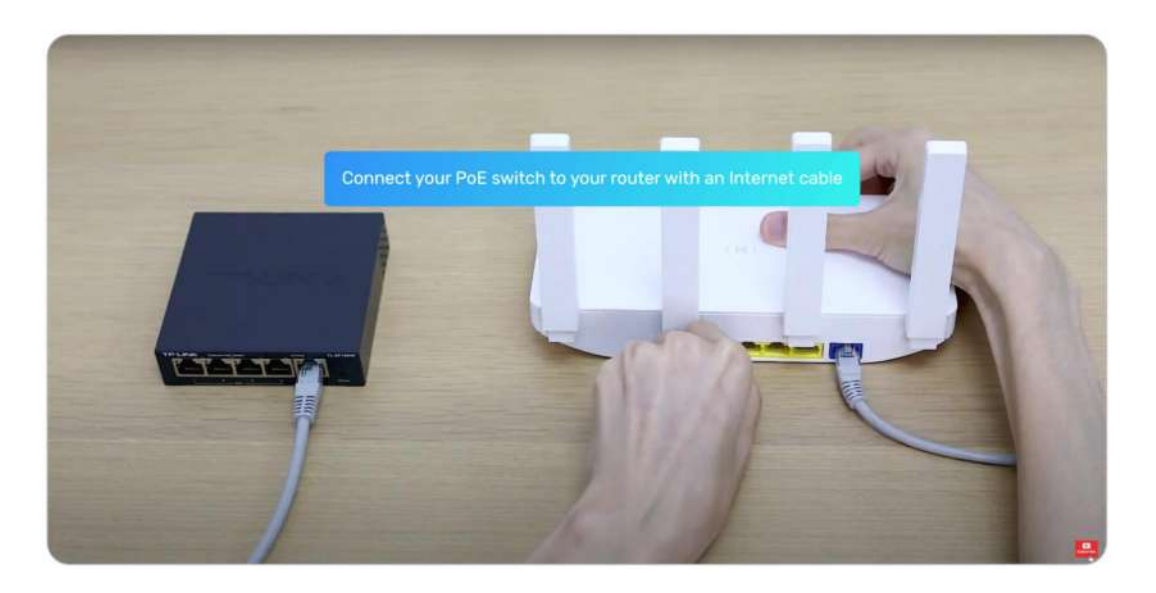

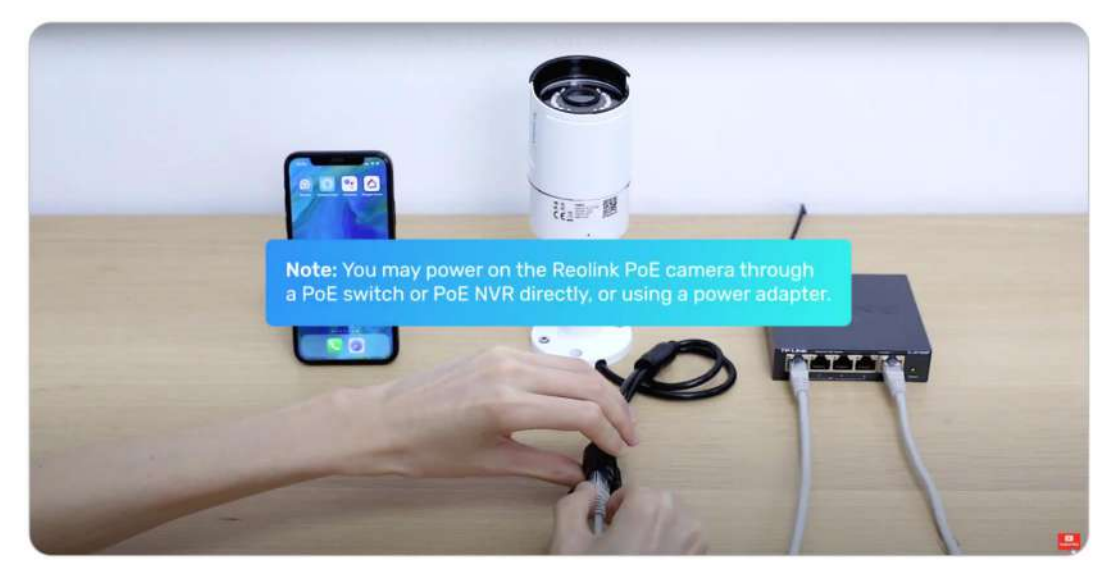

Methode 2: Stromversorgung über PoE NVR

Verbinden Sie Ihre PoE-Kamera über ein einziges Netzwerkkabel mit dem PoE-NVR, dann wird die PoE-Kamera über den PoE-NVR mit Strom versorgt.

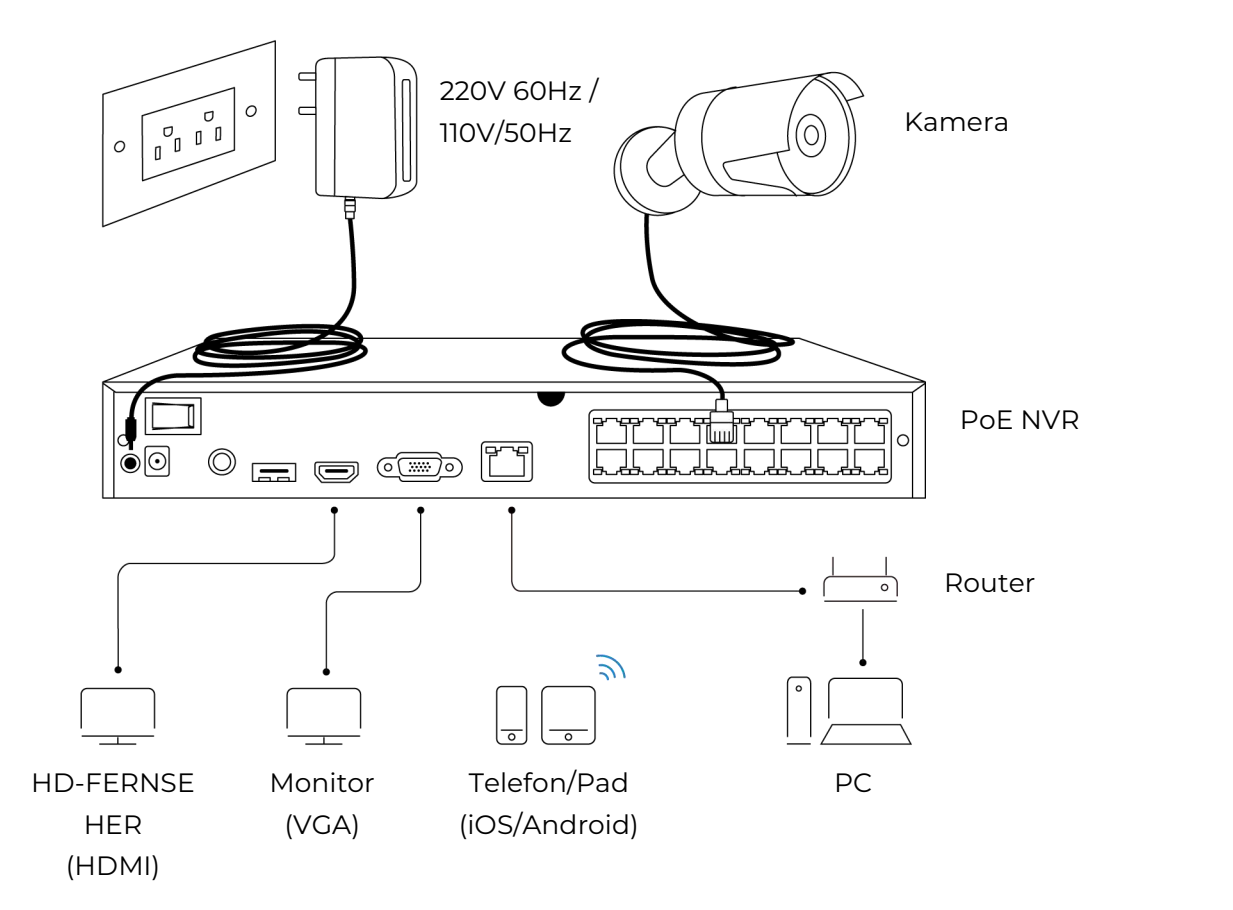

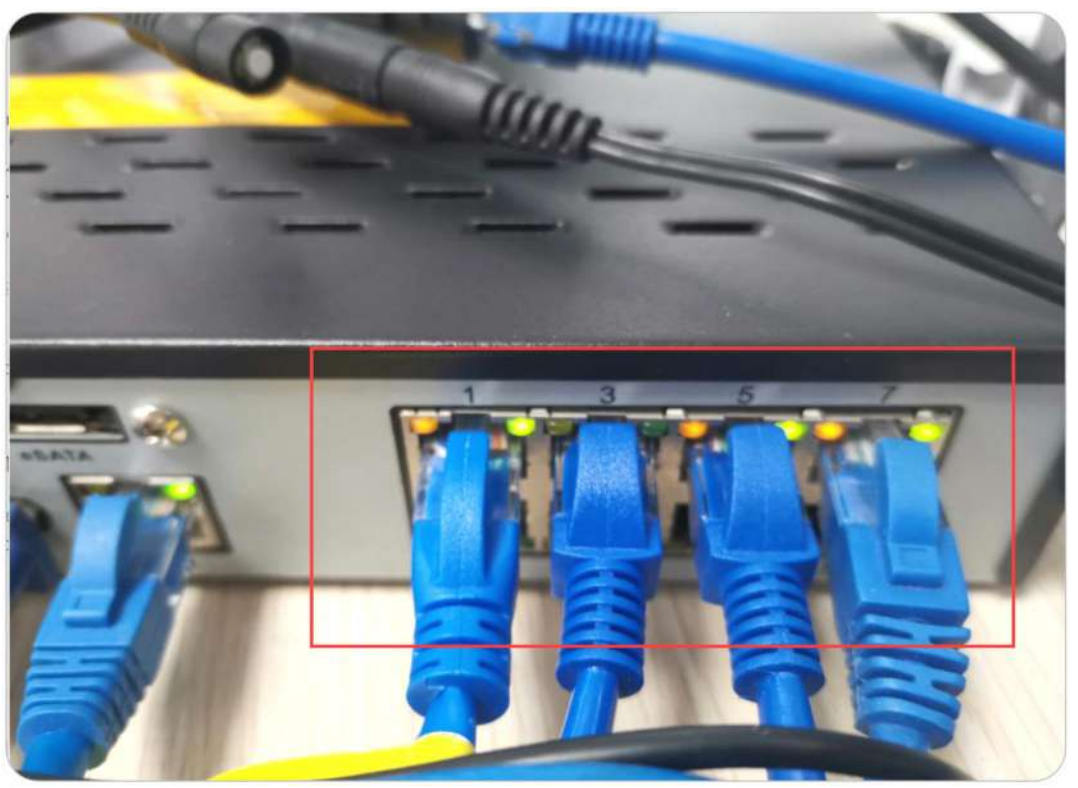

Methode 3: Stromversorgung über den Netzadapter

Alternativ können Sie die Kamera auch auf andere Weise einschalten - mit einem Netzadapter.

Für den Reolink RLC-423 sollten die Werte des Netzteils DC 12V 2A betragen. Für andere Reolink PoE-Kameramodelle sollten die Werte des Netzteils DC 12V 2/1A sein.

#### **Hinweise:**

Kaufen Sie keine passiven PoE-Injektoren, da diese nicht mit Reolink PoE-Kameras funktionieren.

Es ist besser, hochwertige PoE-Injektoren/Schalter zu verwenden.

Wir empfehlen Ihnen, das Ethernet-Kabel mit Cat5 und höher zu kaufen.

Bitte Installieren Sie den [wasserdichten](quot;https://support.reolink.com/hc/en-us/articles/360006233574-Install-the-Waterproof-Lid") Deckel an der Verbindungsstelle zwischen dem Ethernet-Kabel und der Kamera, um die Verbindungsstelle vor Wasser zu schützen.

Bitte beachten Sie, dass der optimale Abstand zwischen der Kamera und dem PoE-Switch/Reolink NVR 300 Fuß beträgt.

## <span id="page-13-0"></span>PoE-Kameras in der App einrichten

Bitte schalten Sie Ihre Kamera vor der Ersteinrichtung ordnungsgemäß ein und befolgen Sie die nachstehenden Schritte.

Schritt 1. Wenn Sie die Option Gerät automatisch hinzufügen auf der Seite Einstellungen geöffnet haben,können Sie dieses Gerät auf der Seite Geräte anklicken und direkt zu Schritt 2 übergehen. Wenn Sie diese Option nicht aktivieren, können Sie in der oberen rechten Ecke auf + klicken und den QR-Code auf der Kamera scannen, um dieses Gerät hinzuzufügen.

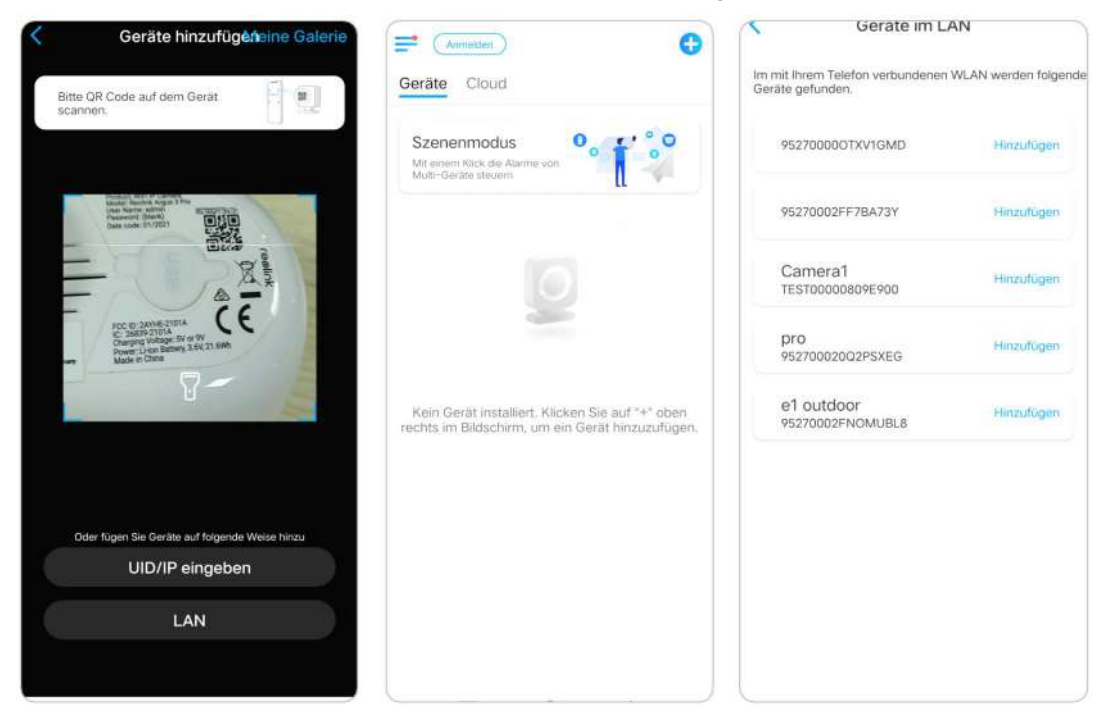

Schritt 2. Erstellen Sie das Passwort, benennen Sie das Gerät und starten Sie dann die Live-Ansicht.

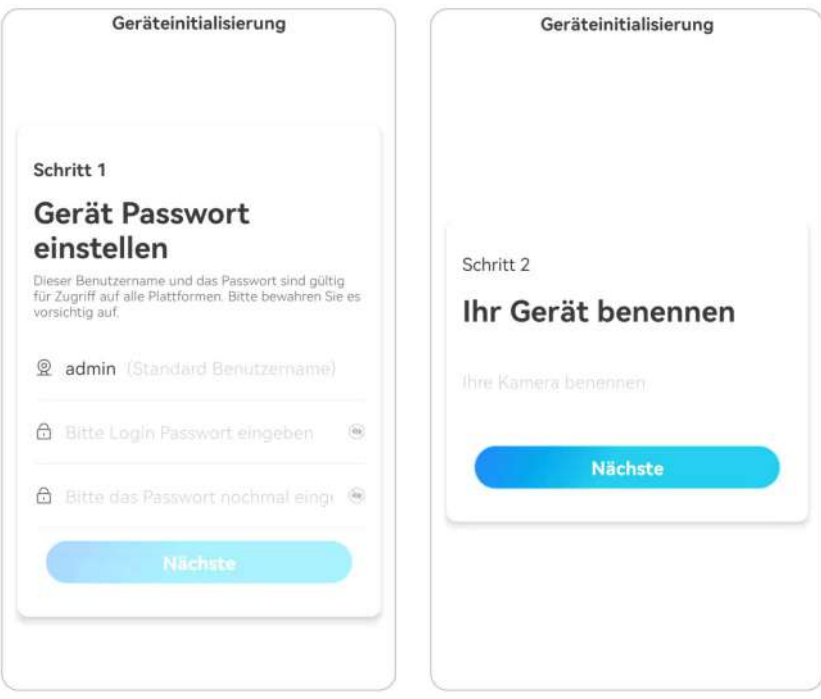

#### **Hinweis:**

Es gibt vier Möglichkeiten, die Kamera in der Reolink App einzurichten: QR-Code auf der Kamera scannen, Gerät im LAN scannen, UID eingeben, IP-Adresse eingeben.

Für die anderen drei Möglichkeiten lesen Sie bitte hier nach [Video.](quot;https://www.youtube.com/watch?v=ijVt45eSEMU")

### <span id="page-14-0"></span>Installieren Sie die Kamera

#### Kuppelkameras installieren

RLC-520A/RLC-520/RLC-522/RLC-820A/RLC-822A/RLC-1220A/D800 Schritt 1. Verwenden Sie die Schablone für die Montagelöcher, um Montagelöcher in die Decke zu bohren, und setzen Sie die Gummidübel in die Montagelöcher. Schritt 2. Schrauben Sie die Grundplatte an die Befestigungslöcher an der Decke oder Wand. Es wird allgemein empfohlen, Dome-Kameras an der Decke zu installieren.

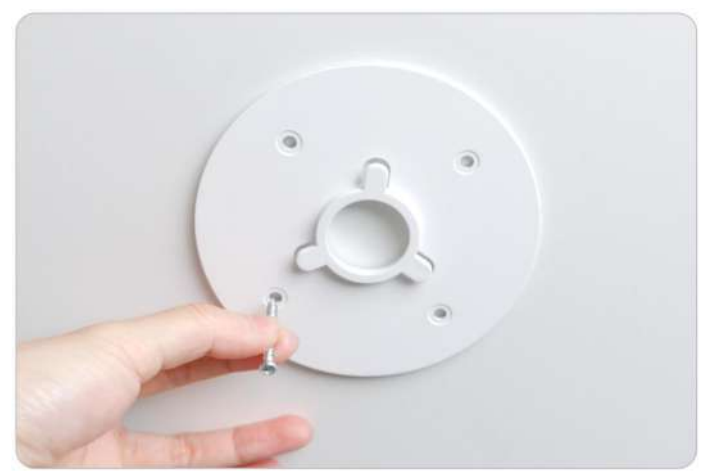

Schritt 3. Bringen Sie die konkave Fläche an der Unterseite der Kamera (in der Abbildung unten mit 4, 5, 6 gekennzeichnet) an der konvexen Fläche der Grundplatte (in der Abbildung unten mit1, 2, 3 gekennzeichnet) an, und drehen Sie dann die Kameraaufnahme (mit Teil A gekennzeichnet) im Uhrzeigersinn, um die Kamera fest mit der Grundplatte zu verriegeln.

Hinweis: Um die Kamera abzunehmen, drehen Sie bitte Teil A gegen den Uhrzeigersinn.

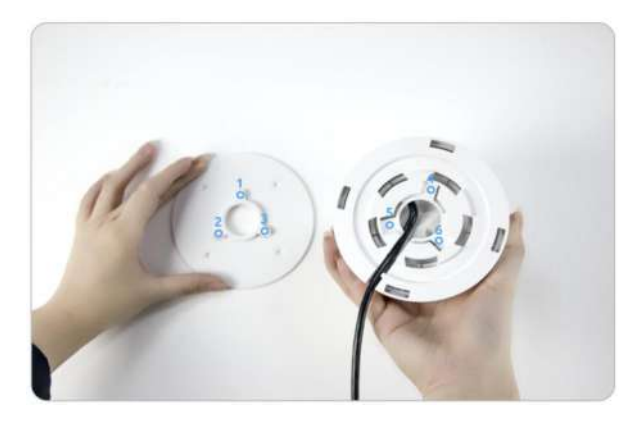

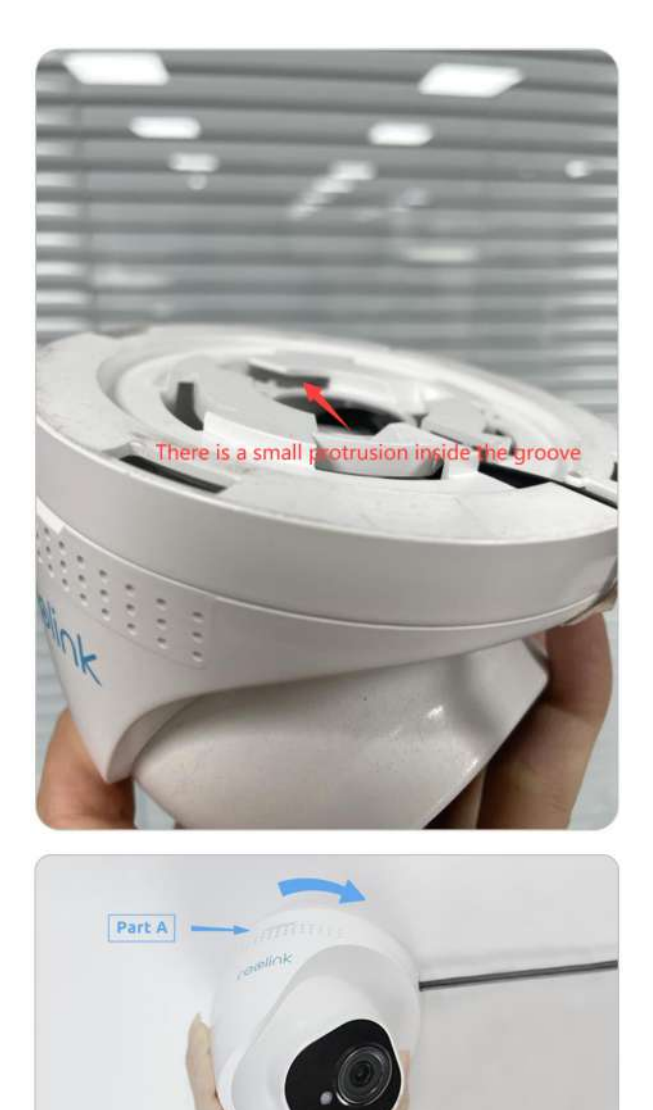

Schritt 4. Sobald die Kamera installiert ist, können Sie den Winkel um 70 Grad nach oben und unten oder 360 Grad horizontal einstellen.

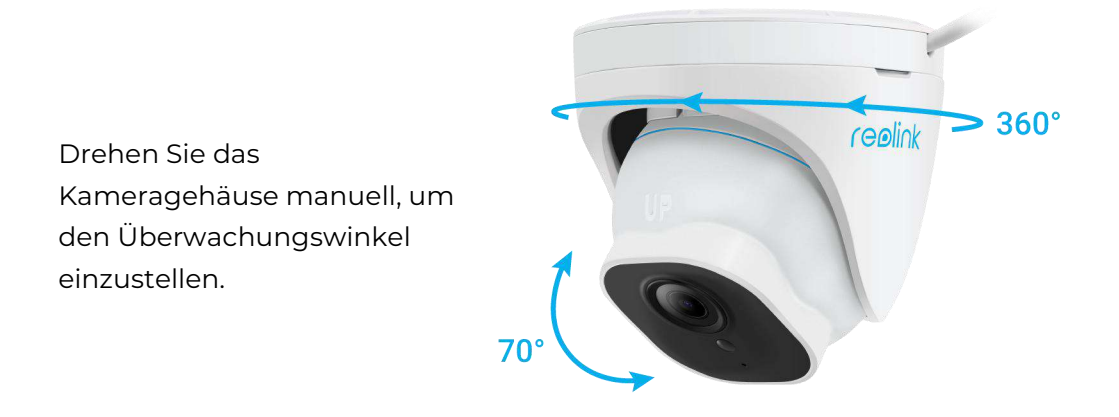

Installieren Sie Bullet-Kameras

Benutzerhandbuch 16

RLC-510A/RLC-410/B400/RLC-511/RLC-810A/RLC-811A/RLC-1210A/B800

#### **Hinweis:**

Es wird nicht empfohlen, Reolink Bullet-Kameras auf diese Weise im Freien zu installieren. Sie können diese Schritte befolgen, um Reolink Bullet-Kameras an der Decke zu installieren.<br>Schritt 1. Nehmen Sie den Montageschlüssel heraus und stellen Sie die Kamera auf

den gewünschten Winkel ein.

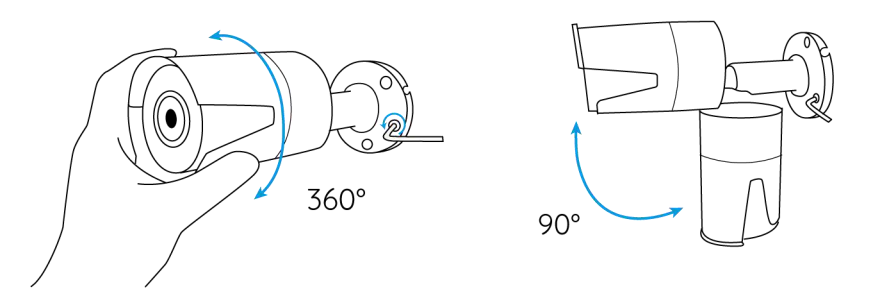

Schritt 2. Ziehen Sie die Schraube in Richtung des Schloss-Symbols an, nachdem Sie die Kamera in einem geeigneten Winkel eingestellt haben.

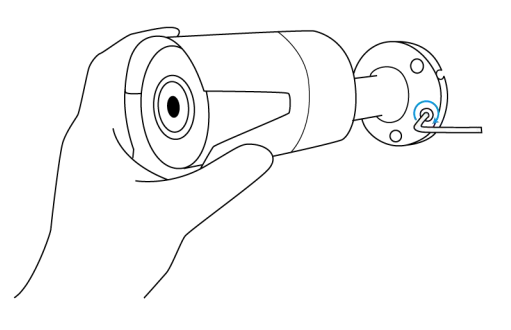

Schritt 3. Bohren Sie gemäß der Schablone für die Befestigungslöcher drei Schraubenlöcher in die Wand.

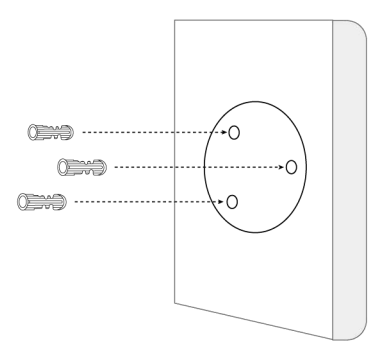

Schritt 4. Befestigen Sie die Kamera, indem Sie die Schrauben anziehen.

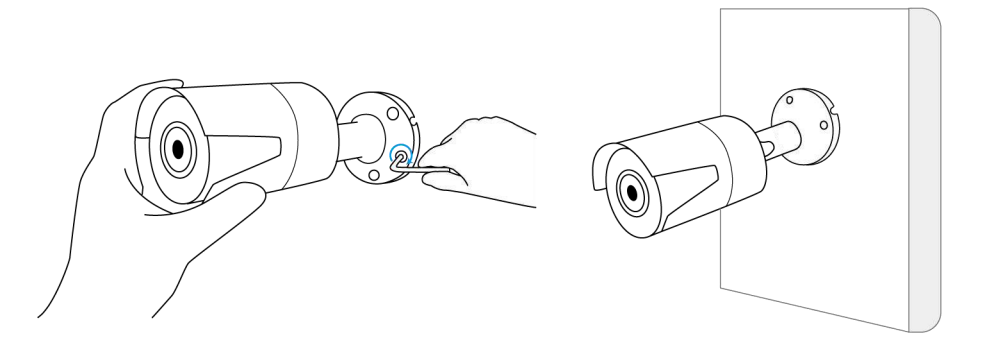

Schritt 5. Wenn Sie den Winkeldieser Kamera einstellen möchten, können Sie die Schraube in Richtung des Entriegelungssymbols lösen.

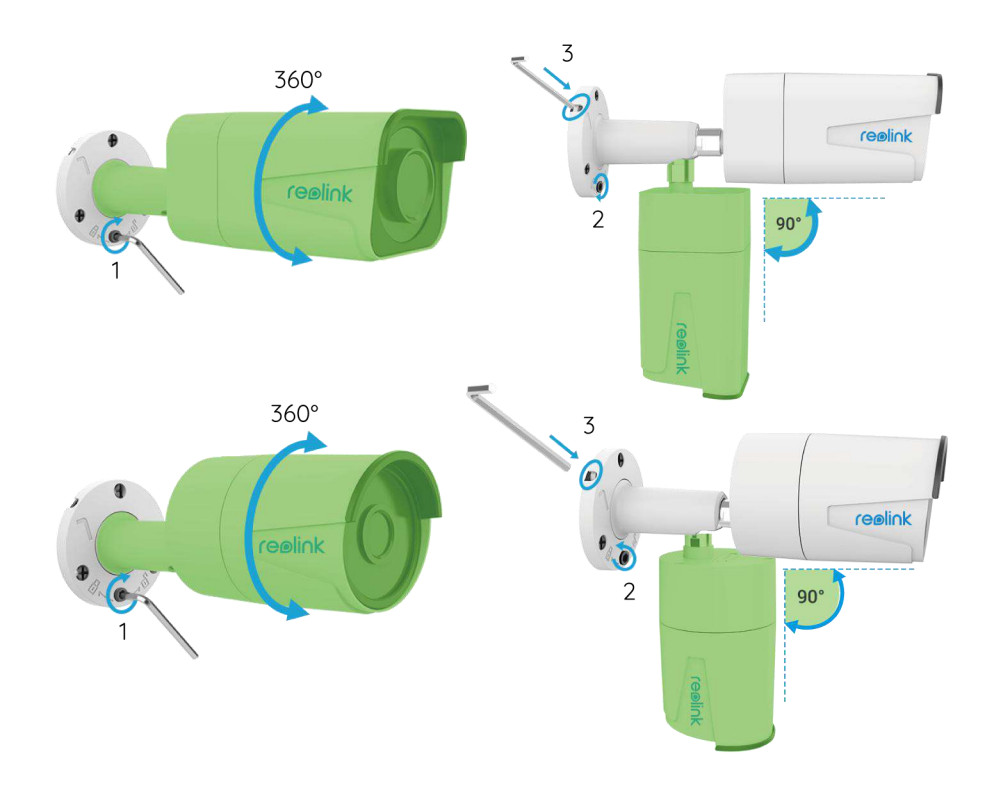

#### **Hinweise:**

1. Drehen Sie ihn mit dem Schraubenschlüssel, um ihn zu entriegeln, und stellen Sie den Nocken (grüner Teil) in alle Richtungen ein.

- 2. Drehen Sie ihn nach der Einstellung zurück, um ihn zu verriegeln.
- 3. Bewahren Sie den Schraubenschlüssel hier zur späteren Verwendung auf.

## <span id="page-19-0"></span>3. Ihre Kamera ansehen

### <span id="page-19-1"></span>Live-Ansicht

#### **Hinweis:**

Der Live-View-Bildschirm kann bei verschiedenen Modellen variieren.

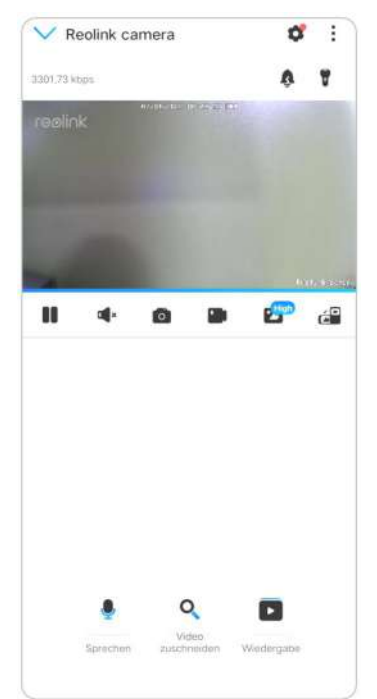

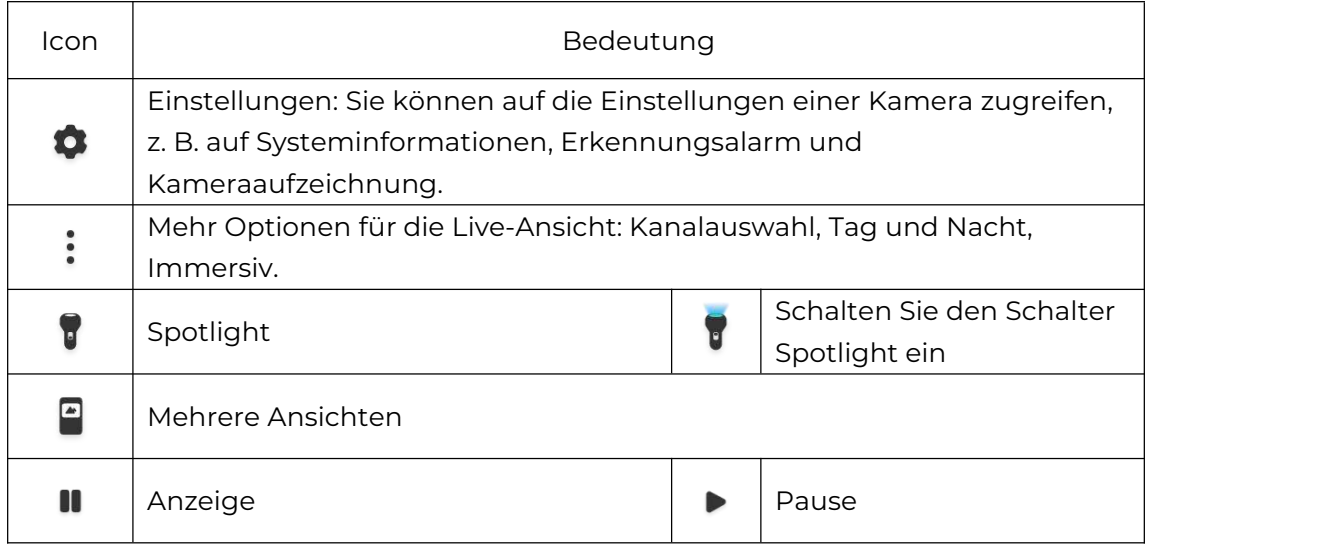

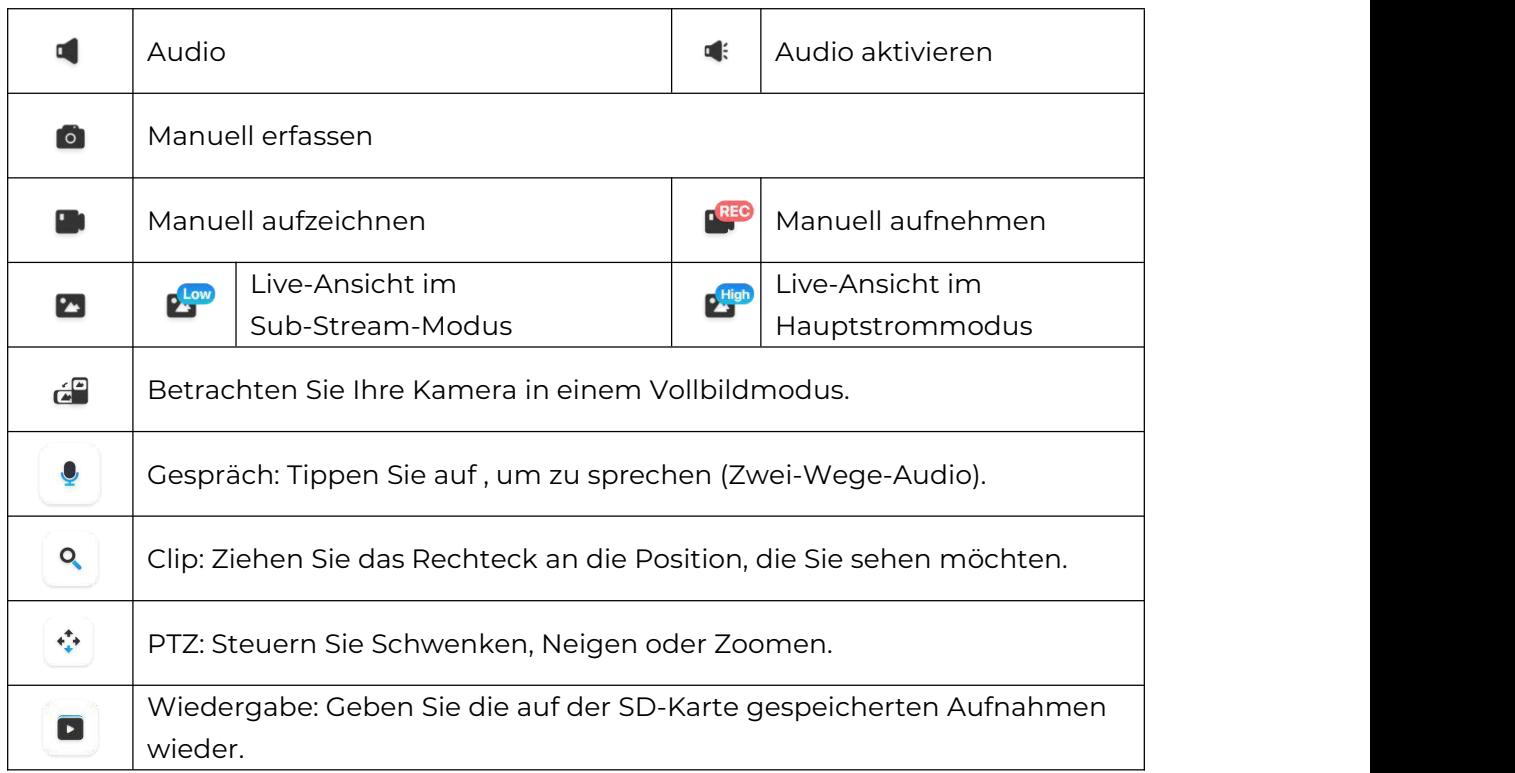

#### Kanalauswahl

Sie können die gewünschten Geräte in der Geräteliste auswählen.

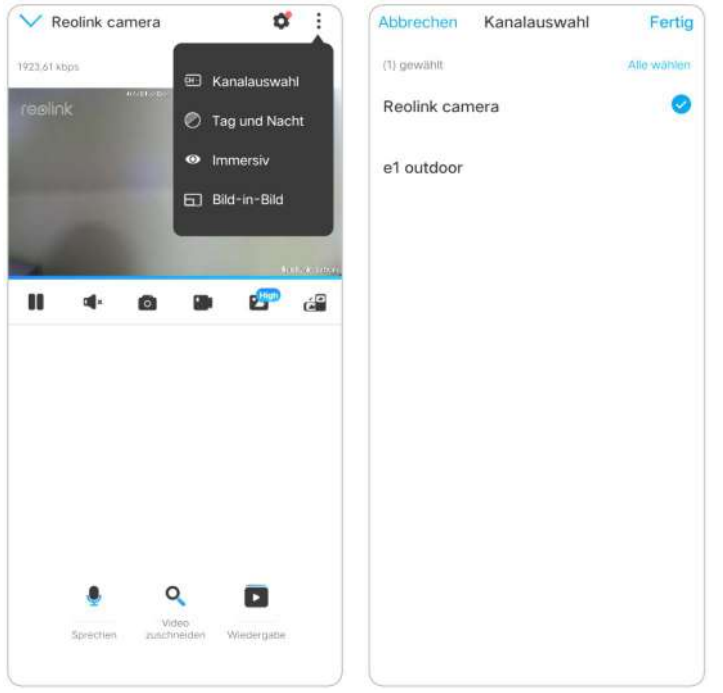

#### Tag und Nacht

Stellen Sie den Farbmodus der Kamera zu verschiedenen Tages- und Nachtzeiten ein.

Stellen Sie den Farbmodus der Kamera zu verschiedenen Tages- und Nachtzeiten ein.

-**Farbe:** Die Kamera nimmt Farbbilder auf, die normalerweise tagsüber erscheinen. -**Schwarz & Weiß:** Die Kamera nimmt Schwarz-Weiß-Bilder auf, die normalerweise in der Nacht mit eingeschalteten IR-LEDs erscheinen.

-**Auto:** Die Kamera schaltet je nach den Lichtverhältnissen automatisch zwischen den Modi **Farbe** und **Schwarz-Weiß** um.

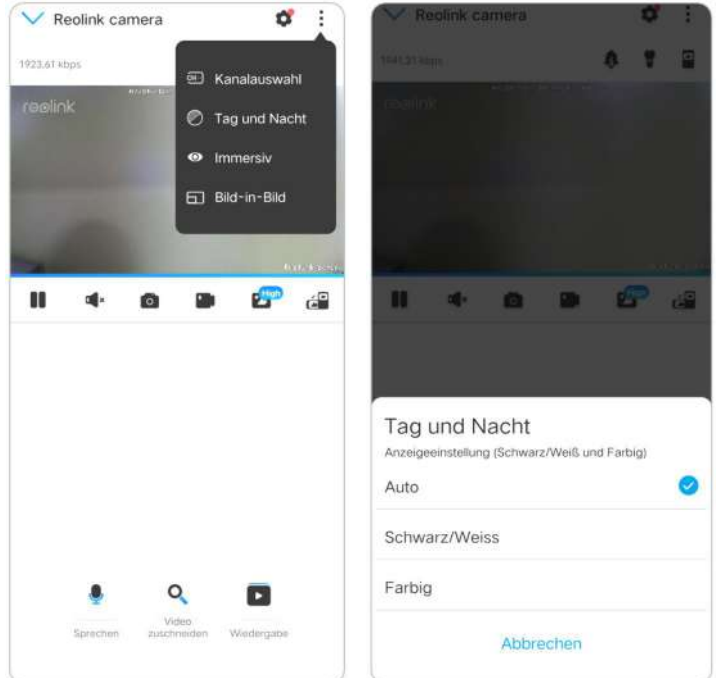

#### Immersiv

Der immersive Modus hat einen größeren Sichtbereich mit weniger Störungen und konzentriert sich auf die Vorschau. Er eignet sich für die Anzeige von 2 oder 3 Kameras auf einem Bildschirm.

**Hinweis:** Ein Bildschirm kann bis zu drei Kameras aufnehmen. Sie können den Bildschirm verschieben, um eine Vorschau anderer Kameras anzuzeigen.

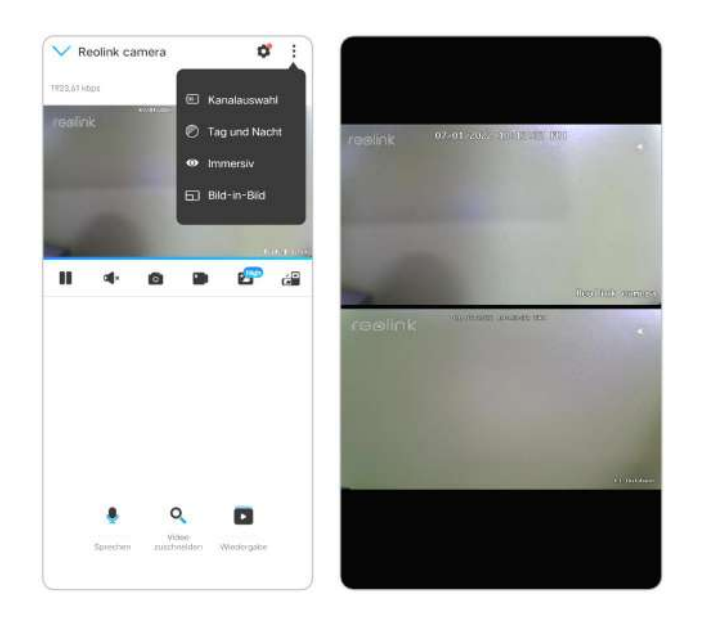

#### Mehrere Ansichten

Wenn Sie in Ihrer Reolink App mehrere Kameras hinzugefügt haben, können Sie in der Reolink App mehrere Streams gleichzeitig ansehen.

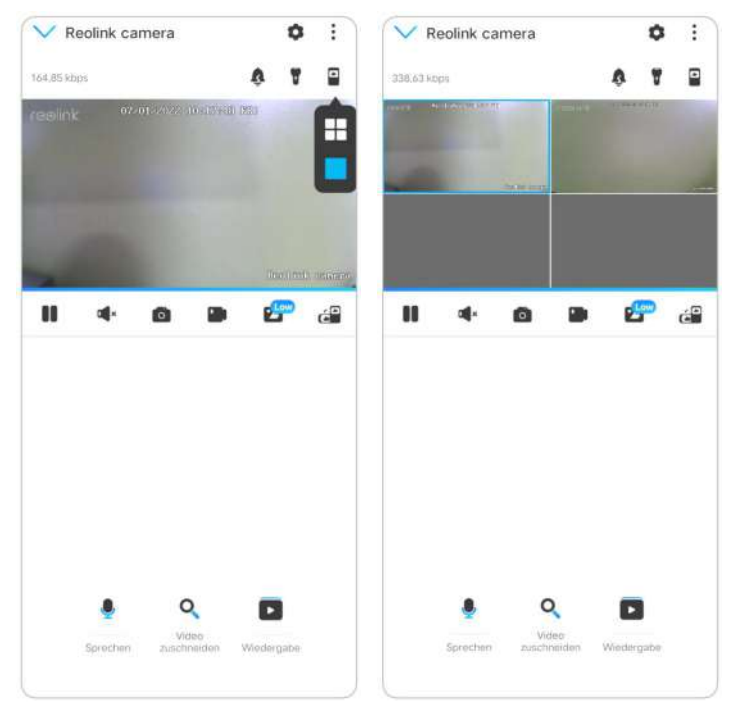

#### Vollbildansicht

Klicken Sie auf  $\epsilon^0$ , um den Vollbildmodus aufzurufen.

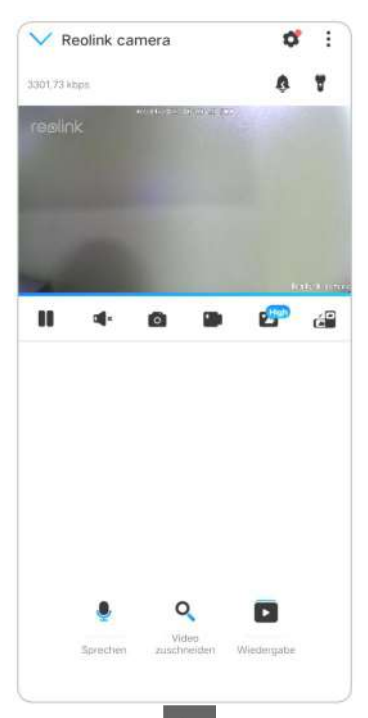

Klicken Sie <sup>14</sup>, um zurückzukehren.

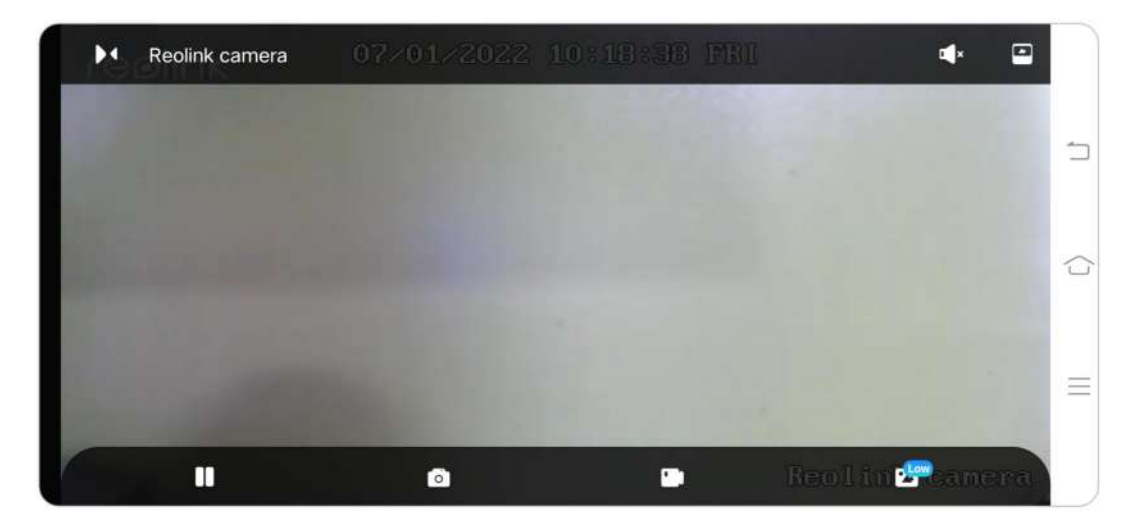

Zwei-Wege-Audio

#### **Hinweis:**

Zwei-Wege-Audio ist nur für RLC-811A und RLC-823A verfügbar. Schritt 1. Klicken Sie auf | | | | | , um die Seite für Zwei-Wege-Audio zu öffnen; Schritt 2. Klicken Sie Q zum Sprechen.

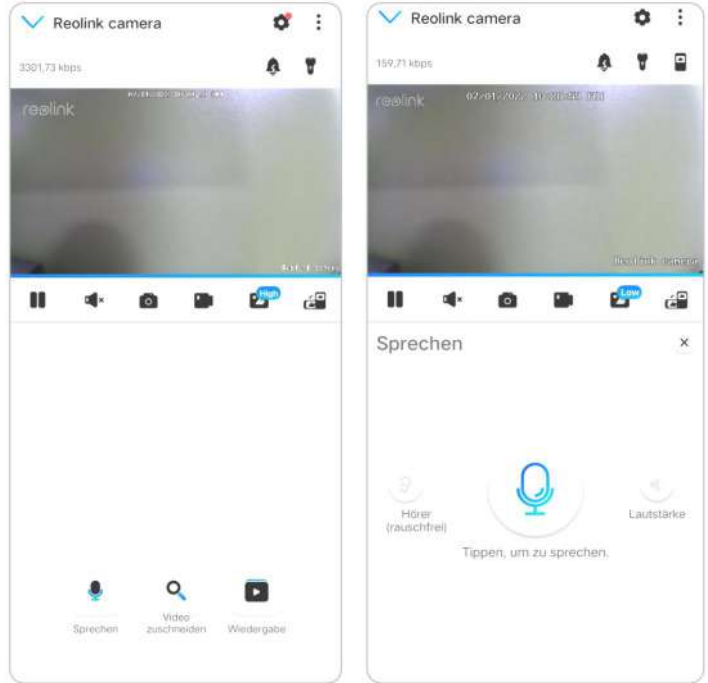

#### Clip

Schritt 1. Klicken Sie auf  $\lVert \frac{{\mathsf{q}}}{\cdot}\rVert$ , um die Clip-Seite aufzurufen;

Schritt 2. Ziehen Sie das Rechteck an die Position, die Sie sehen möchten.

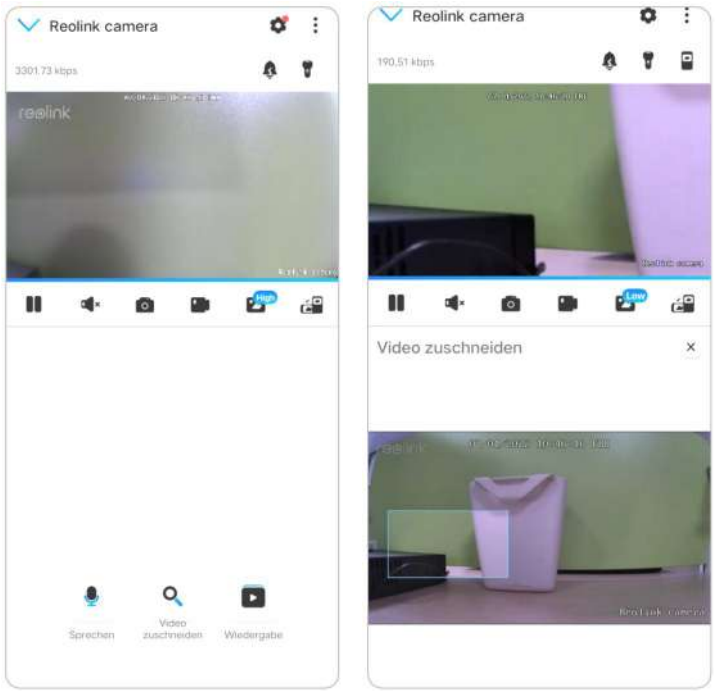

#### PTZ

Schritt 1. Klicken Sie auf  $\left| \cdot \right\rangle$ , um die PTZ-Seite aufzurufen; Schritt 2. Wählen Sie die Richtung, in die Sie die Kamera schwenken und neigen möchten.

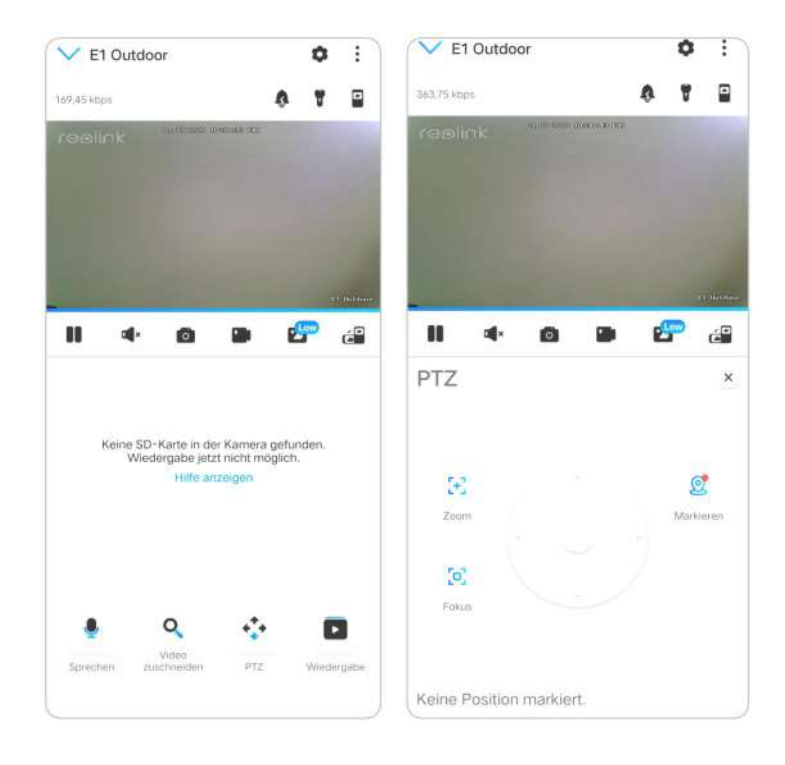

## <span id="page-25-0"></span>Einstellungen anzeigen

#### Flip

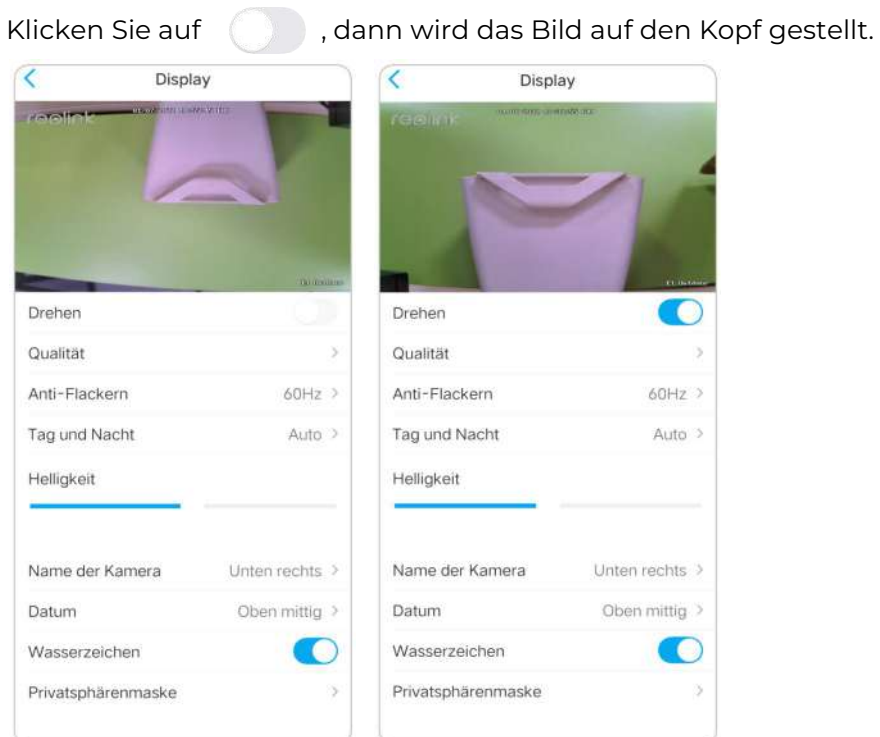

#### Qualität

Schritt 1. Klicken Sie auf **Qualität** , um die Seite **Qualität** aufzurufen;

Benutzerhandbuch 25

Schritt 2. Klicken Sie auf **Klar** oder **Flüssig**, um die Einstellungsseite für den **Klar** oder **Flüssig-Modus** aufzurufen;

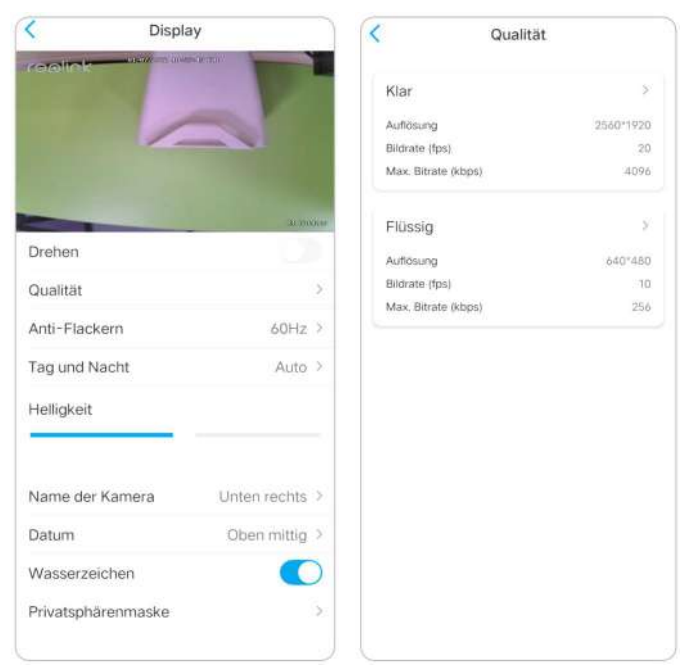

Schritt 3. Klicken Sie auf **Speichern** , um die Einstellungen zu speichern.

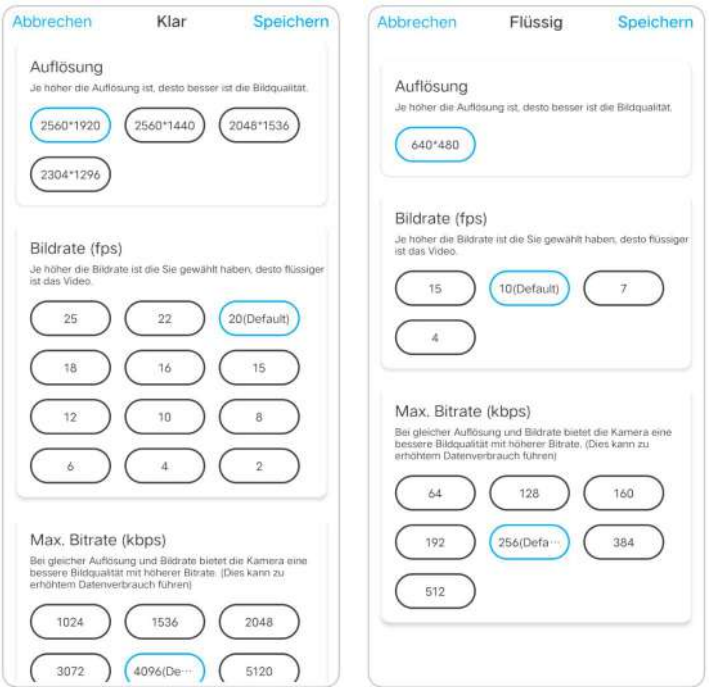

#### Antiflimmern

Verwenden Sie diese Funktion, wenn einige Geräte wie Fernsehbildschirme und Lichter flackern.

- 50GHz: Wird für Australien und Großbritannien verwendet.

- 60GHz: Wird für die USA und Kanada verwendet.

Schritt 1. Klicken Sie auf **Antiflimmern**;

Schritt 2. Wählen Sie eine geeignete Einstellung.

Benutzerhandbuch 26

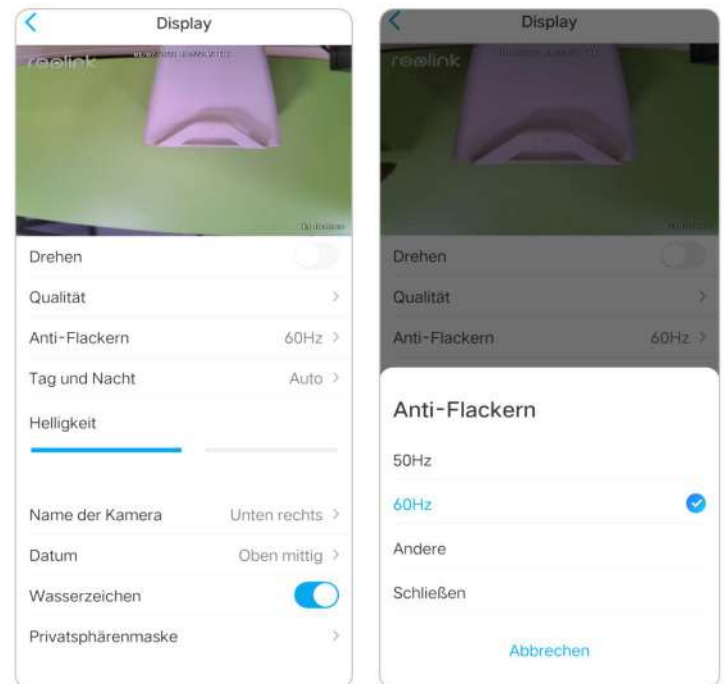

#### Tag und Nacht

Klicken Sie auf **Tag und Nacht** , um die Einstellungsseite zu öffnen. **Hinweis:** Es sind die gleichen Einstellungen wie im Bereich **Live View** .

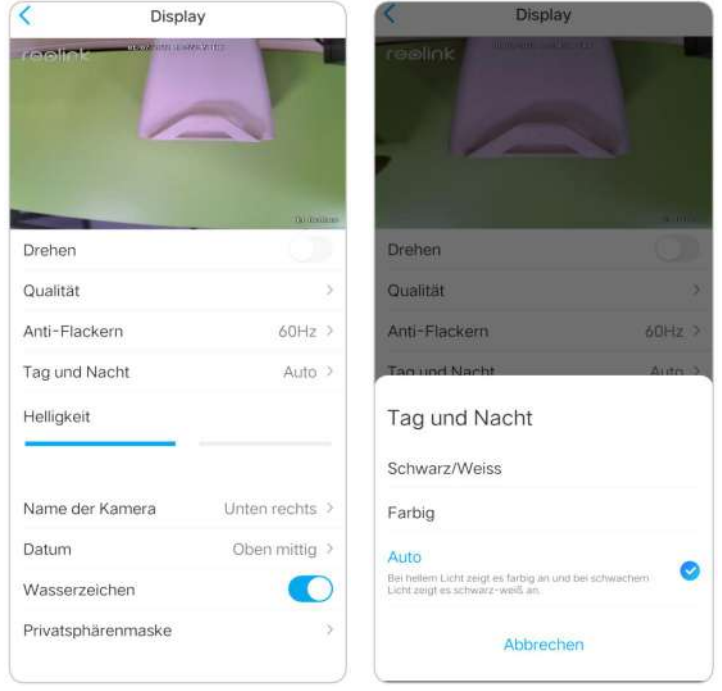

#### Helligkeit

Ziehen Sie den Kreis in der Fortschrittsleiste, um die Helligkeit des Bildes anzupassen.

![](_page_28_Picture_6.jpeg)

#### Kamera Name

Sie können die Position des Kameranamens auf dem Bildschirm festlegen.

![](_page_29_Picture_69.jpeg)

#### Datum

Sie können die Position des Datums auf dem Bildschirm festlegen.

![](_page_29_Picture_70.jpeg)

#### Wasserzeichen

Klicken Sie auf , um das auf dem Bildschirm angezeigte Wasserzeichen zu deaktivieren.

![](_page_30_Picture_143.jpeg)

#### Privatsphäre

Wenn Sie nicht möchten, dass andere Personen bestimmte Teile des Bildes sehen, können Sie die Datenschutzmaske einstellen, um Ihre Privatsphäre zu schützen. Drücken und ziehen Sie, um ein schwarzes Rechteck (bis zu 4 Rechtecke) auf dem Bildschirm zu zeichnen, um einen bestimmten Bereich auszublenden.

![](_page_31_Picture_1.jpeg)

#### Fortgeschrittene Dazu gehören **Belichtung** und **Hintergrundbeleuchtung**.

![](_page_31_Picture_3.jpeg)

**Belichtung:** Wählen Sie die Belichtungsstufe der Kamera anhand der vordefinierten Bedingungen. Wählen Sie **Manuell** , um den Verschlussbereich und den Verstärkungsbereich der Kamera manuell einzustellen.

![](_page_32_Picture_1.jpeg)

**Hintergrundbeleuchtung:** Optimieren Sie Helligkeit und Kontrast, um die Unterschiede zwischen dunklen und hellen Objekten auszugleichen. Dies kann die Bildschärfe in Situationen mit hohem Kontrast verbessern, sollte aber zu verschiedenen Tages- und Nachtzeiten getestet werden,um sicherzustellen, dass es keine negativen Auswirkungen gibt.

![](_page_33_Picture_1.jpeg)

## <span id="page-33-0"></span>Lichter und LED

#### Infrarot-Lichter

Die Infrarotbeleuchtung der Kameras ist standardmäßig auf **Auto**eingestellt. Sie schalten sich in dunkler Umgebung automatisch ein. Wenn die Beleuchtung ausreichend ist, können Sie die Infrarotbeleuchtung ausschalten.

![](_page_33_Picture_5.jpeg)

#### Spotlight

Wenn ein Alarmereignis erkannt wird, schaltet sich das Gerät automatisch ein. Der Spotlight kann auch Lichtquellen hinzufügen, um farbige Bilder zu erzeugen. Standardmäßig ist der **Nachtmodus** auf **Auto** eingestellt.

![](_page_34_Picture_143.jpeg)

Und Sie können auch die **Auto-On-Funktion für die Live-Ansicht** aktivieren, d.h. das Spotlight schaltet sich automatisch ein, wenn Sie die Live-Übertragung sehen, und danach wieder aus.

![](_page_34_Picture_5.jpeg)

## <span id="page-35-0"></span>4. Alarm und Erkennung

### <span id="page-35-1"></span>Bewegungserkennung einrichten

Die Reolink-Kamera beurteilt, ob sich jeder Makroblock bewegt hat, indem sie das Raster teilt. Wenn die Anzahl der verschobenen Blöcke ein bestimmtes Verhältnis zur Anzahl der aktivierten Blöcke erreicht, wird der Alarm ausgelöst. Das Funktionsprinzip der Bewegungserkennung besteht darin, dass eine Kamera eine Bewegung als solche erkennt, wenn die Unterschiede zwischen 2 Bildern 0,5%-10% (je nach Einstellung der Bewegungsempfindlichkeit) des Bildes betragen. Wenn sich das Bild ändert, wird die berechnete und verglichene Zahl den Schwellenwert überschreiten und das System anweisen, automatisch einen entsprechenden Prozess durchzuführen.

#### Erkennungszone

**Erkennungsalarm** > **Erkennungszone** > Erstellen Sie eine Zone über dem Bereich, für den Sie keine Alarme erhalten möchten.

![](_page_35_Picture_318.jpeg)

#### Empfindlichkeit

Die Empfindlichkeit kann für die Bewegungserkennung und die intelligente Erkennung eingestellt werden.

#### **Hinweis:**

Die intelligente Erkennung gilt nur für PoE-Kameras, die die intelligente Personen und Fahrzeugerkennung unterstützen.

Benutzerhandbuch 35
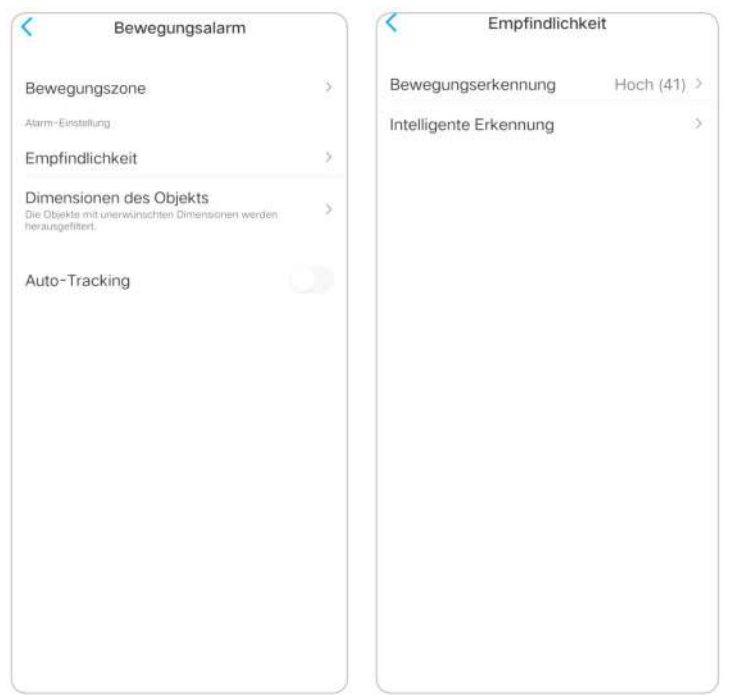

Ziehen Sie den Balken, um die Empfindlichkeit von niedrig über mittel bis hoch einzustellen.

Für die Empfindlichkeit der Bewegungserkennung können Sie auch einen Empfindlichkeitszeitplan hinzufügen.

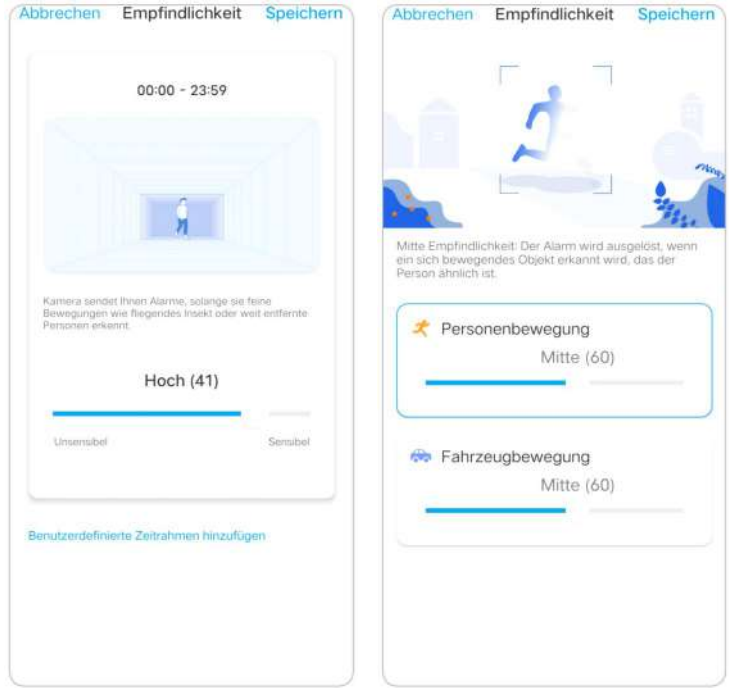

### Objekt Größe

Sie können die minimale und maximale Objektgröße festlegen. Bewegte Objekte, die kleiner oder größer als die Größe sind, lösen keinen Alarm aus.

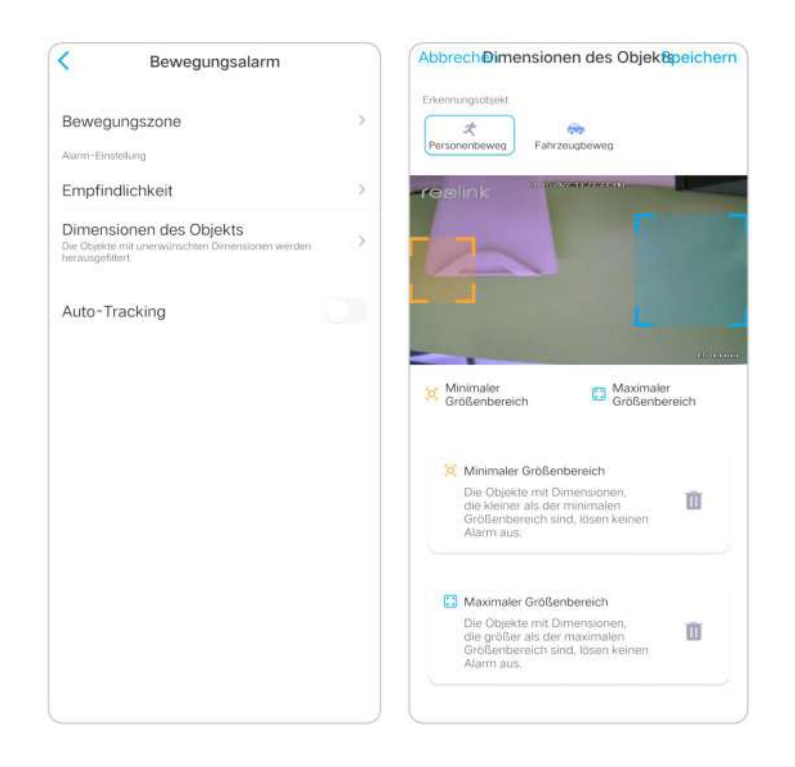

# Bewegungsalarm einrichten

### Push-Benachrichtigung

Wenn die Kamera eine Bewegung erkennt, sendet sie eine Push-Benachrichtigung, die auf Ihrem Mobiltelefon angezeigt wird.

1. Tippen Sie auf **Push-Benachrichtigungen** , um diese Funktion zu aktivieren.

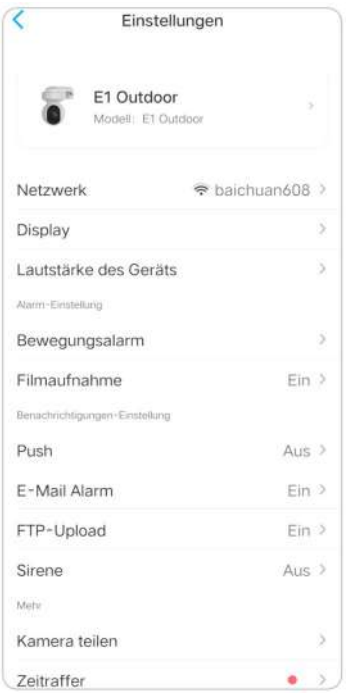

2. Legen Sie bei Bedarf einen **Push-Zeitplan** fest: **Jede Bewegung**, **Person**,

#### Benutzerhandbuch 37

#### **Fahrzeug**.

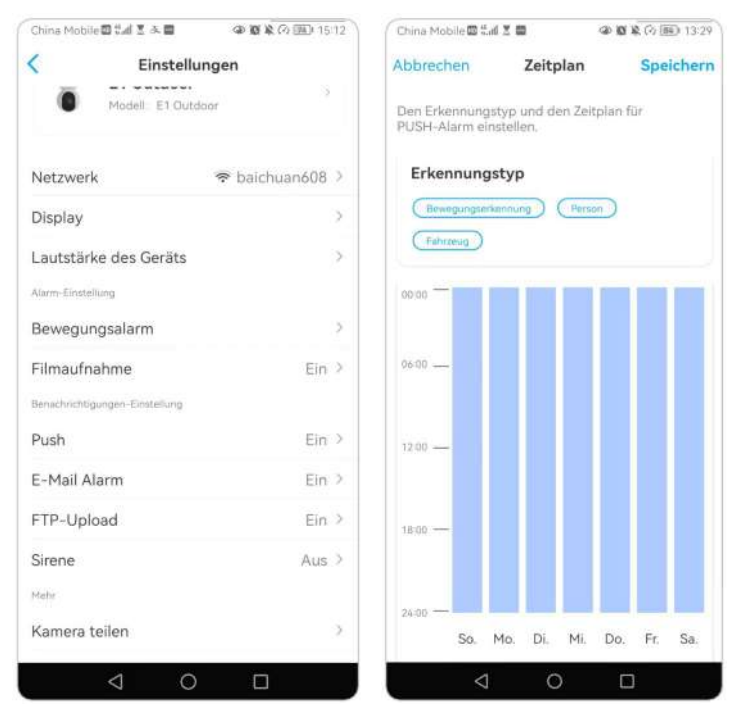

#### **Hinweise:**

1. Die Push-Benachrichtigung für Personen und Fahrzeuge gilt nur für PoE-Kameras, die die intelligente Personen- und Fahrzeugerkennung unterstützen.

2. Für iOS stellen Sie Ihr Telefon bitte so ein, dass die Reolink App

Push-Benachrichtigungen senden kann. Gehen Sie zu den **Einstellungen** Ihres Telefons, suchen Sie nach **Benachrichtigungen** und finden Sie in der App-Liste die Reolink App. Stellen Sie sicher, dass die Reolink App Benachrichtigungen senden kann.

Bei Android haben verschiedene Telefonmarken unterschiedliche Benachrichtigungseinstellungen. Stellen Sie daher sicher, dass der Empfang von Push-Benachrichtigungen erlaubt ist.

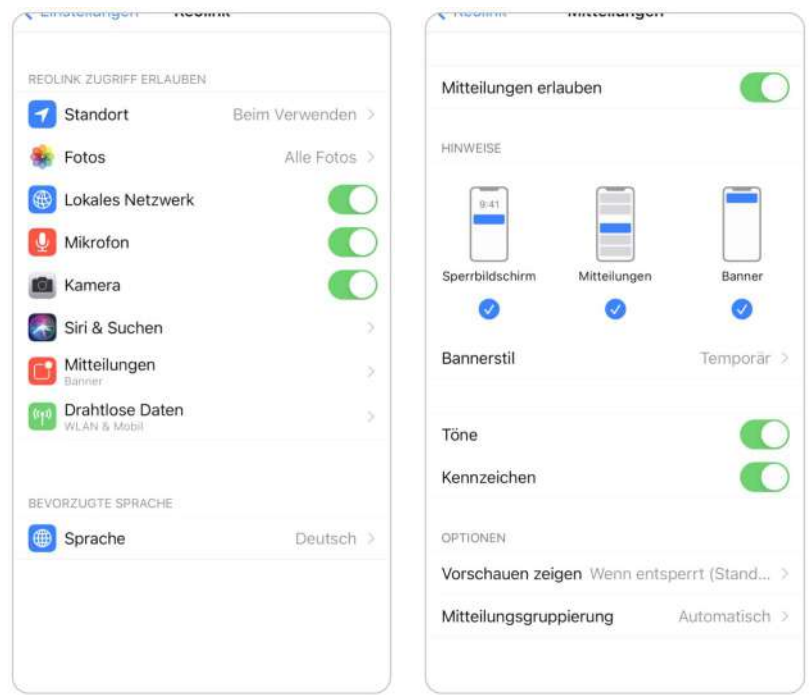

### Alarm-E-Mail

Wenn die Kamera eine Bewegung erkennt, sendet sie eine Alarm-E-Mail mit Klartext oder dem Live-Bild der Kamera.

1. Tippen Sie auf **Jetzt einrichten** , um die **E-Mail-Einstellungen** aufzurufen, und geben Sie die **E-Mail-Adresse** und das **E-Mail-Passwort**, den **SMTP-Server** und den **Port** ein. Tippen Sie dann auf **Speichern**.

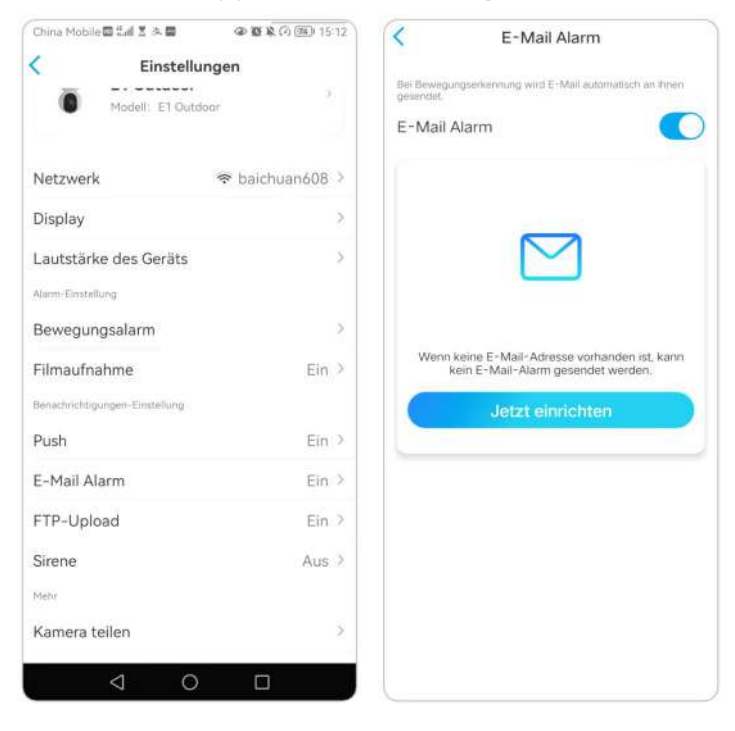

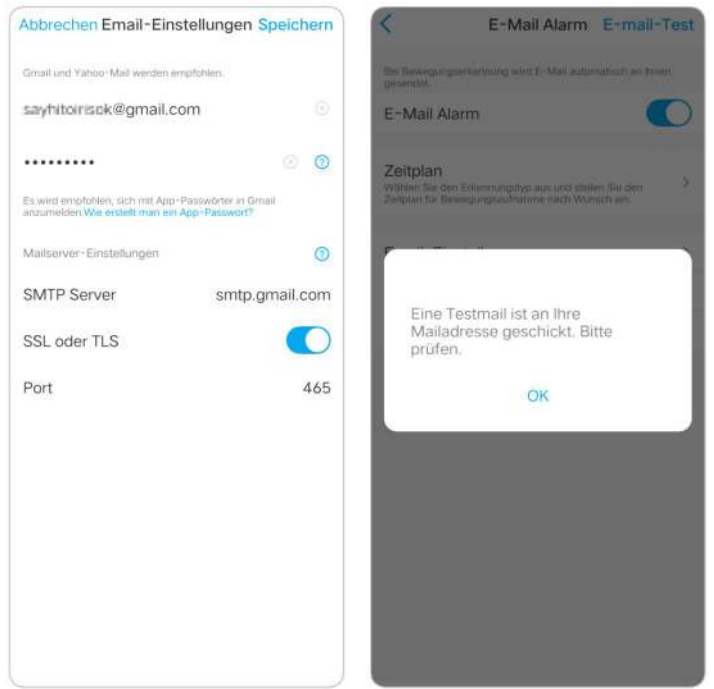

2. Tippen Sie auf **Zeitplan** , um einen Zeitplan festzulegen, wann Sie die

E-Mail-Benachrichtigungen erhalten möchten, und tippen Sie auf **Speichern**.

### **Hinweis:**

Die E-Mail-Benachrichtigung für Personen und Fahrzeuge gilt nur für PoE-Kameras, die die intelligente Personen- und Fahrzeugerkennung unterstützen

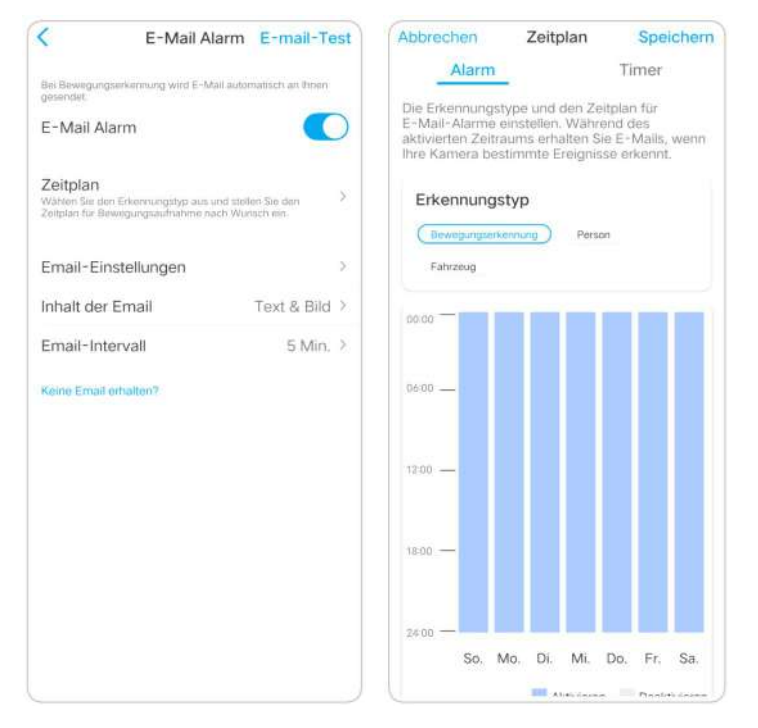

3. Tippen Sie auf **E-Mail-Inhalt** , um zu wählen, obdie Kamera eine E-Mail senden soll. Sie können **Text**, **Bild**, **Text mit Bild** oder **Text mit Video**wählen.

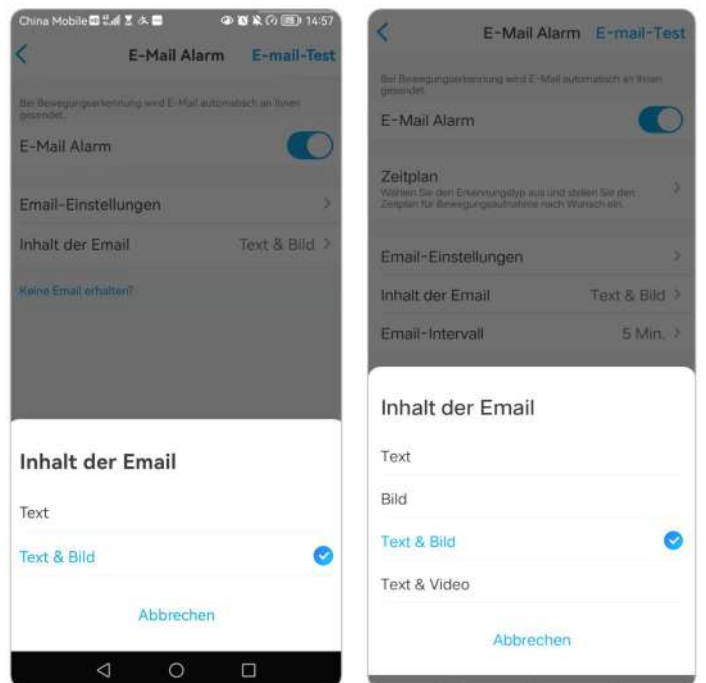

4. Tippen Sie auf **E-Mail-Einstellungen** und dann auf **+E-Mail-Adresse hinzufügen** , um weitere Empfänger von E-Mail-Benachrichtigungen hinzuzufügen, und tippen Sie anschließend auf **Speichern**.

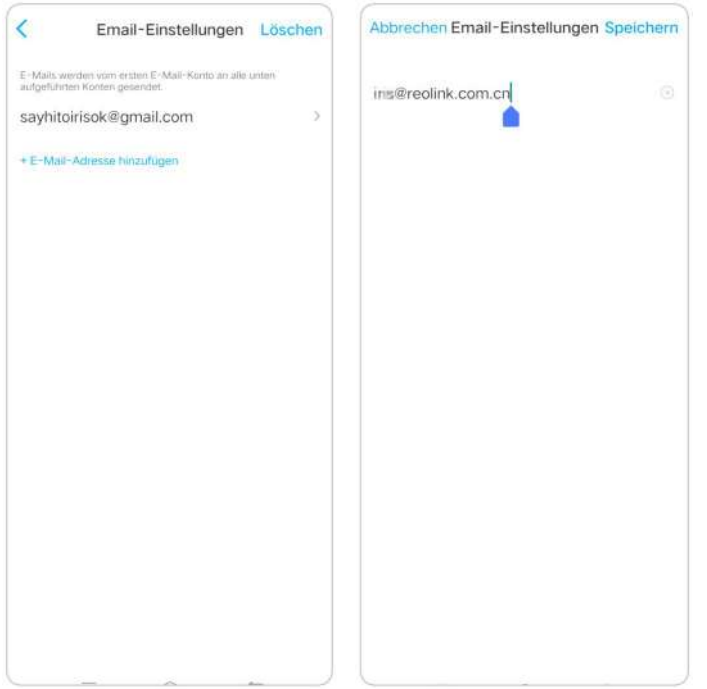

### Alarm-Sirene

Sie können die Sirene der Kamera so einstellen, dass sie einen Alarmton abgibt, wenn eine Bewegung erkannt wird.

1. Tippen Sie auf . Tippen Sie auf **Sirene** und aktivieren Sie die **Sirene**.

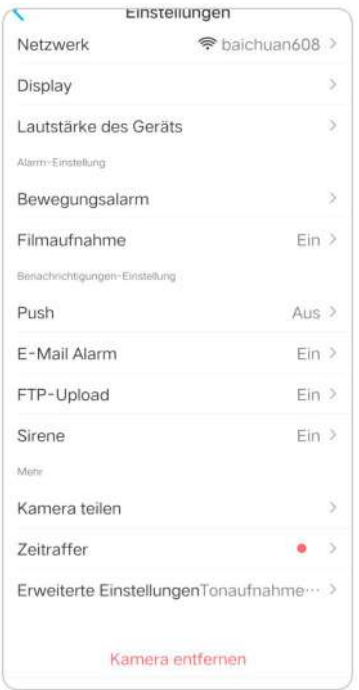

2. Tippen Sie auf **Benutzerdefinierter Alarmton**, wenn Sie einen eigenen Ton verwenden möchten. Tippen Sie auf **Benutzerdefinierte Töne** und dann auf **Benutzerdefinierte Töne ändern** , um einen bis zu 5-sekündigen Ton aufzunehmen.

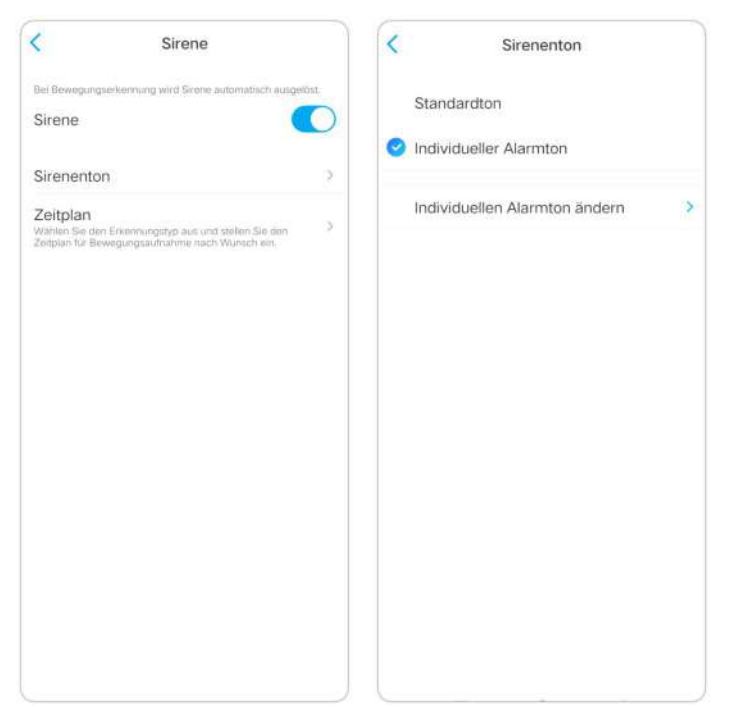

3. Tippen Sie auf **Start** , um die Aufnahme zu starten, oder auf **Stop** , um die Aufnahme zu beenden. Tippen Sie auf **Tontest** , um den aufgenommenen Ton zu testen, oder tippen Sie auf **Neu aufnehmen** , um erneut aufzunehmen, bis Sie zufrieden sind. Tippen Sie dann auf **Übernehmen** , um die Änderungen zu speichern.

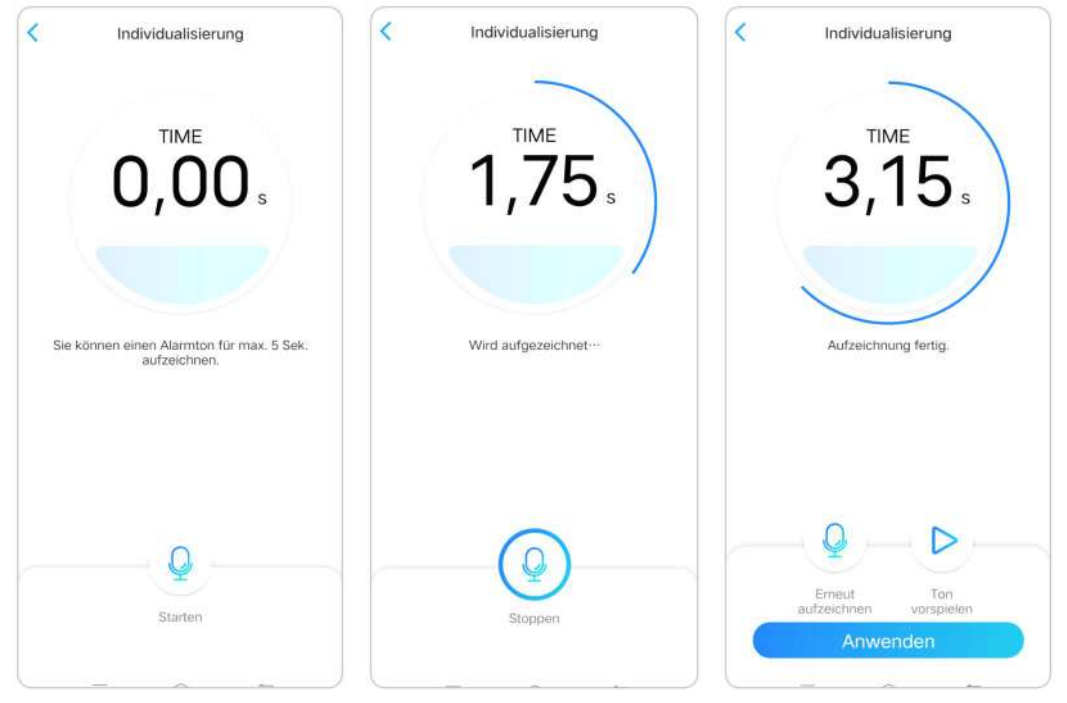

4. Tippen Sie auf **Zeitplan** , um einen Zeitplan einzurichten, wann die Sirene funktionieren soll, und tippen Sie dann auf **Speichern**. Für PoE-Kameras, die die intelligente Personen- und Fahrzeugerkennung unterstützen, können Sie auch den **Erkennungstyp**auswählen: **Person**, **Fahrzeug** oder **jede Bewegung**.

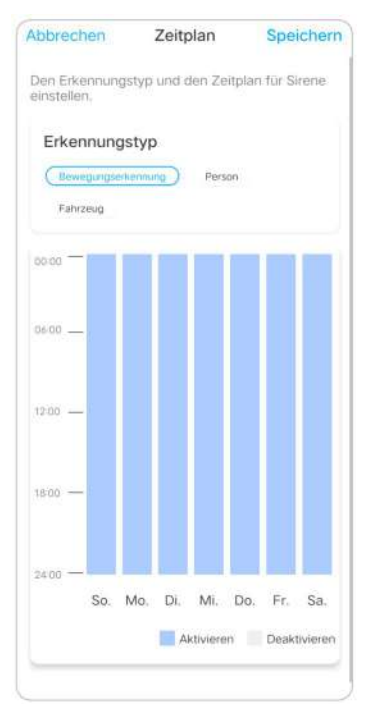

## Alarm Spotlight

Die Kameramodelle RLC-811A und RLC-823A verfügen über eingebaute Spotlight, die sich automatisch einschalten können, wenn eine Bewegung erkannt wird. 1. Tippen Sie auf **10**. Tippen Sie dann auf **Erweitert** und dann auf **Spotlight**.

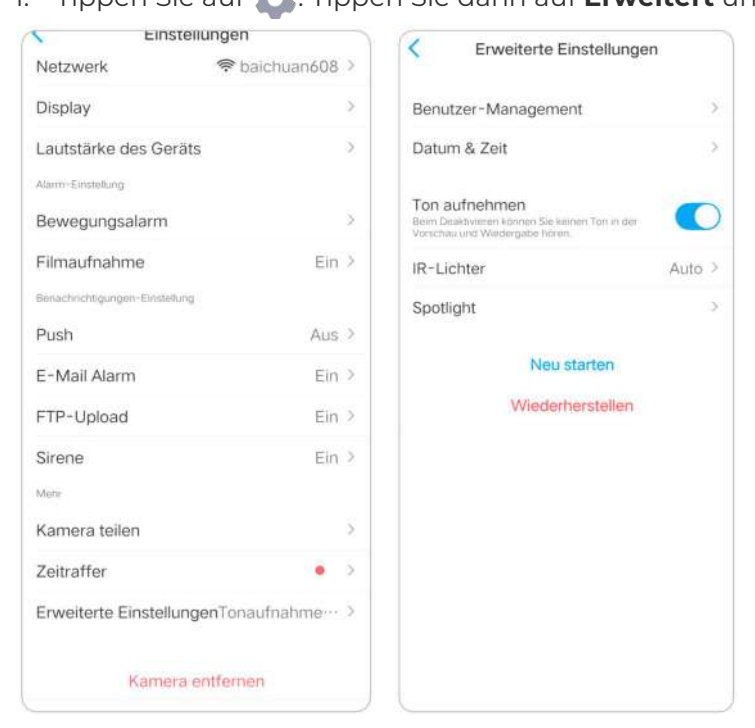

2. Tippen Sie auf **Nachtmodus** , um ihn auf **Auto**einzustellen. Auf diese Weise schaltet er automatisch die Spotlight ein, wenn nachts eine Bewegung erkannt wird.

Und Sie können die Leiste ziehen, um die Helligkeit des Spotlights anzupassen.

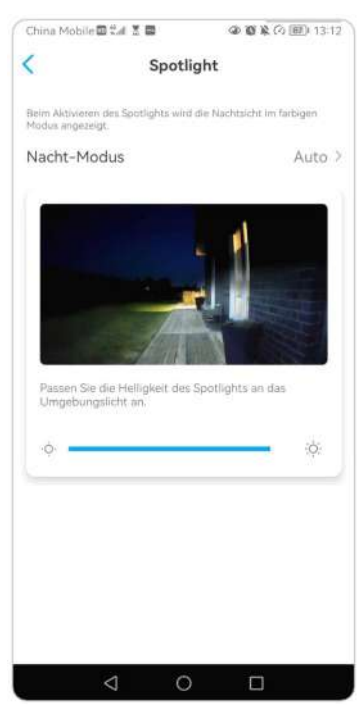

### Bewegungsaufzeichnung einrichten

Wenn die Kamera eine Bewegung erkennt, kann sie aufzeichnen und die Bewegungsaufnahmen automatisch auf der SD-Karte speichern. Sie müssen eine SD-Karte in der Kamera installieren.

1. Tippen Sie auf **1.** Tippen Sie dann auf **Kameraaufnahme**, tippen Sie erneut auf , um sie zu aktivieren.

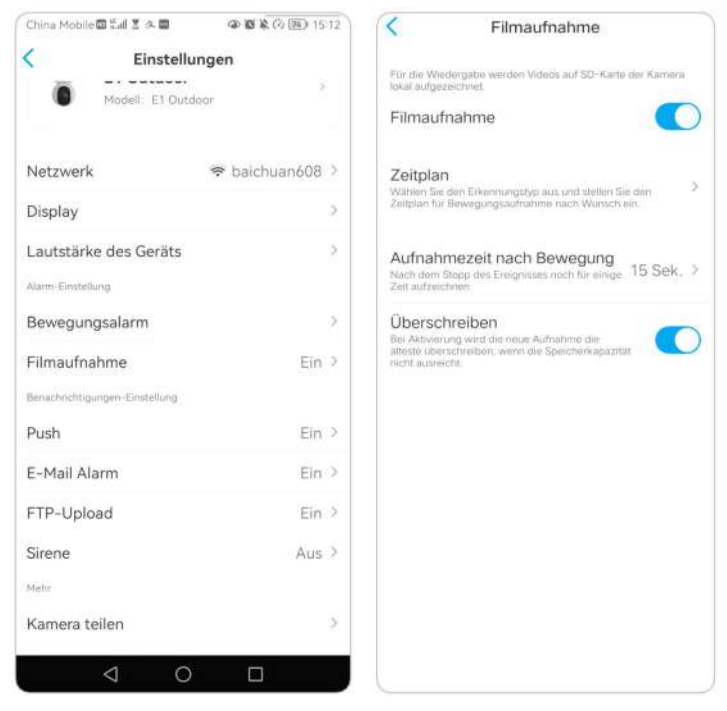

2. Tippen Sie auf **Zeitplan** , um einen Zeitplan einzurichten, wann die Kamera Bewegungsaufnahmen speichern soll, und tippen Sie dann auf **Speichern**. Bei den PoE-Kameras, die die intelligente Personen- und Fahrzeugerkennung unterstützen, können Sie auch den **Erkennungstyp**auswählen: **Person**, **Fahrzeug** oder **jede Bewegung**.

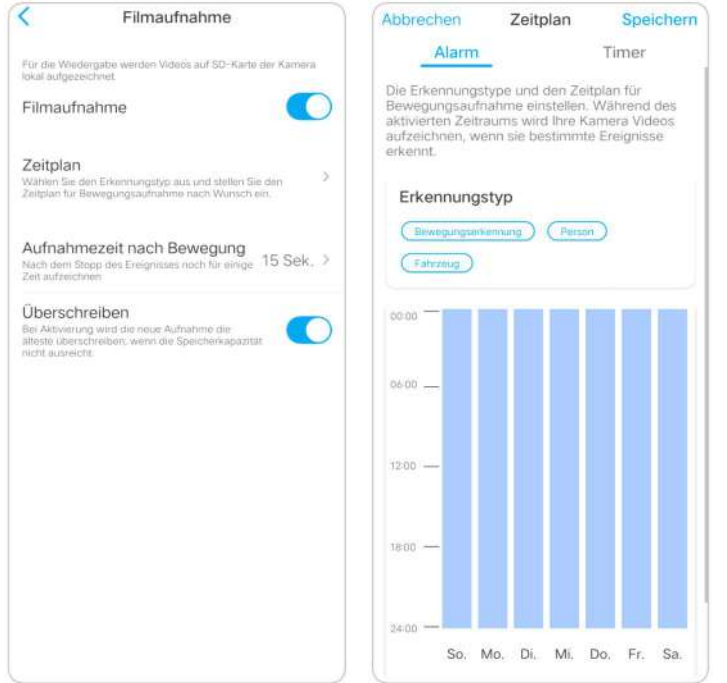

3. Tippen Sie auf **Post-Motion-Aufnahmedauer** , um die Dauer der Bewegungsaufnahme festzulegen. Sie können zwischen 15 Sekunden, 30 Sekunden und 1 Minute wählen.

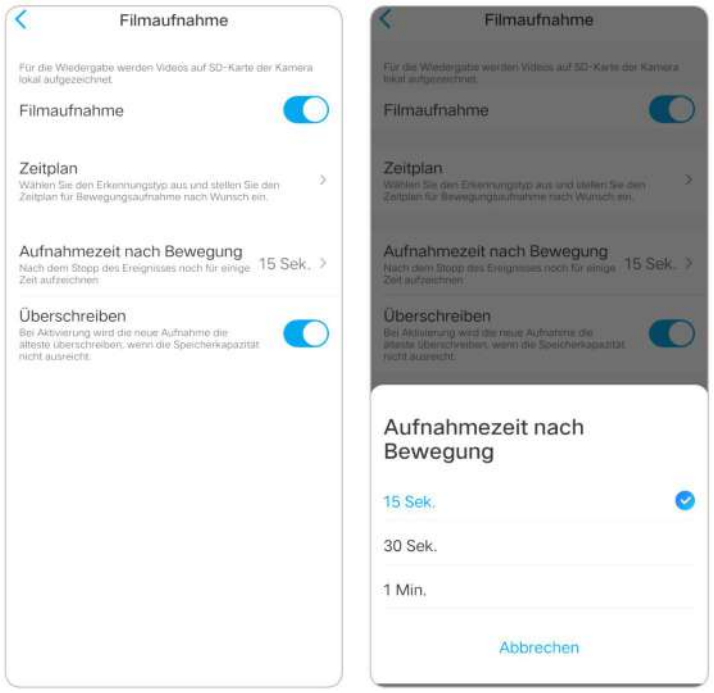

4. Tippen Sie auf **Überschreiben** , um die Aufnahmen zu überschreiben, wenn die SD-Karte voll ist. Die Überschreibfunktion ist standardmäßig aktiviert.

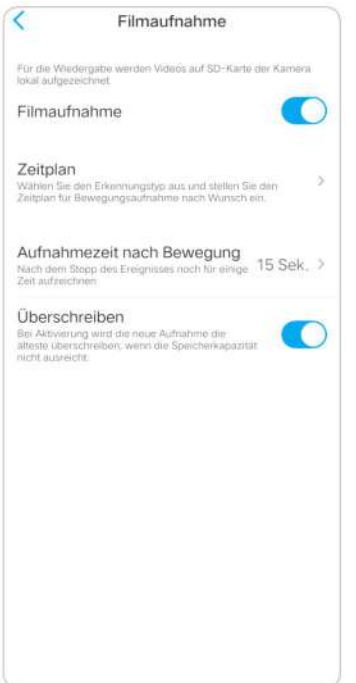

# 5. Aufnahme und Wiedergabe

# Aufnahme einrichten

Reolink PoE-Kameras unterstützen sowohl Bewegungsaufnahmen als auch kontinuierliche Aufnahmen. Und die Aufnahmen können auf Micro-SD-Karten gespeichert und auf einen FTP-Server hochgeladen werden. Wie Sie die Bewegungsaufzeichnung einrichten, erfahren Sie in Kapitel 4 "Bewegungsaufzeichnung einrichten".

### Kontinuierliche Aufnahme einrichten

Und Sie können auch eine kontinuierliche Aufnahme auf die SD-Karte einstellen, indem Sie **Timer** wählen.

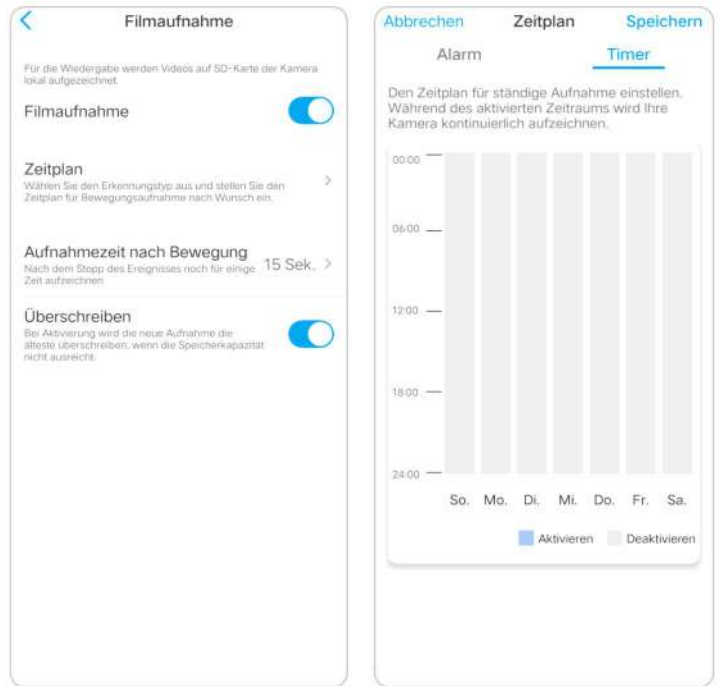

## FTP-Einstellungen

**Schritt 1**. Gehen Sie zur Seite **Erweitert** > **FTP-Upload** , aktivieren Sie die Option **FTP-Upload** und klicken Sie dann auf **FTP-Einstellungen** , um diese Seite aufzurufen.

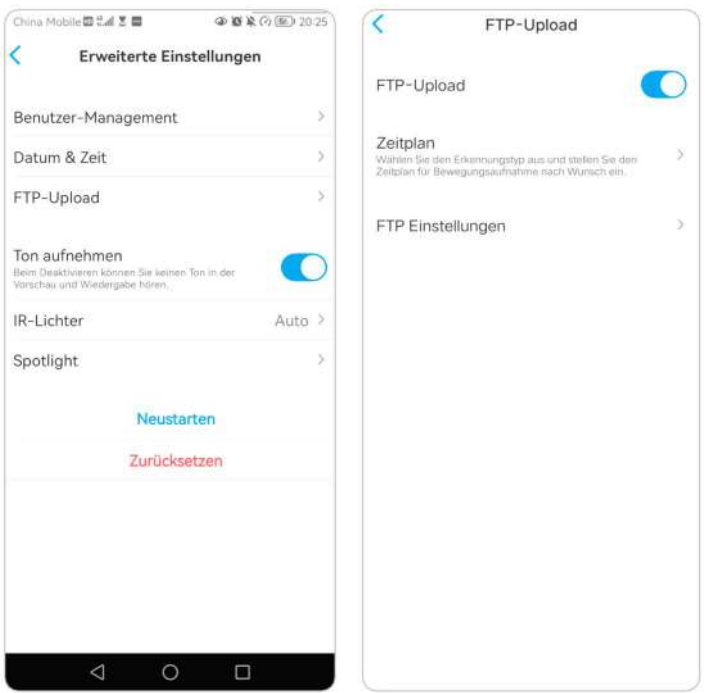

**Schritt 2**. Geben Sie die erforderlichen Informationen ein und klicken Sie auf **Speichern** , um alle Einstellungen zu speichern.

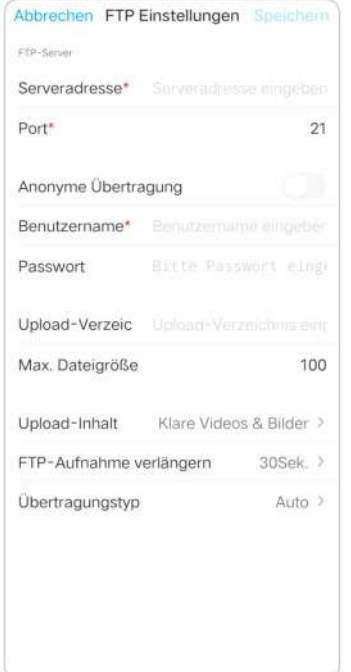

**Server-Adresse**: Geben Sie die Adresse Ihres FTP-Servers und den FTP-Port ein. Der Standard-FTP-Port für Reolink-Produkte ist 21.

**Benutzernamen und Passwort**: Geben Sie den Benutzernamen und das Passwort für Ihren FTP-Server ein. Wenn kein Benutzername und Passwort erforderlich sind, aktivieren Sie bitte **Anonymes FTP**.

**Verzeichnis hochladen**:Legen Sie ein Upload-Verzeichnis fürdie Videoaufnahme des Geräts fest. Sie können es auch leer lassen.

**Maximale Dateilänge**: Sie können hier die Dateilänge eingeben.

**Dateityp**: Wählen Sie, ob Sie sowohl ein Video als auch ein Bild oder nur ein Bild hochladen möchten.

**FTP aufschieben**: Legen Sie das Zeitlimit für die Aufnahme fest, nachdem eine Bewegung erkannt wurde. Diese Option ist nur verfügbar, wenn

der **Dateityp Video** und der **FTP-Zeitplan Bewegung** ist.

**Übertragungsmodus**: Diese Option besteht aus **Auto**, **PORT** und **PASV** drei Modi. Wir empfehlen Ihnen, die Option **Auto** zu wählen.

### Mit Audio aufnehmen

Tippen Sie auf **Erweitert** und suchen Sie dann die Option **Audio aufzeichnen**, tippen Sie auf , um die Option Audio aufzeichnen zu aktivieren. Dann nimmt die Kamera Audio in Videoaufnahmen auf.

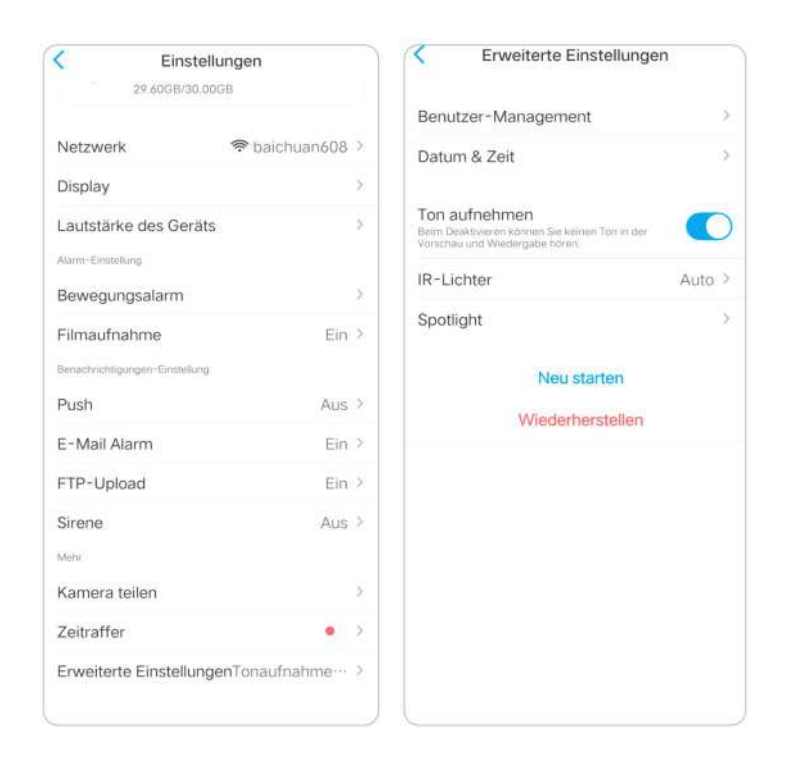

# Aufzeichnungen abspielen und herunterladen

### Wiederholte Aufzeichnungen

1. Öffnen Sie die Live-Ansicht der Kamera. Tippen Sie dann unten auf **Playback** .

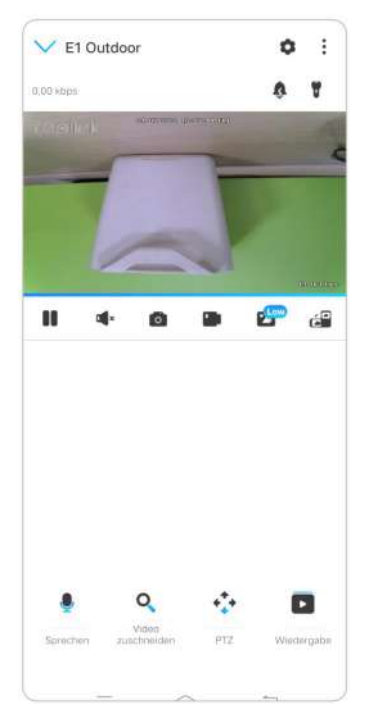

2. Wählen Sie ein Datum, um die Aufnahmen zu durchsuchen. Streichen Sie durch die Zeitleiste, um die Aufnahmen zu finden, die Sie wiedergeben möchten, tippen Sie auf die ausgewählte Aufnahme und sie wird automatisch abgespielt.

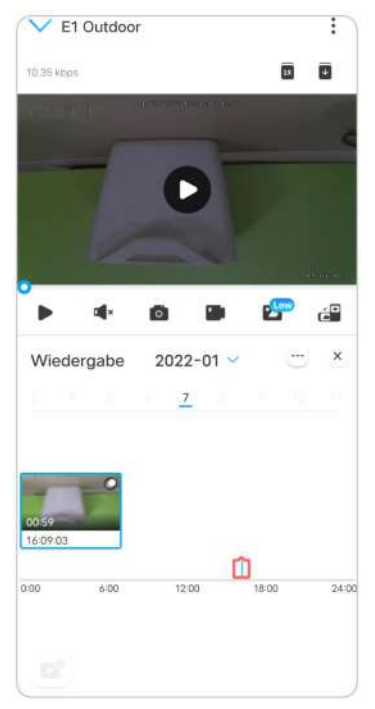

3. Tippen Sie auf **Play** um **Flüssig** oder **Klar** zu wählen, um die Aufnahmen im Klar-Modus oder im Flüssig-Modus wiederzugeben.

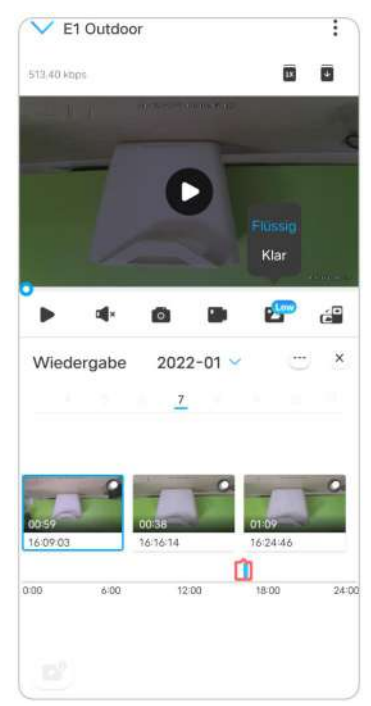

4. Tippen Sie unten auf das Symbol **Alarm anzeigen** , um nur die Alarmaufnahmen anzuzeigen. Bei PoE-Kameras, die die intelligente Personen und Fahrzeugerkennung unterstützen, können Sie den Bewegungsaufzeichnungstyp **Person, Fahrzeug** oder **Jede Bewegung** zur Wiedergabe auswählen.

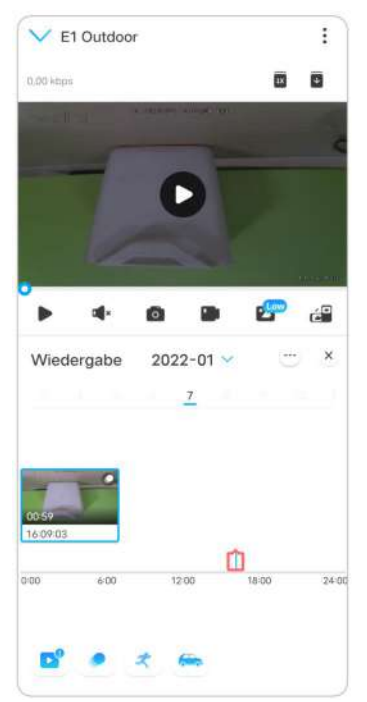

5. Um die Aufnahme in langsamer oder schneller Geschwindigkeit wiederzugeben, tippen Sie bitte auf das **Symbol 1x** und wählen dann die Wiedergabegeschwindigkeit 0,25X, 0,5X, 1X, 2X, 4X, 8X oder 16X.

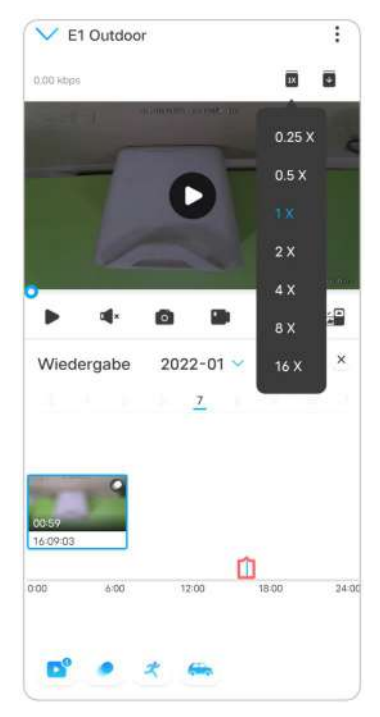

### Aufnahmen herunterladen

1. Öffnen Sie die Live-Ansicht der Kamera. Tippen Sie auf **Wiedergabe** am unteren Rand.

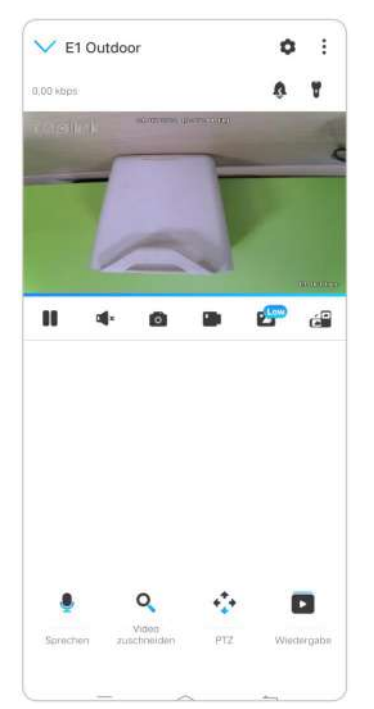

2. Wählen Sie ein Datum, um die Aufnahmen zu durchsuchen. Blättern Sie durch die Zeitleiste, um die Aufnahmen zu finden, die Sie wiedergeben möchten, tippen Sie auf die ausgewählte Aufnahme und dann auf das Symbol **Download**.

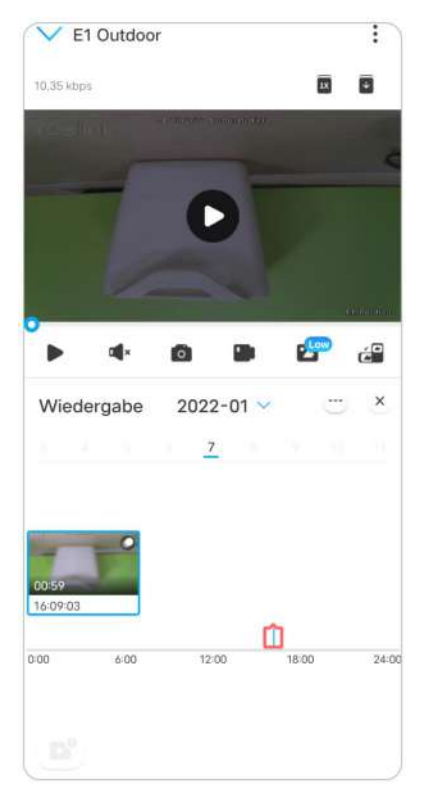

Benutzerhandbuch 53

3. Ziehen Sie auf derZeitleiste, um die Aufnahmen auf 120 Sekunden zu kürzen, und tippen Sie dann auf **Download** , um die Aufnahme auf Ihr Handy herunterzuladen.

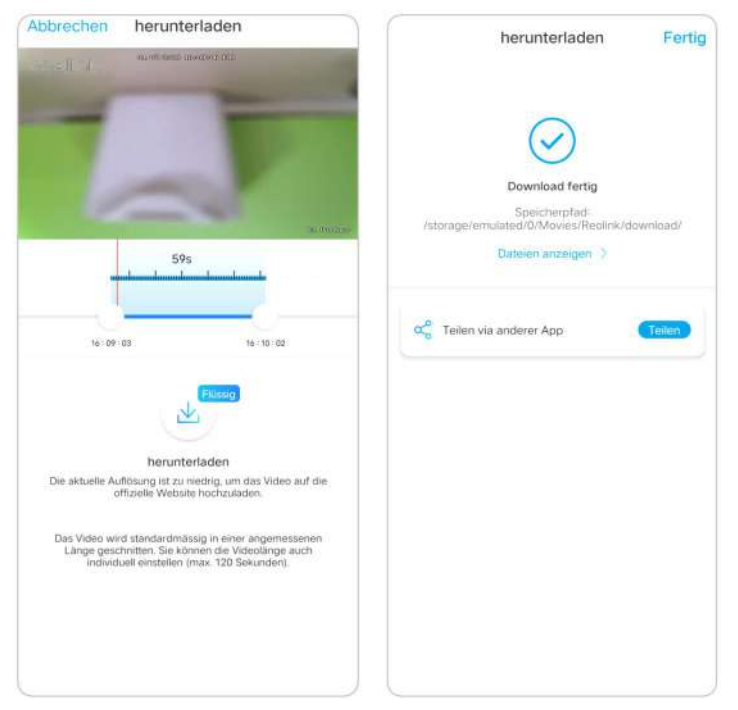

### Aufzeichnungen löschen

Reolink-Kameras unterstützen das Löschen ausgewählter Aufnahmen nicht. Die Kamera löscht und überschreibt die älteren Aufnahmen automatisch, wenn die SD-Karte voll ist. Oder Sie können die SD-Karte manuell formatieren, um alle Aufnahmen zu löschen.

# Zeitraffer

Die Zeitrafferfotografie, auch als Zeitraffervideo bekannt, ist eine Aufnahmetechnik, bei der die Zeit komprimiert wird. Es nimmt eine Gruppe von Fotos oder Videos auf. Durch das Verbinden von Fotoserien oder das Extrahieren von Videoframes wird der Prozess von mehreren Minuten, Stunden oder sogar mehreren Jahren in eine kurze Zeitspanne komprimiert und als Video abgespielt. In einem Zeitraffervideo wird der Prozess der langsamen Veränderung von Objekten oder Szenen auf einen kurzen Zeitraum komprimiert, so dass eine wunderbare Szene entsteht, die mit dem bloßen Auge normalerweise nicht zu erkennen ist.

Der Prozess der Zeitrafferfotografie mit einer Kamera ähnelt der Herstellung einer Stop-Motion-Animation (Stop Motion), bei der ein einzelnes Standbild aneinandergereiht wird, um ein dynamisches Video zu erhalten. Es ist ein Mittel, um in regelmäßigen Abständen Aufnahmen zu machen und den sich langsam verändernden Prozess der Szene mit offensichtlich wechselnden Bildern

#### Benutzerhandbuch 54 benutzer auch der Statten der Statten der Statten der Statten der Statten der Statten der

wiederzugeben.

Zeitraffer einrichten

1. Tippen Sie auf die Schaltfläche . Tippen Sie dann auf **Zeitraffer**.

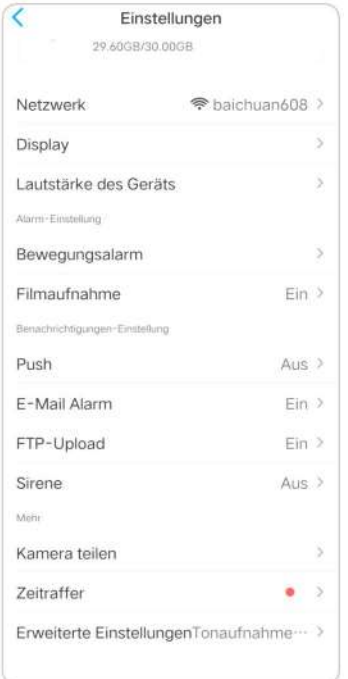

2. Tippen Sie auf **Jetzt ausprobieren** oder **Neue Zeitraffer-Aufnahme erstellen**.

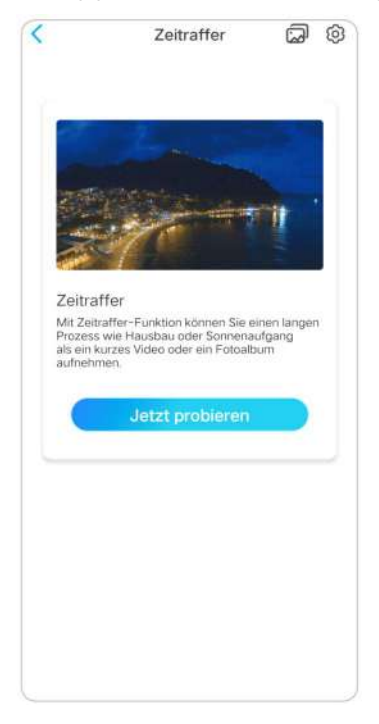

3. **Wählen Sie eine Szene** aus der Liste oder tippen Sie auf **Anpassen** , um eine individuelle Zeitrafferaufnahme zu erstellen.

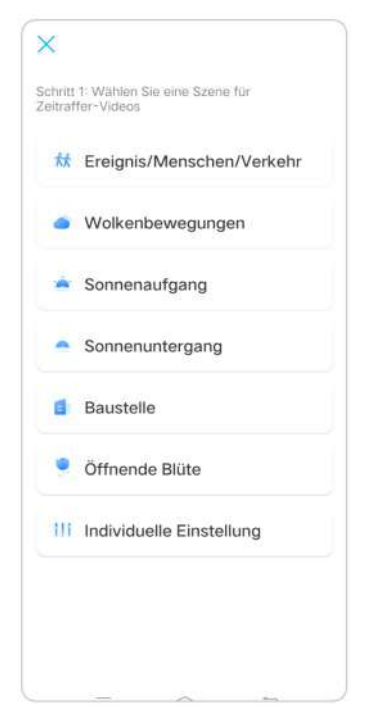

4. Legen Sie fest, wann die Aufnahme beginnt, **Dauer**, **Intervall**, **Qualität** und **Dateityp** und tippen Sie dann auf **Start**. Die Kamera beginnt automatisch mit der Aufnahme zur eingestellten Zeit.

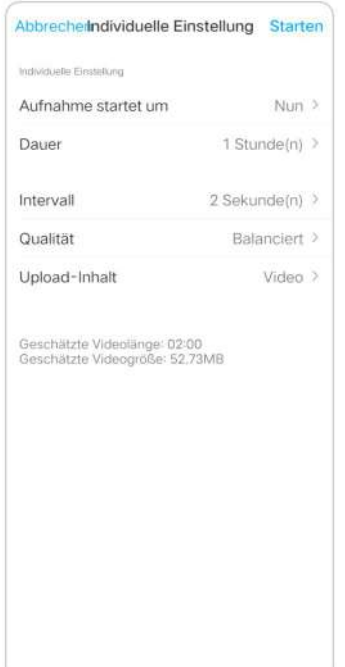

5. Später, wenn das Zeitraffervideo erstellt ist, können Sie auf der**Zeitrafferseite** auf **Ansicht** tippen, um es abzuspielen oder herunterzuladen. In der Regel dauert es einige Sekunden oder Minuten, bis das Zeitraffervideo zwischengespeichert ist und die Wiedergabe beginnt. Sie können auch auf das Papierkorbsymbol **in** tippen, um das Zeitraffervideo manuell zu löschen.

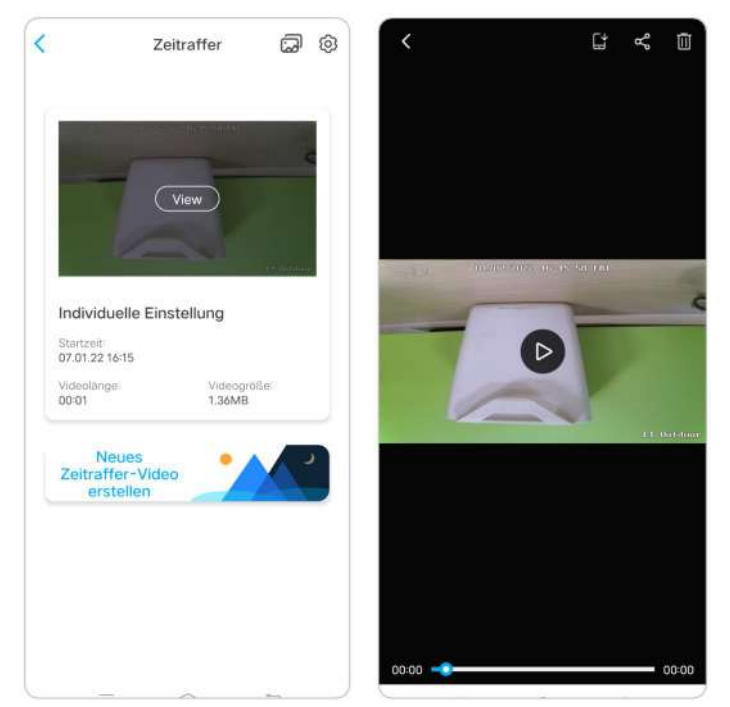

6. Tippen Sie auf das Symbol , hier können Sie die Option **Zeitrafferdateien überschreiben** ein- oder ausschalten.

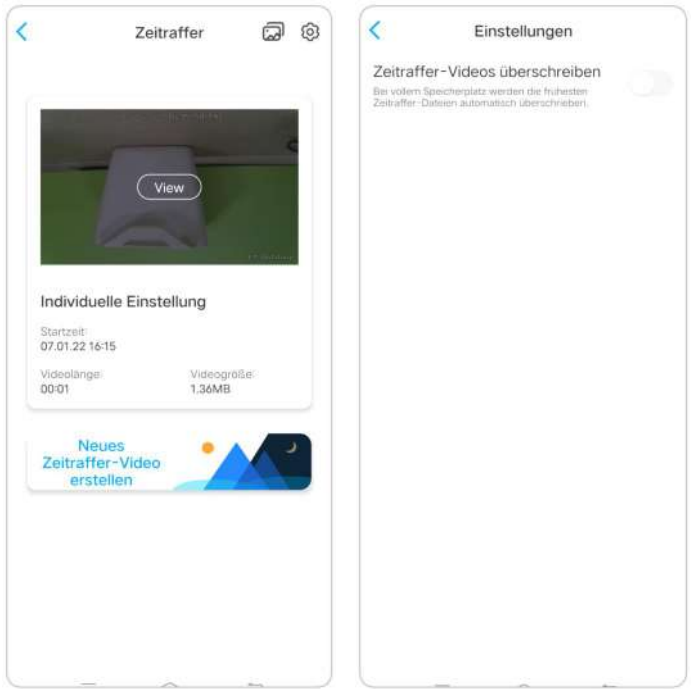

7. Tippen Sie auf das Fotosymbol **, Jum die Zeitraffer-Galerie**anzuzeigen. Hier können Sie alle Zeitraffervideos ansehen oder verwalten.

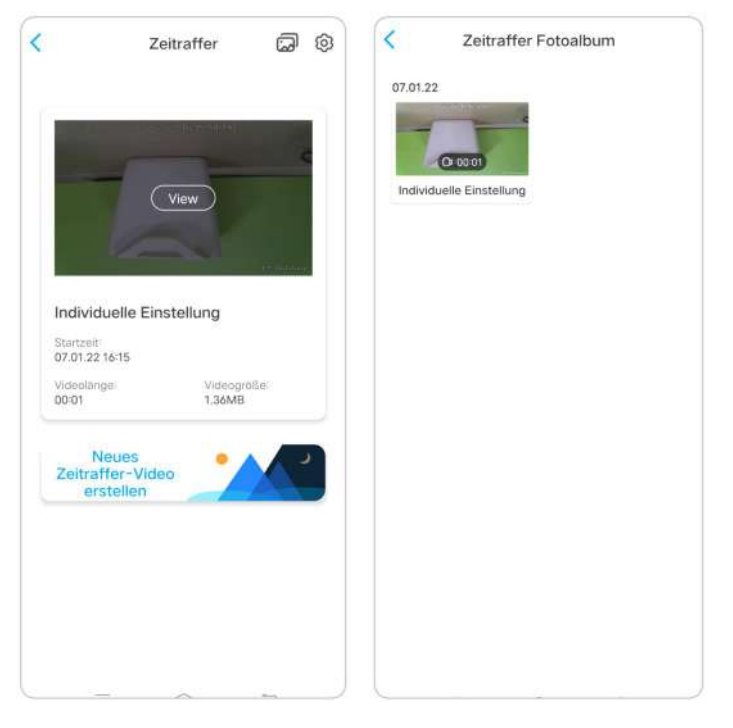

# 6.Verwenden Sie die Reolink App

# Teilen Sie Ihre Geräte mit anderen

1. Starten Sie die Reolink App auf Ihrem Telefon und tippen Sie dann auf **10.** um die Seite mit den **Geräteeinstellungen** aufzurufen.

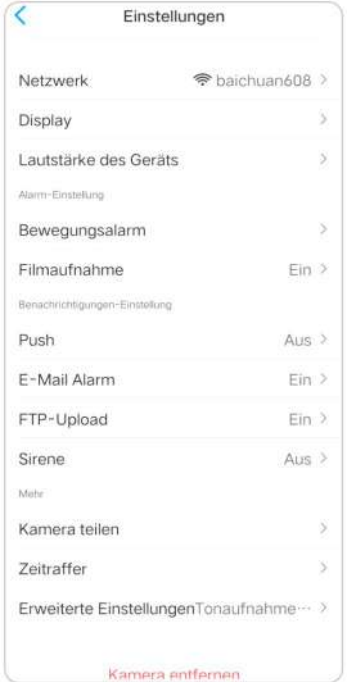

#### Benutzerhandbuch 58

2. Tippen Sie auf **Kamera teilen** , um den QR-Code der Kamera zu erhalten

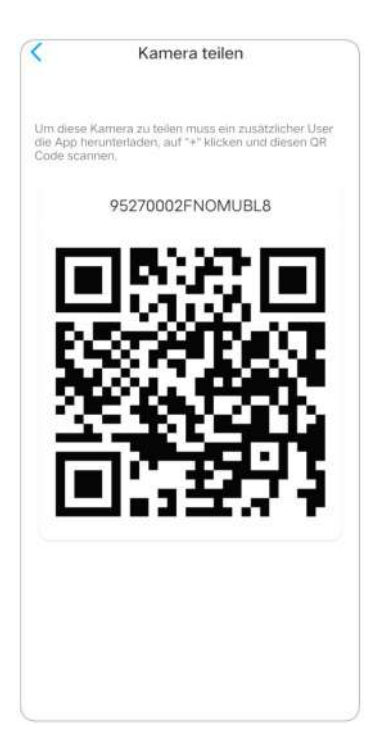

3. Starten Sie die Reolink App auf einem anderen Telefon und tippen Sie auf die **OD** Schaltfläche zum Scannen des QR-Codes

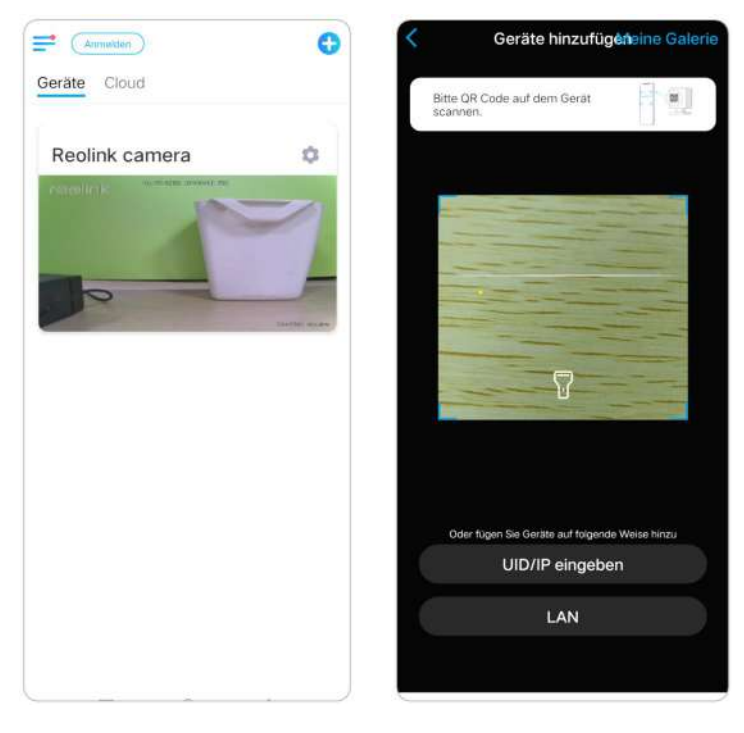

Oder Sie können die UID der Kamera manuell eingeben, um das Gerät hinzuzufügen. Die UID der Kamera besteht aus 16 Ziffern, die mit 9527000xxxxxxx beginnen

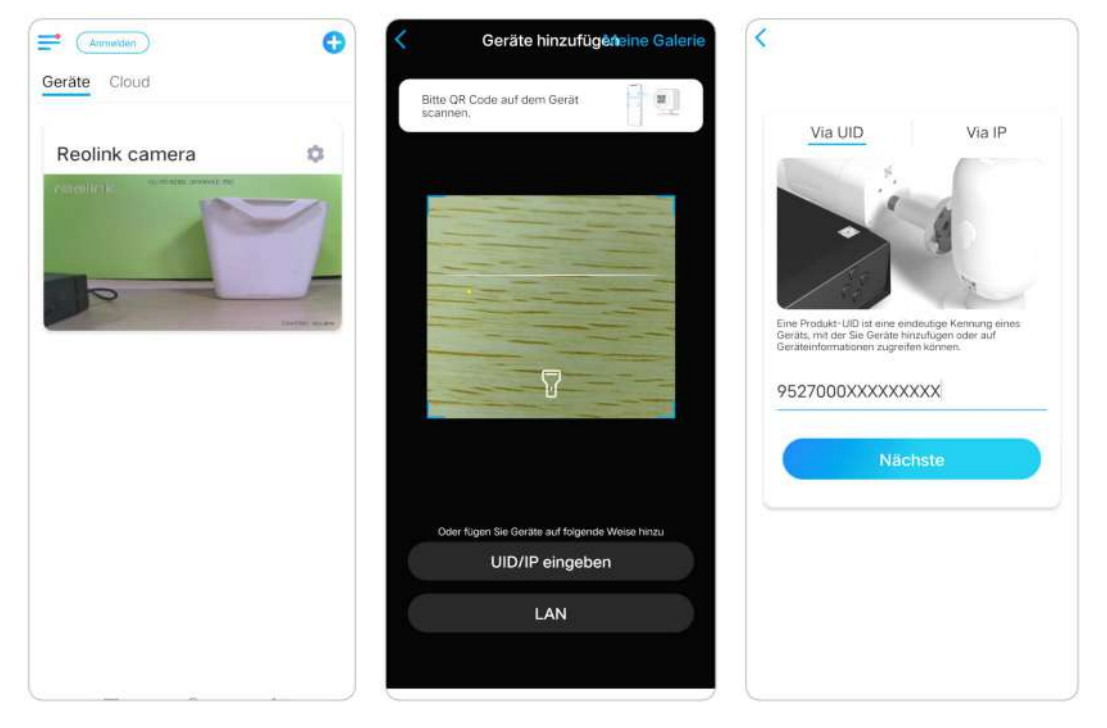

Nachdem Sie die UID eingegeben haben, tippen Sie bitte auf **Weiter,** um das Passwort der Kamera für die Anmeldung einzugeben.

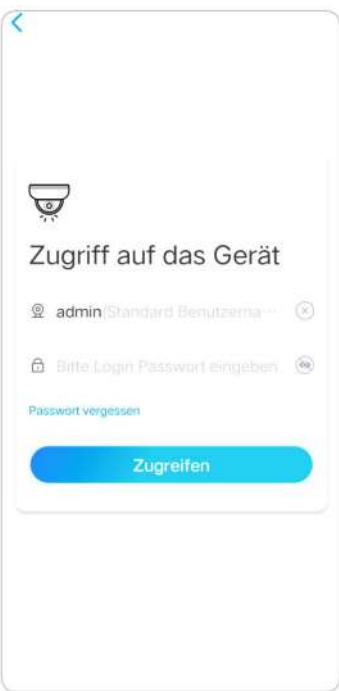

# Szene-Modi

Die Einstellung der **Szenenmodi** ist für verschiedene Nutzungsszenarien gedacht. Sie können alle Ihre Kameras nach Bedarf in verschiedenen Modi steuern. So können Sie beispielsweise den Alarm aller Kameras im Heim-Modus deaktivieren, wenn Sie zu Hause sind, aber alle Alarme im Außen-Modus aktivieren, wenn Sie unterwegs sind.

1. Scrollen Sie in der Liste **Geräte** nach unten, um den Eingang für die Konfiguration der **Szenenmodi** zu finden

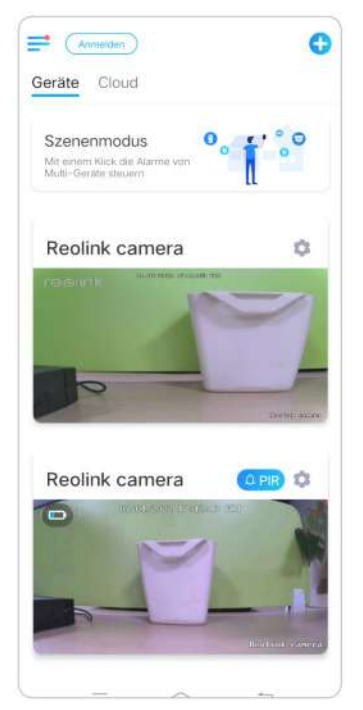

2. Tippen Sie darauf, um die Szene zu benennen und eine Szene auszuwählen.

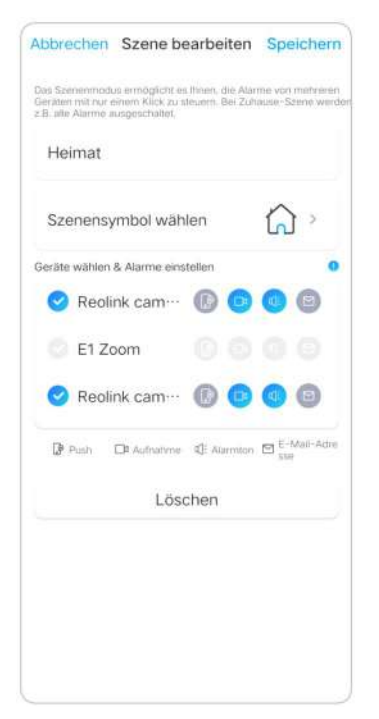

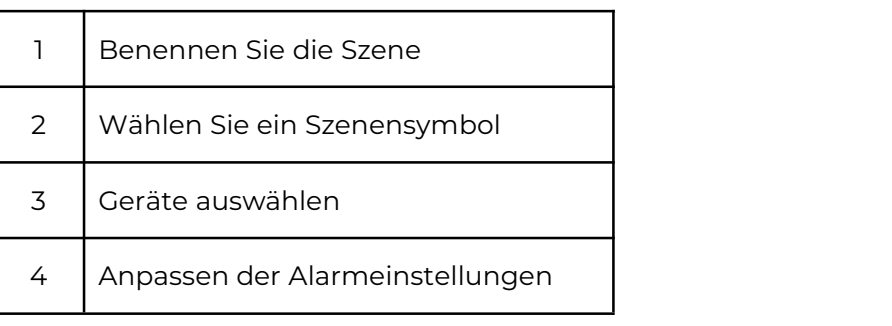

3. Wählen Sie Geräte für diese Szene aus und passen Sie die Alarmeinstellungen an.

4. Wenn Sie in diesem Szenemodus Push-, E-Mail- und Audioalarm erhalten möchten, können Sie die Alarmeinstellungen mit Push, E-Mail, Audio, Alarm aktivieren. Das blaue Symbol bedeutet aktiviert, grau bedeutet deaktiviert

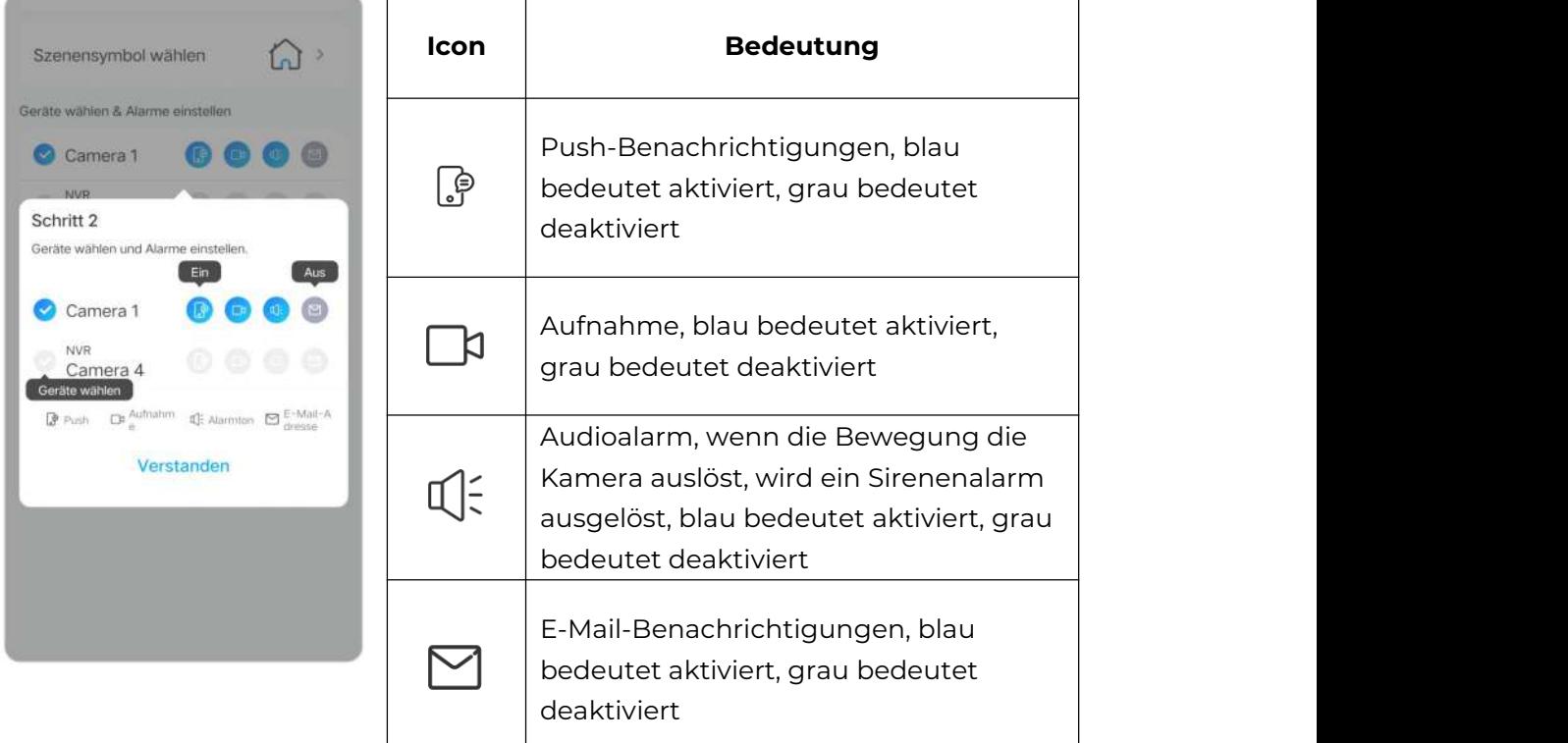

### 5. Tippen Sie auf **Speichern**

in der oberen rechten Ecke, um die Einstellungen zu speichern.

Hinweis: Wenn die ausgewählten Kameras erfolgreich aktiviert wurden, sehen Sie

die Meldung "**xxx mode setup succeeded**" (**xxx-Modus erfolgreich eingerichtet**), wie in der folgenden Abbildung dargestellt.

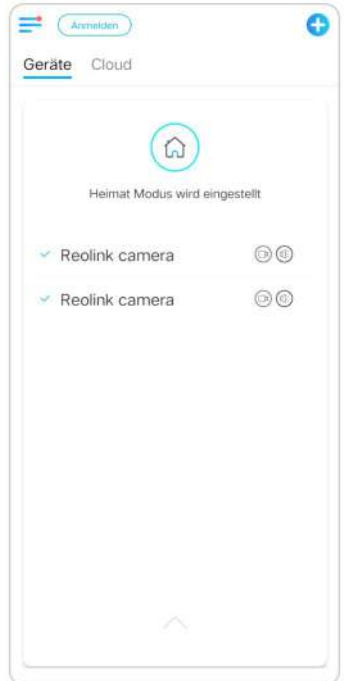

# Hinzufügen oder Löschen einer Kamera

### Hinzufügen der Kamera im LAN

1. Wenn Sie die Kamera im LAN hinzufügen möchten, empfehlen wir Ihnen, die Option **Geräte automatisch hinzufügen** zu aktivieren. Sobald Ihr Smartphone und Ihre Kamera mit demselben Netzwerk verbunden sind, kann die Reolink App das Reolink Gerät automatisch im LAN finden.

2. Tippen Sie auf und gehen Sie zu **Einstellungen > Automatisch Geräte hinzufügen**.

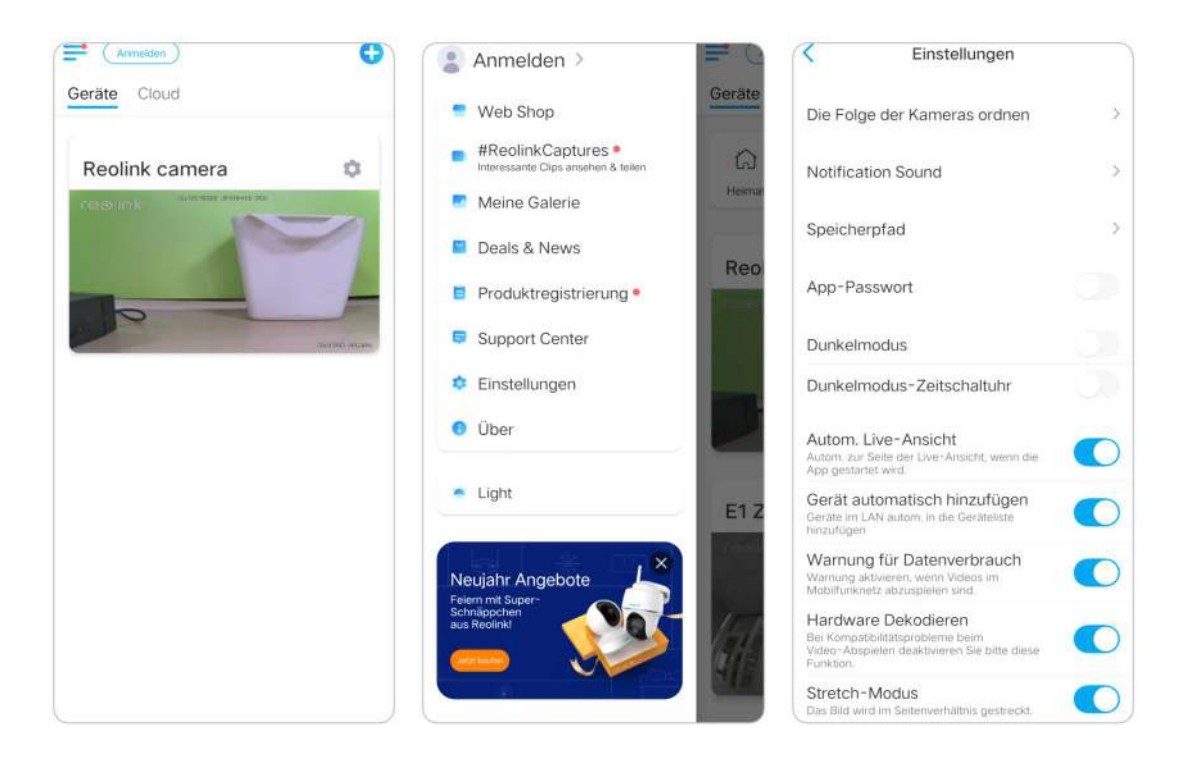

Oder Sie gehen zur Startseite und tippen auf **C** > LAN und wählen die Kamera, die Sie hinzufügen möchten.

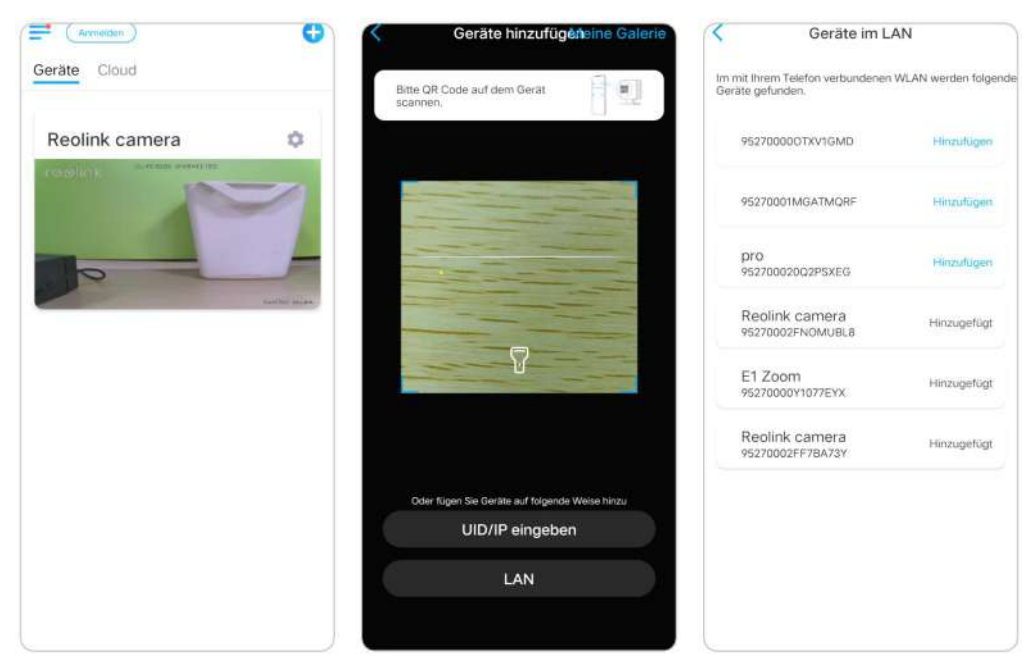

3. Geben Sie das Passwort der Kamera ein, um sich anzumelden.

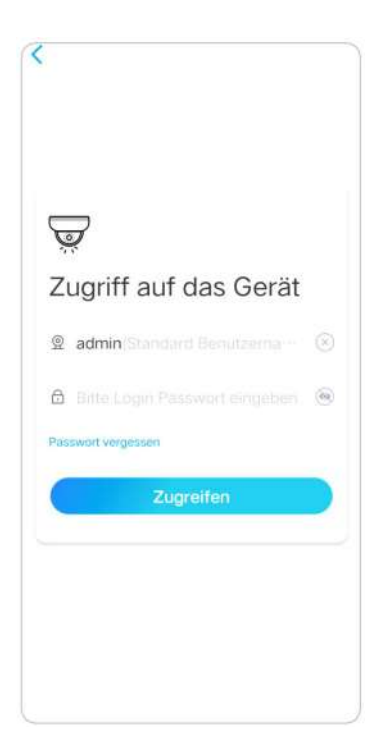

Kamera durch Scannen des Kamera-QR-Codes hinzufügen

1. Tippen Sie auf **Continuente Sie den QR-Code auf dem Kameragehäuse.** 

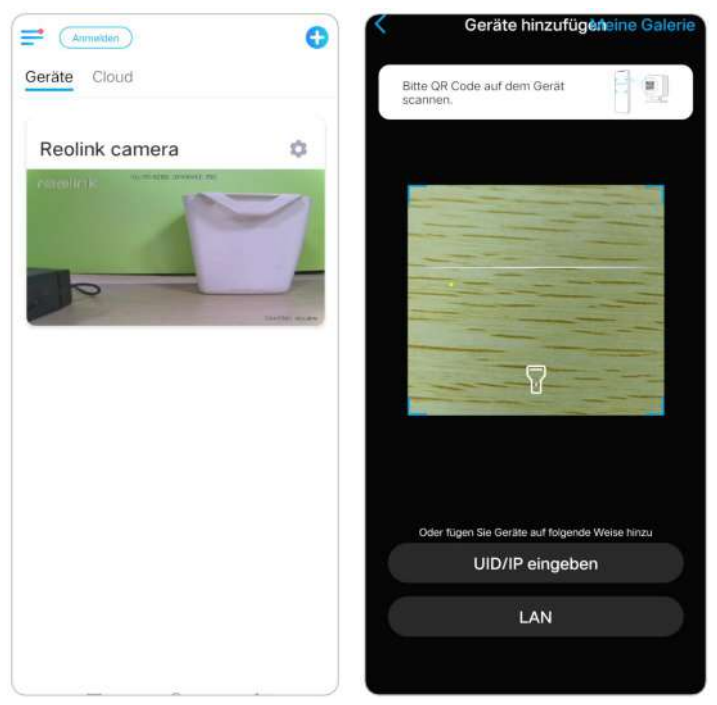

2. Geben Sie das Passwort der Kamera ein, um sich anzumelden.

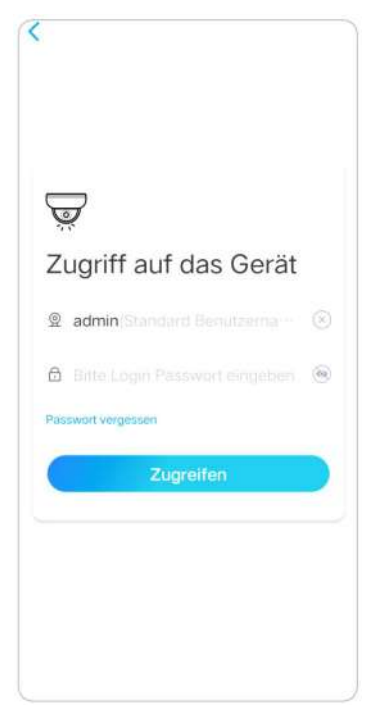

Kamera durch Eingabe der Kamera-UID hinzufügen

1. Wählen Sie **Eingabe UID/IP**. Bitte beachten Sie, dass Sie die Kamera nicht mit IP-Adresse hinzufügen können.

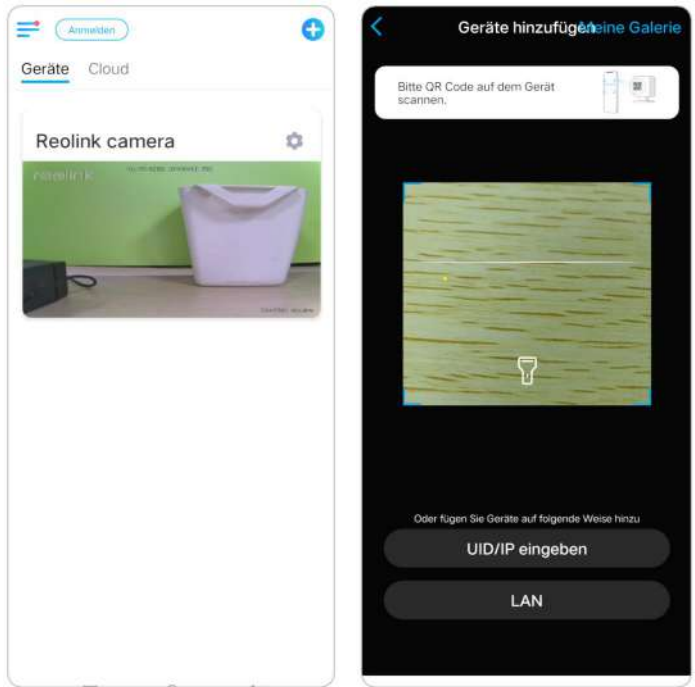

#### **Hinweis:**

Die UID der Kamera besteht aus 16 Ziffern, die mit 9527000xxxxxxx beginnen.

2. Geben Sie die UID der Kamera ein und tippen Sie auf **Weiter** , um sich mit dem Passwort der Kamera anzumelden.

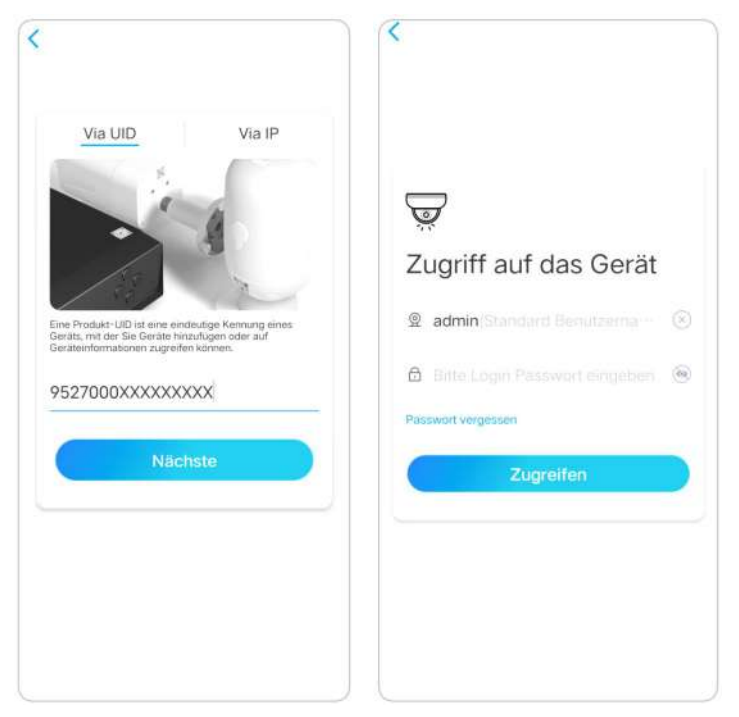

Löschen einer Kamera ausder Reolink App

Tippen Sie auf **obtend scrollen Sie auf der Seite nach unten**, um das Gerät zu löschen

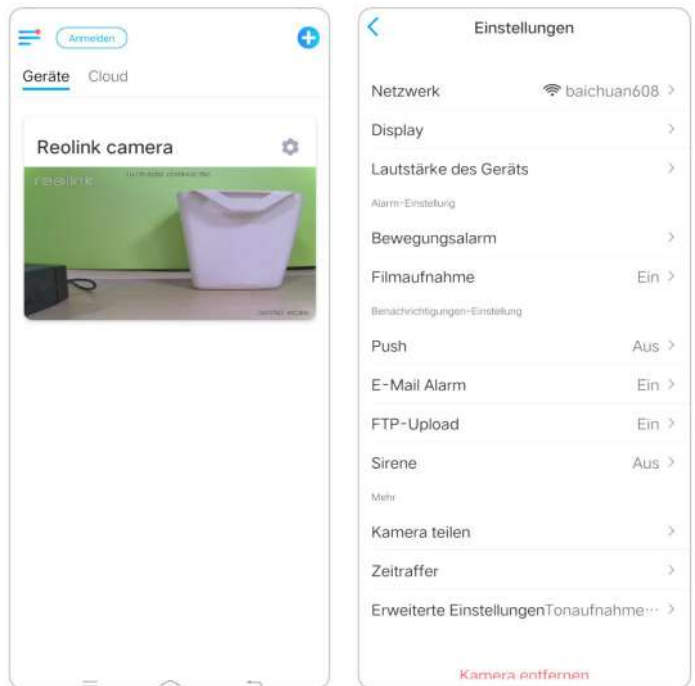

# Konto registrieren

Mit einem Reolink-Konto können Sie auf der Reolink-Website Bestellungen aufgeben, die Bestellhistorie einsehen und sich bei der Cloud oder bei Smart Home wie Google Home oder Alexa anmelden.

Sie können die nachstehenden Schritte befolgen, um ein Reolink-Konto zu registrieren.

Tippen Sie auf und geben Sie Ihre E-Mail-Adresse und Ihr Passwort ein, um sich anzumelden.

### **Hinweis:**

Kreuzen Sie nur "**Ich habe die Allgemeinen Geschäftsbedingungen und die Datenschutzrichtlinie gelesen und stimme ihnen zu**" an.

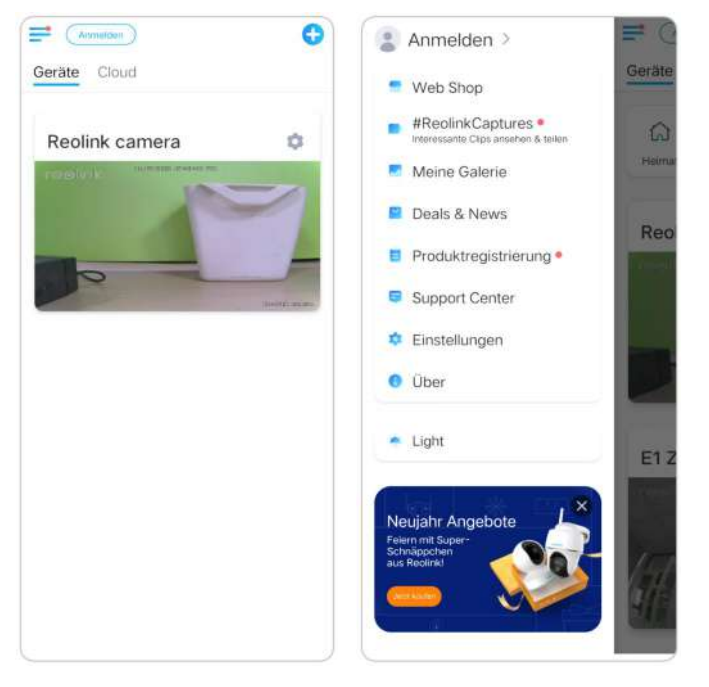

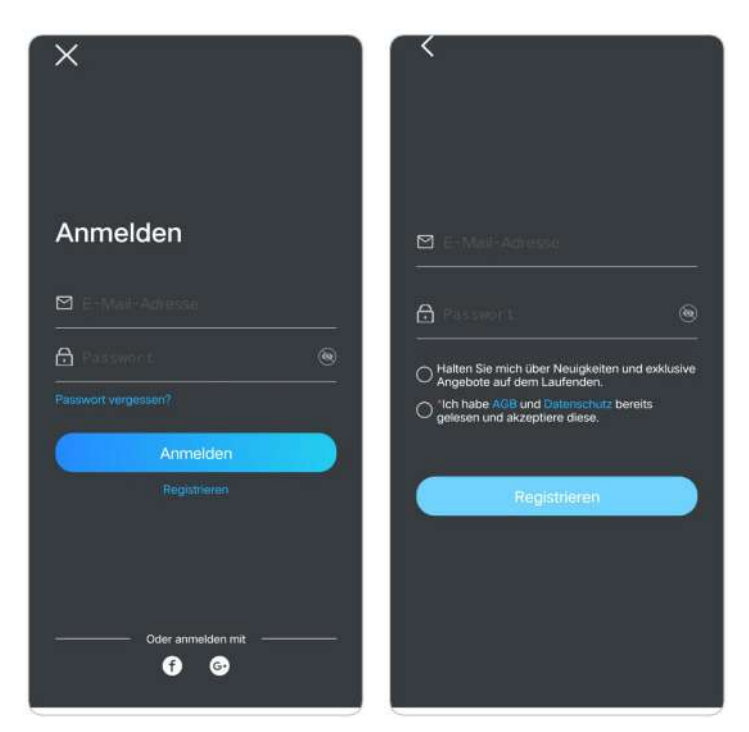

Danach erhalten Sie eine Bestätigungs-E-Mail. Sobald Sie die E-Mail verifiziert haben, können Sie sich bei Ihrem Reolink-Konto anmelden.

# App-Einstellungen

Starten Sie die Reolink App. Tippen Sie auf  $\equiv$  und Sie können die Geräteanordnung anpassen, die Toneinstellungen ändern, das App-Passwort ändern, den Cache löschen usw.

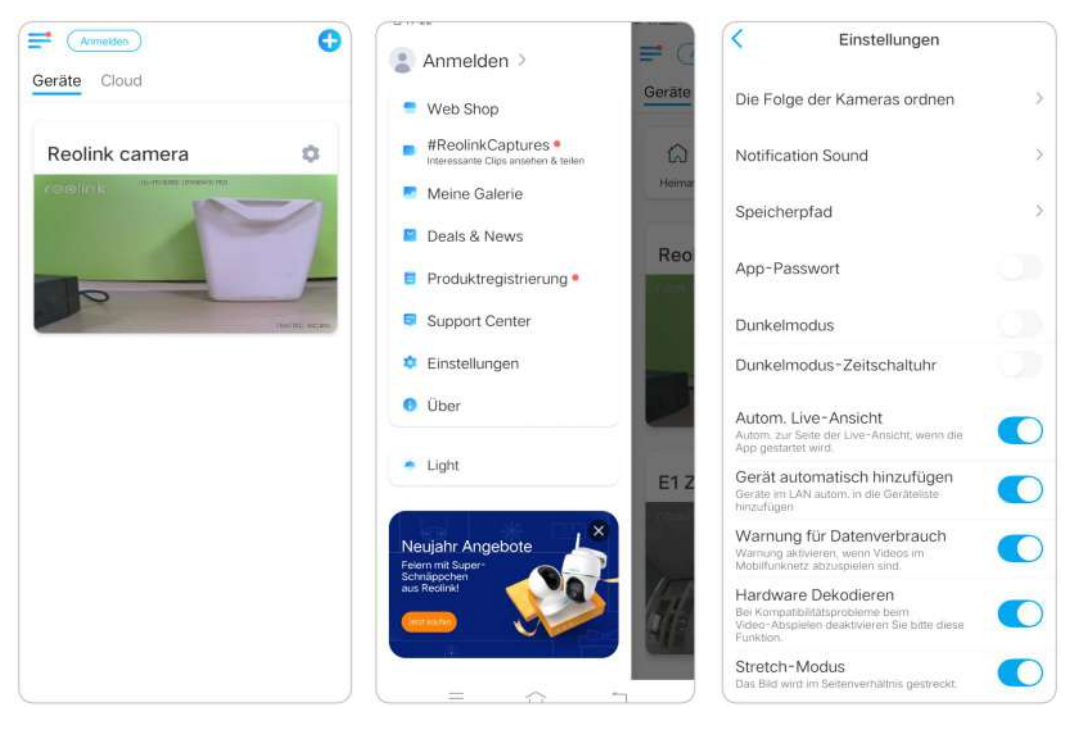

Geräteordnung anpassen: Um einen schnelleren Zugriff auf die gewünschten

Geräte zu erhalten, tippen Sie auf <sup>></sup> und ziehen Sie das Gerät auf den gewünschten Kanal.

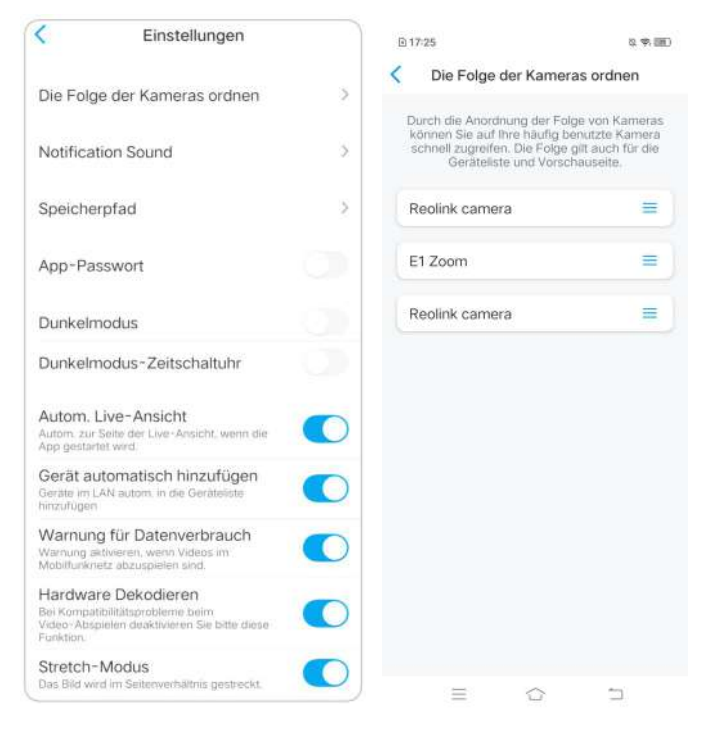

**Einstellungen für den Nachrichtenton:** Tippen Sie wie bei den

Push-Benachrichtigungstönen auf > und Sie können den gewünschten Benachrichtigungston auswählen.

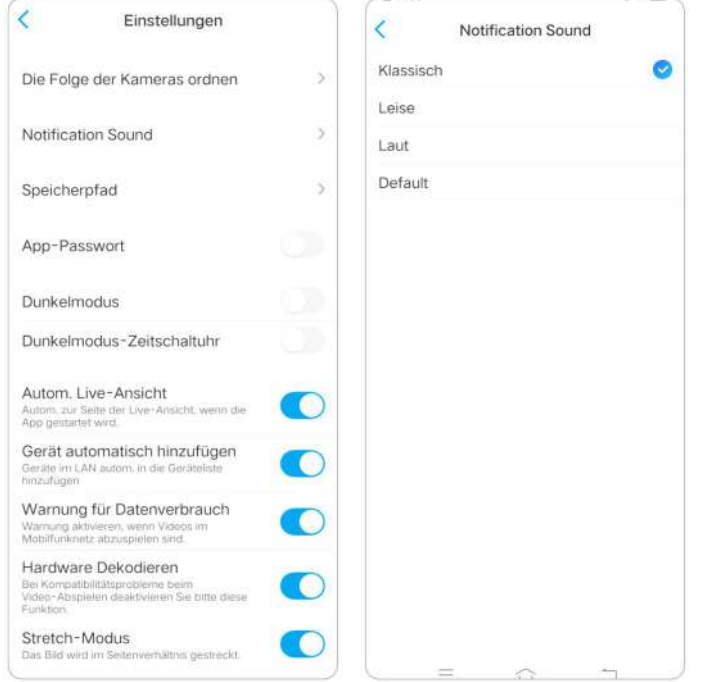

**App Passwort:** Sie können ein App-Passwort einrichten, um die App zu schützen. **Erscheinungsbild:** Sie haben die Wahl zwischen drei Modi: Hellmodus, Dunkelmodus, System folgen.

**Cache löschen:** Löschen Sie den Cache der Reolink App. Der Cache ist die temporären Daten, die bei der Verwendung der App erzeugt werden. Das Löschen des Caches hat keinen Einfluss auf die normale Nutzung der Reolink App.

**Auto Live View:** Wenn Sie die Reolink App starten, wird die App automatisch den Live-Stream starten.

**Automatisch Geräte hinzufügen:** Es scannt und fügt die Reolink-Geräte im LAN automatisch hinzu.

**Warnung zur Datennutzung:** Sie erhalten eine Warnung wie "Wiedergabe über Mobilfunkdaten", wenn Sie versuchen, den Live-Feed zu sehen.

**Stretch-Modus:** Spielen Sie mit gestreckten Seitenverhältnissen.

**Hardware-Dekodierung:** Sie können sie deaktivieren oder aktivieren, wenn Sie Probleme bei der Wiedergabe von Videos haben.

**Nehmen Sie am User Experience Programm teil:** Helfen Sie mit, unser Produkt und unseren Service zu verbessern.
# 7. Kamera-Einstellungen

# SD-Karten-Speicher

### Wählen Sie eine geeignete SD-Karte

Bitte wählen Sie eine SD-Karte mit den unten aufgeführten Spezifikationen, damit sie mit der Kamera kompatibel ist.

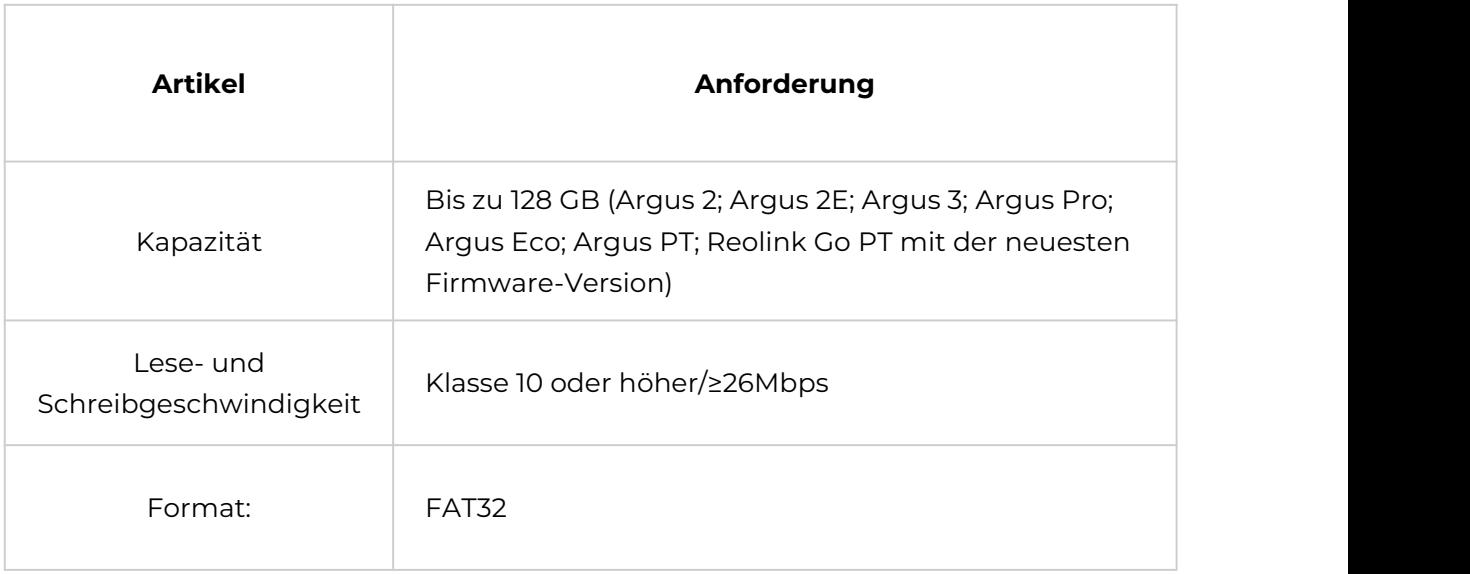

### Installieren Sie die Micro SD-Karte

#### Bullet-Kameras

Schritt 1. Suchen Sie den Micro-SD-Kartensteckplatz auf der Rückseite der Kamera und drehen Sie die Schrauben heraus, um ihn zu öffnen

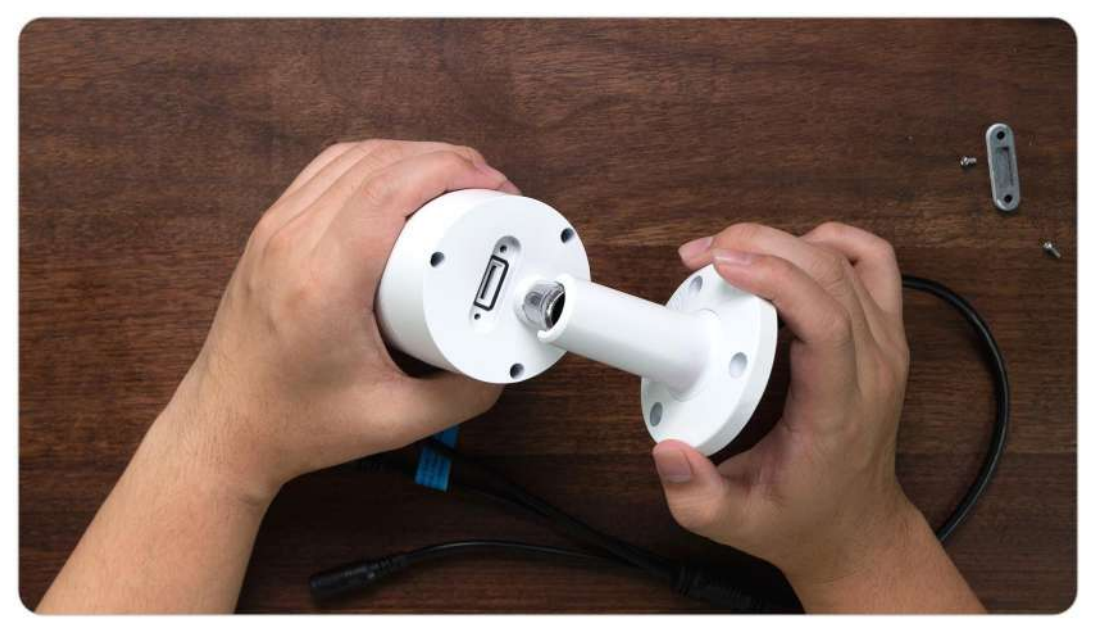

Schritt 2. Legen Sie die Micro-SD-Karte wie in der Abbildung unten gezeigt ein. Drücken Sie die Micro-SD-Karte mit dem Fingernagel (oder mit der mitgelieferten Rückstellnadel) hinein, bis sie einrastet, Sie hören ein Klickgeräusch und die Micro-SD-Karte springt nicht heraus, wenn sie richtig eingelegt ist

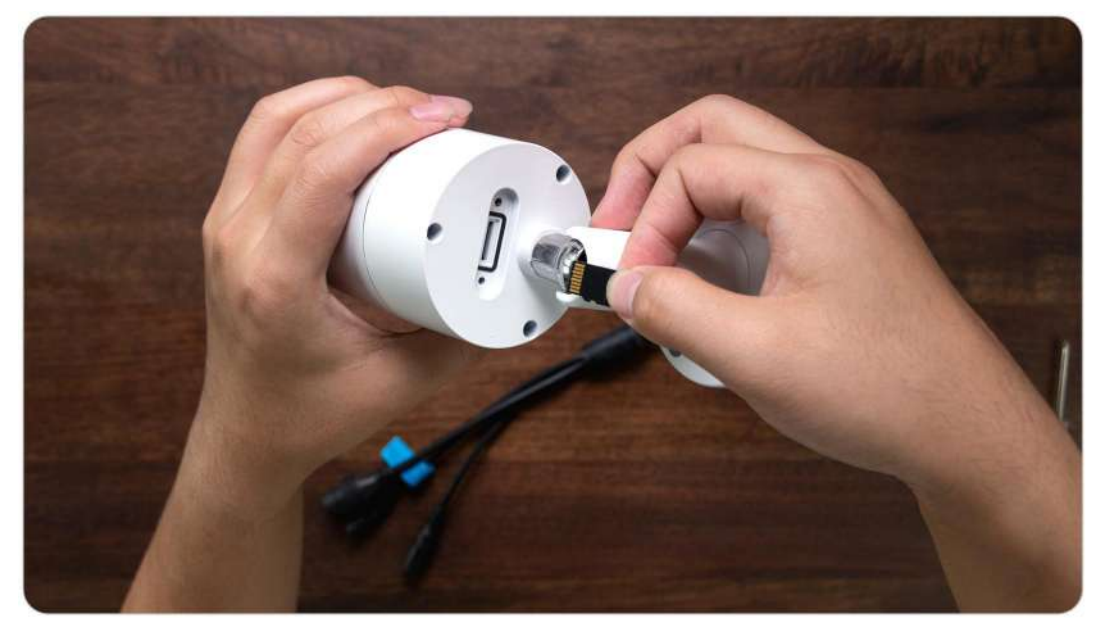

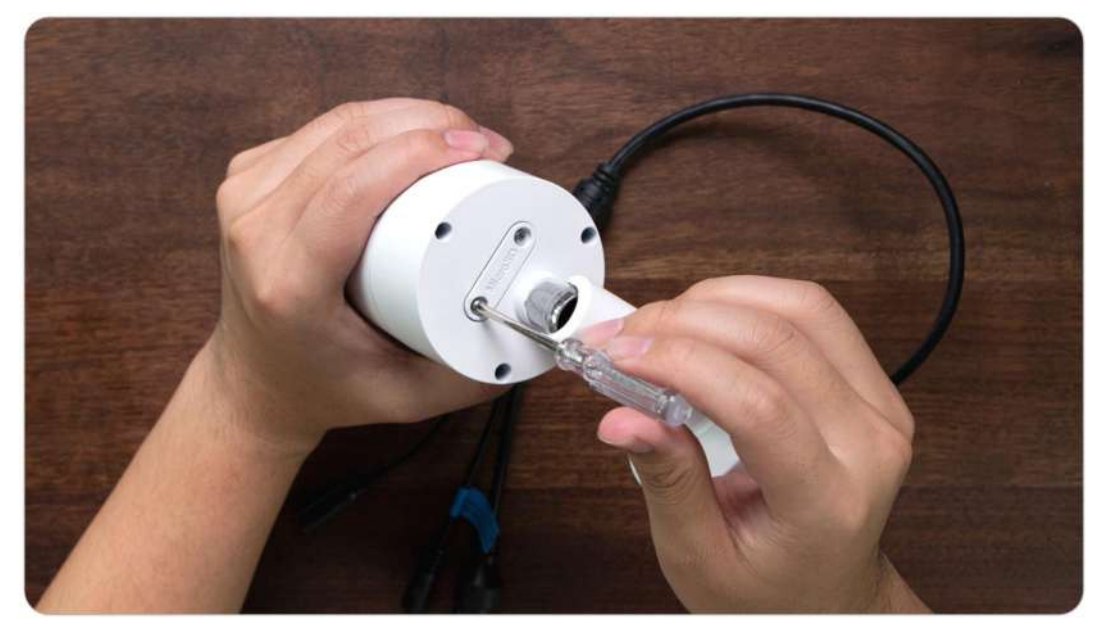

Schritt 3. Ziehen Sie die Schrauben an, um den Deckel fest zu verschließen

### RLC-420/D400

Schritt 1. Suchen Sie den Micro-SD-Kartenschlitz an der Oberseite der Kamera und drehen Sie die Schrauben heraus, um ihn zu öffnen

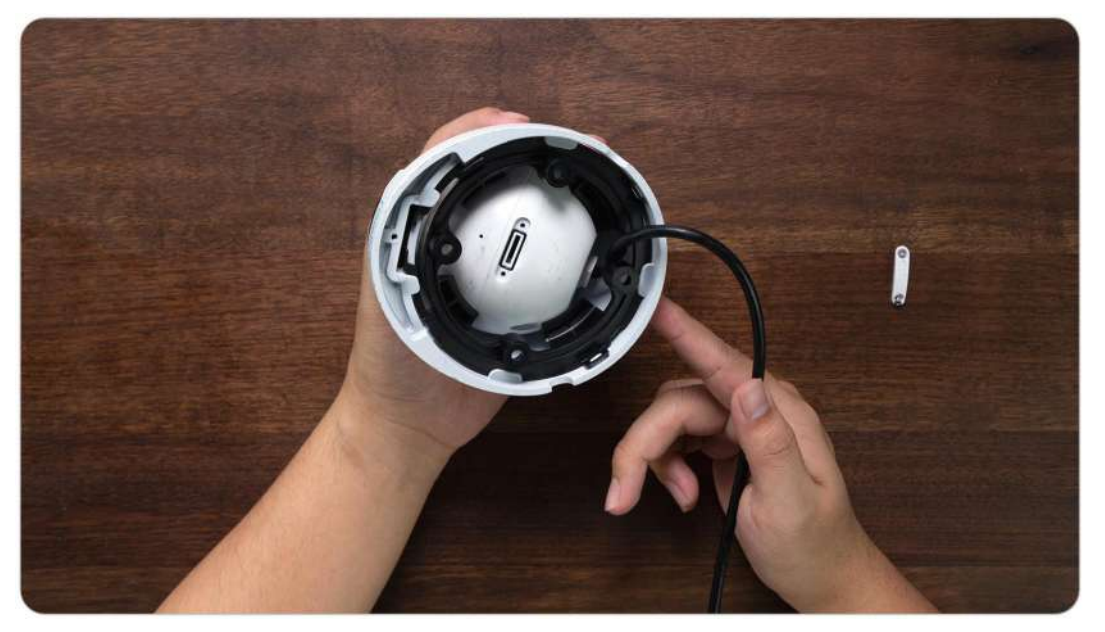

Schritt 2. Legen Sie die Micro-SD-Karte wie in der Abbildung unten gezeigt ein. Drücken Sie die Micro-SD-Karte mit dem Fingernagel (oder mit der mitgelieferten Rückstellnadel) ein, bis sie einrastet, Sie hören ein Klickgeräusch und die Micro-SD-Karte springt nicht heraus, wenn sie richtig eingelegt ist

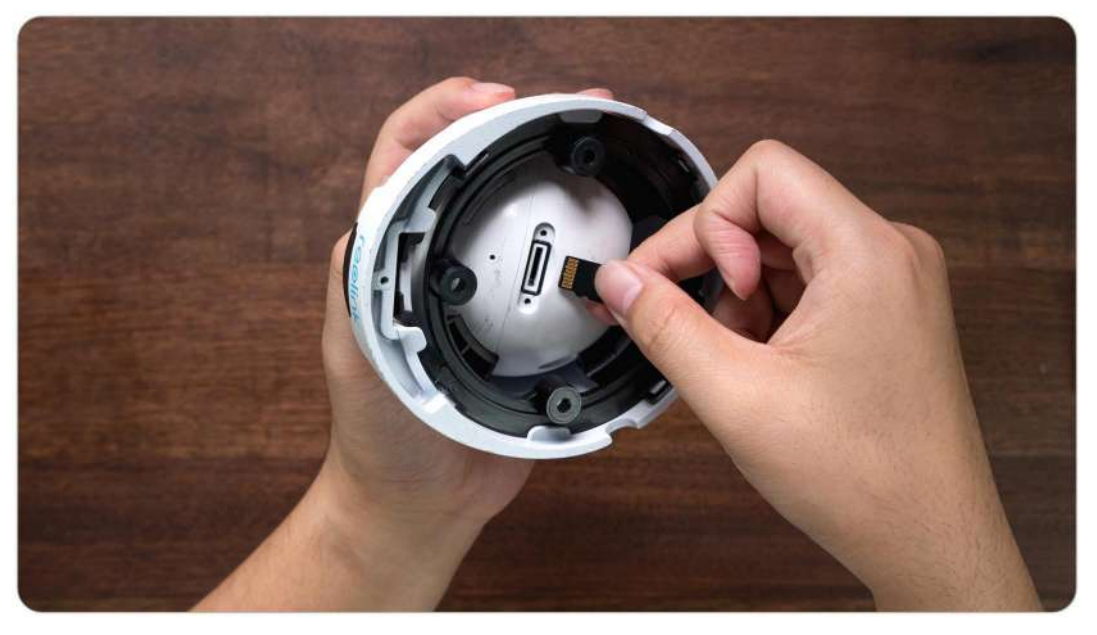

Schritt 3. Ziehen Sie die Schrauben an, um den Deckel fest zu verschließen

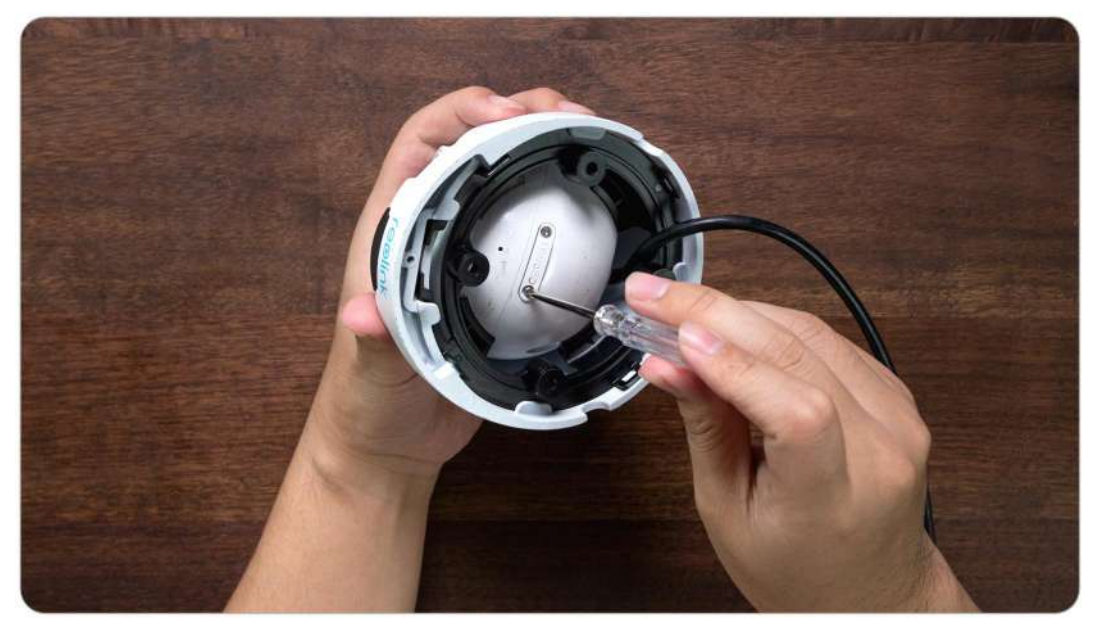

RLC-423

### **Hinweis:**

Schalten Sie die Kamera vor dem Einsetzen/Deinstallieren der SD-Karte aus, um eine Beschädigung der SD-Karte zu vermeiden.

Schritt 1. Suchen Sie den Micro-SD-Kartensteckplatz und drehen Sie die Schrauben heraus, um ihn zu öffnen

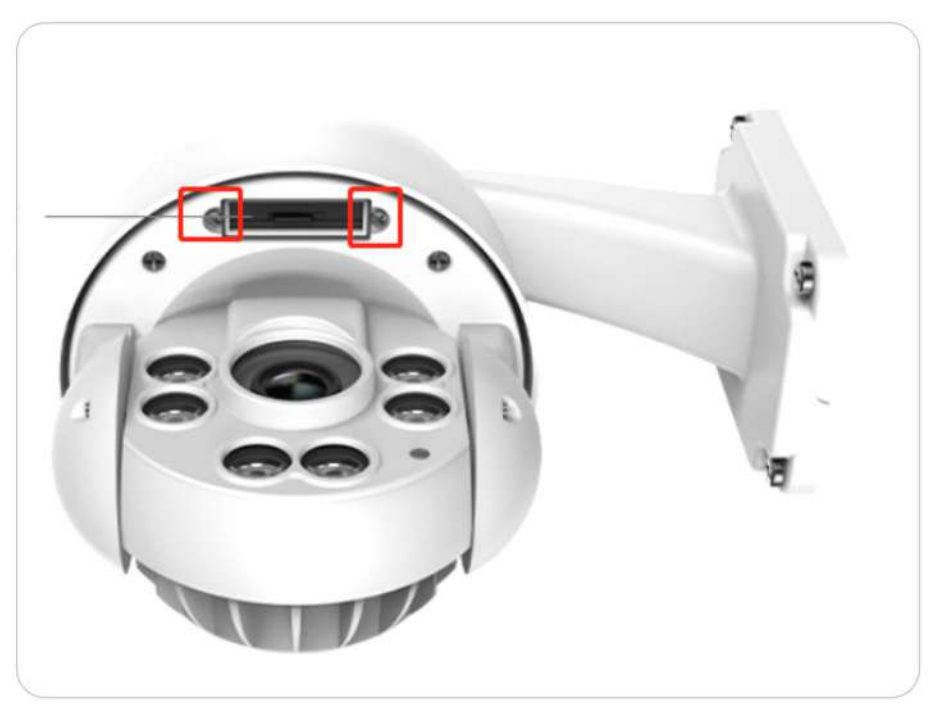

Schritt 2. Legen Sie die Micro-SD-Karte wie in der Abbildung unten gezeigt ein. Drücken Sie die Micro-SD-Karte mit dem Fingernagel (oder mit der mitgelieferten Rückstellnadel) ein, bis sie einrastet, Sie hören ein Klickgeräusch und die Micro-SD-Karte springt nicht heraus, wenn sie richtig eingelegt ist

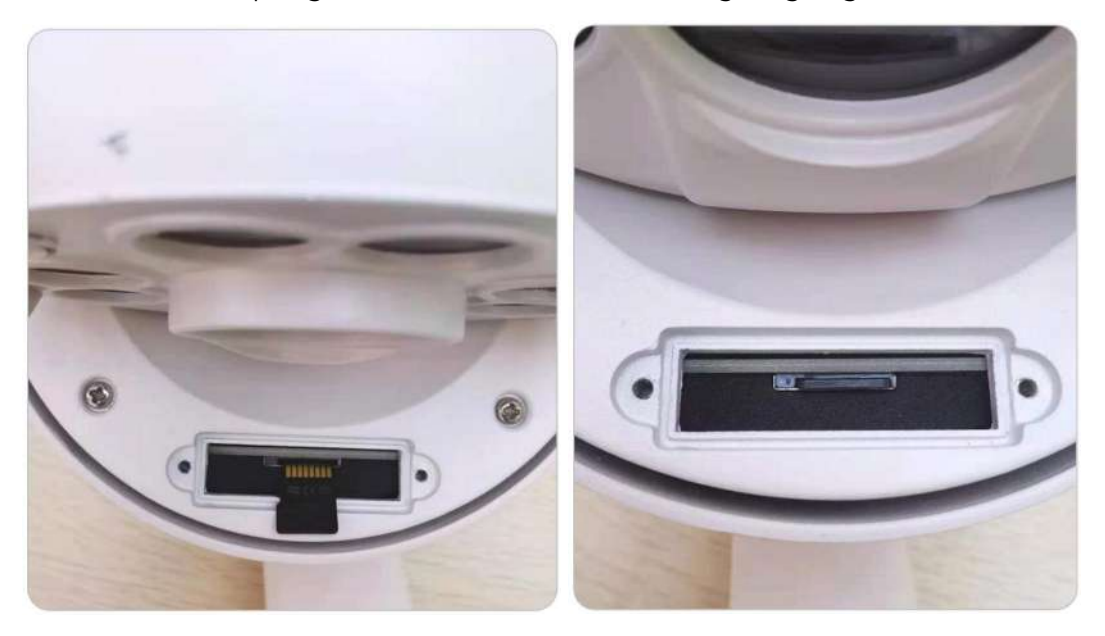

Benutzerhandbuch 76

Schritt 3. Ziehen Sie die Schrauben an, um den Deckel fest zu verschließen.

### Entfernen Sie die Micro SD-Karte

Bitte beachten Sie die folgenden Schritte, um die SD-Karte aus Ihrer Kamera zu entfernen.

### **Hinweis:**

Bevor Sie die SD-Karte entfernen, schalten Sie bitte die Kamera aus, um die SD-Karte nicht zu beschädigen.

Suchen Sie den SD-Kartenschlitz und öffnen Sie die Abdeckung wie in der Abbildung unten.

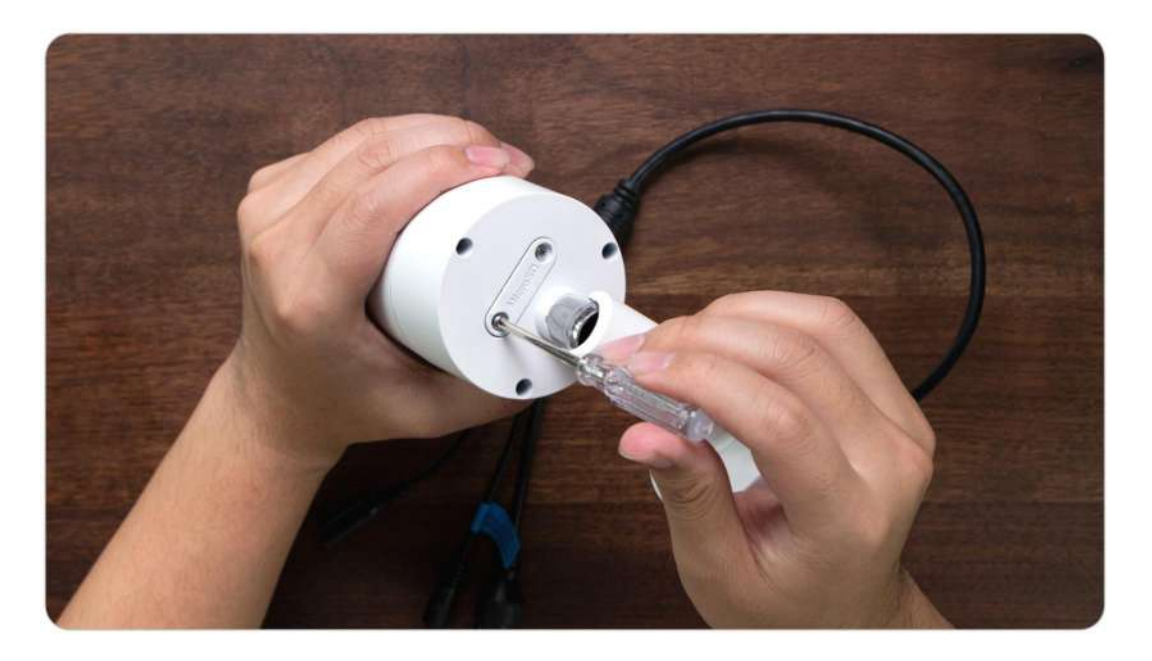

Prüfen Sie den Status der Micro SD-Karte

1. Starten Sie die Reolink App und tippen Sie auf **Our standale dann auf die** Kamera, um die Seite **Geräteinformationen** aufzurufen.

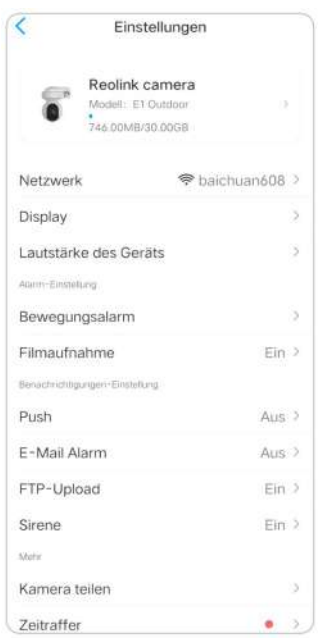

2. Tippen Sie auf **Speicher**, und Sie können den belegten Speicherplatz auf der SD-Karte/den gesamten Speicherplatz sehen. Tippen Sie auf **Formatieren** , um die SD-Karte zu formatieren

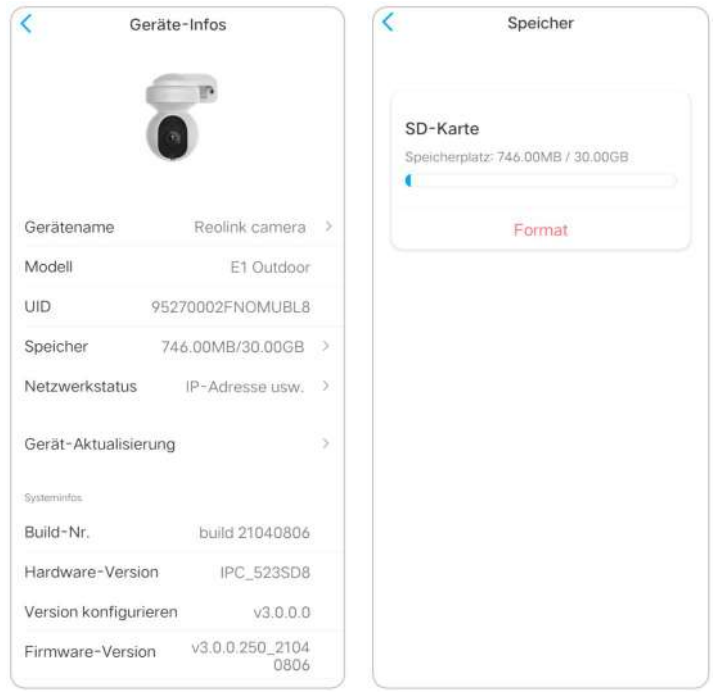

## Informationen zum Gerät

Auf der Seite mit den Geräteinformationen können Sie die grundlegenden Informationen zu Ihrer Kamera überprüfen, darunter die **Modellnummer**, die **UID** und die **Firmware-Version**. Starten Sie die Reolink App und tippen Sie dann auf 10 , gehen Sie dann zu **Geräteinformationen**.

Benutzerhandbuch 78

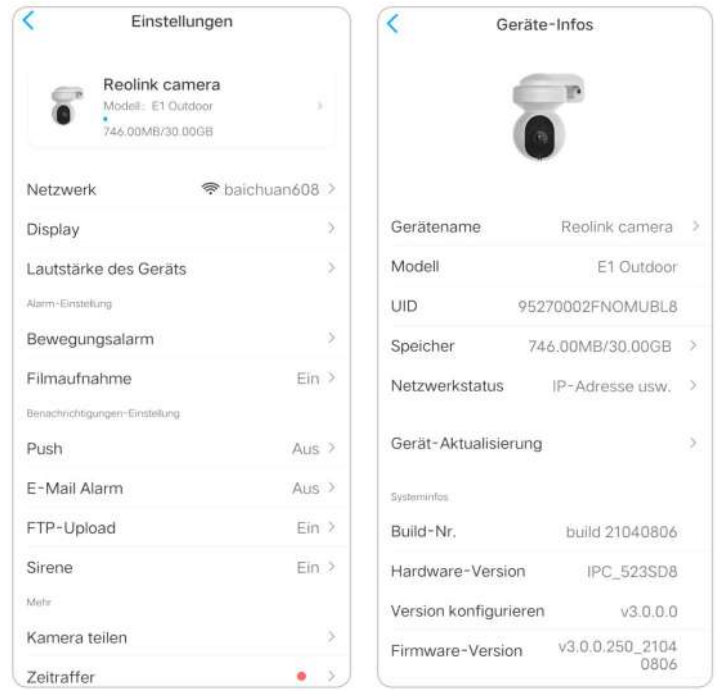

### Geräte-Passwort

Um auf eine Kamera zuzugreifen und sie zu benutzen, ist ein Passwort erforderlich. Der Standardbenutzername ist admin und das Passwort ist leer (kein Passwort). Beim Einrichten der Kamera werden Sie nach einem Passwort gefragt, bevor Sie auf die Kamera zugreifen können.

### Passwort des Gerätes ändern

1. Starten Sie die Reolink App und tippen Sie auf **Collative Serweitert** > **Benutzerverwaltung** > **Admin** > **Passwort ändern**.

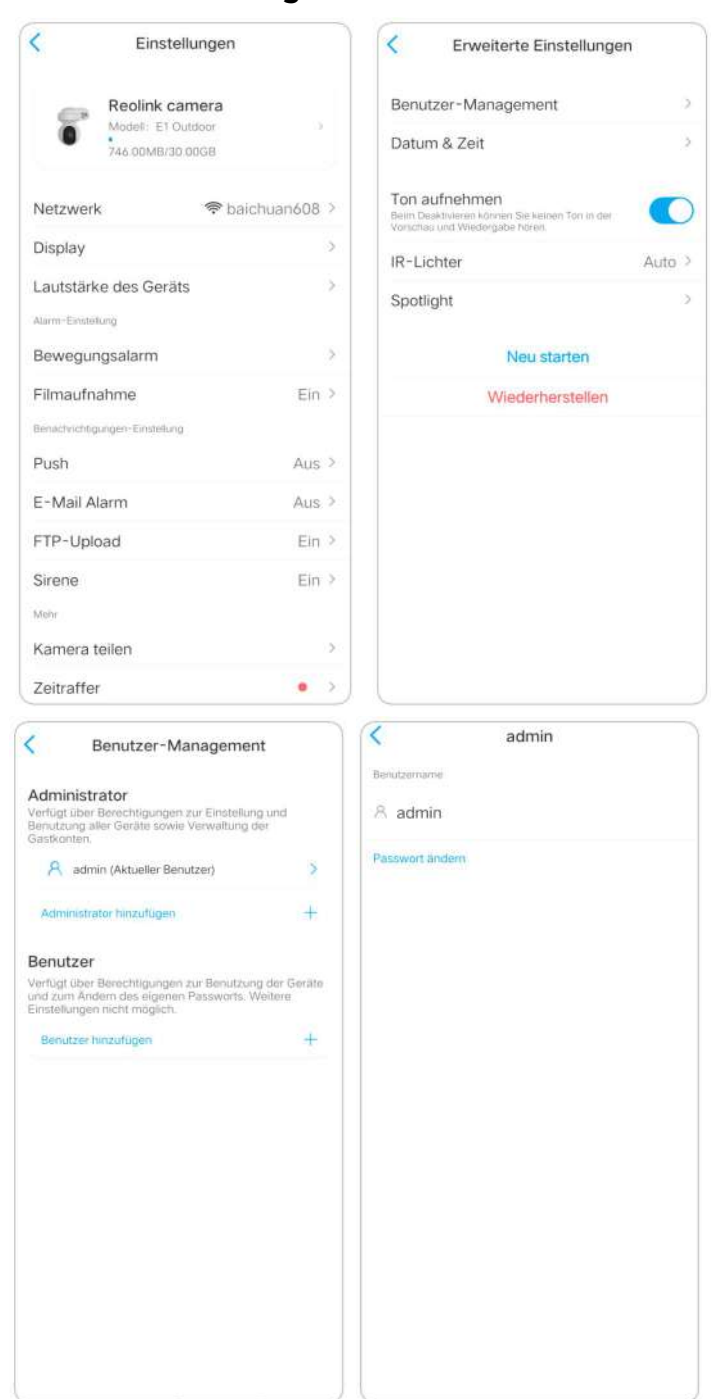

2. Geben Sie das alte und das neue Passwort ein und tippen Sie dann auf **Speichern**

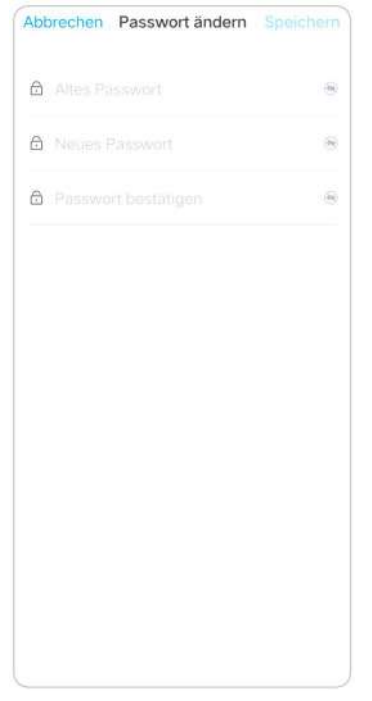

#### **Hinweise:**

- 1. Das Bestätigungskennwort muss mit dem neuen Kennwort identisch sein.
- 2. Tippen Sie auf **Speichern** , um die Änderungen zu speichern.

### Datum und Uhrzeit

Kamerazeit mit Ihrem Telefon synchronisieren

1. Starten Sie die Reolink App und tippen Sie auf > **Erweitert** > **Datum & Uhrzeit**

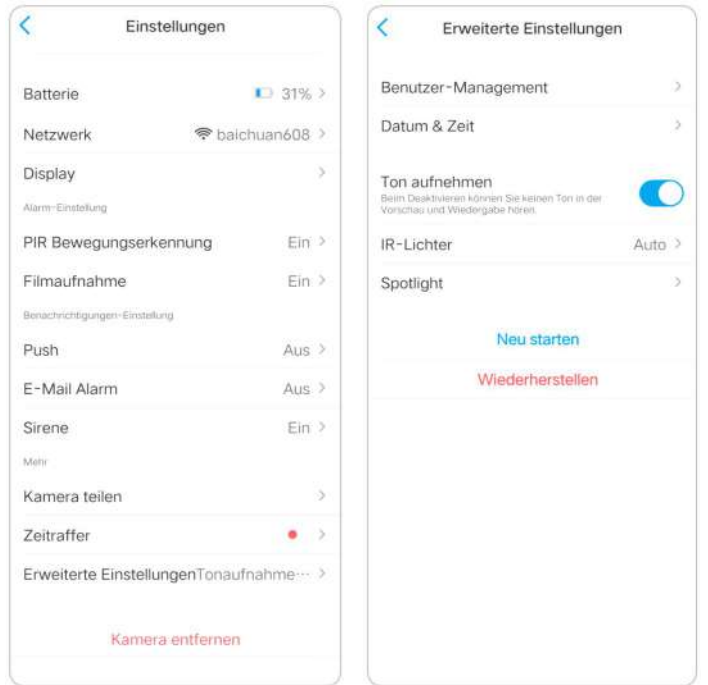

2. Tippen Sie dann auf **Telefonzeit synchronisieren** .

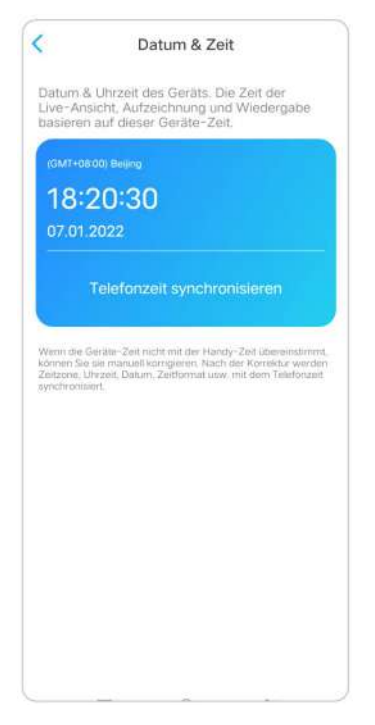

# Neustart und Wiederherstellung

Starten Sie die Reolink App und tippen Sie auf > **Erweitert** > **Neustart** oder **Wiederherstellung**. Hier können Sie wählen, ob Sie die Kamera neu starten oder auf die Standardeinstellungen zurücksetzen möchten

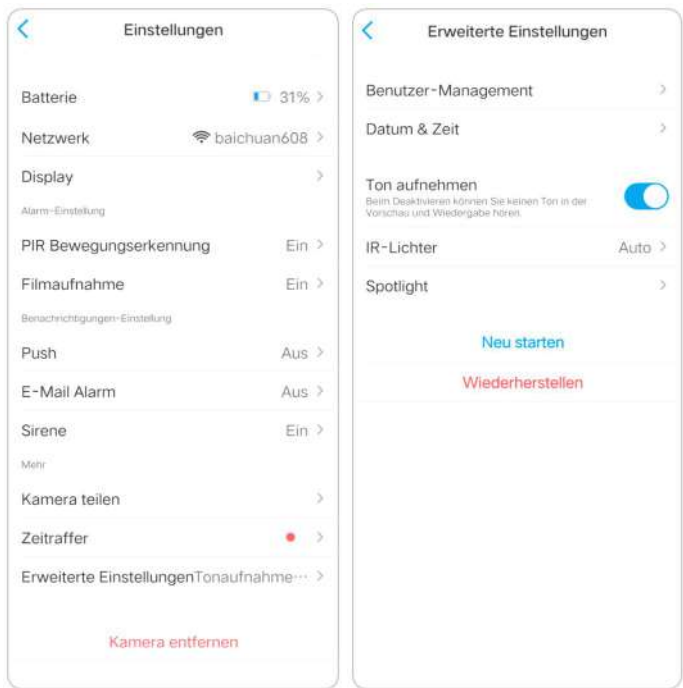

#### **Hinweis:**

Beim Wiederherstellen werden alle Kameraeinstellungen gelöscht, einschließlich Kamerakennwort, Kameraname, PIR-Einstellungen usw.

# Firmware Upgrade

1. Starten Sie die Reolink App und tippen Sie auf > **Geräteinformationen** > **Gerät aktualisieren**.

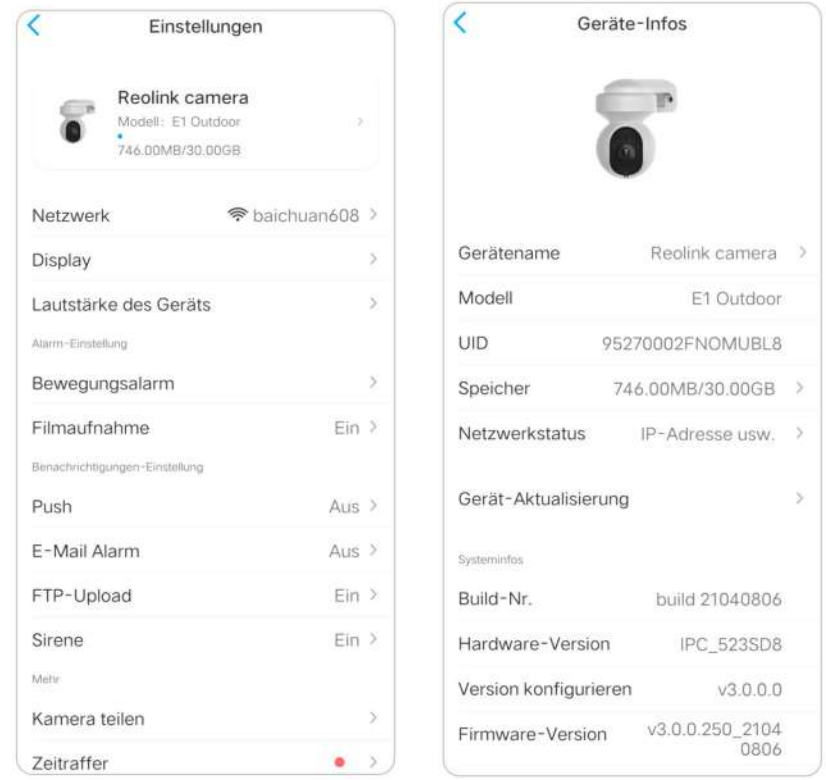

2. Wenn die **automatische Aktualisierung** aktiviert ist, wird die Kamera automatisch auf die neueste Firmware aktualisiert

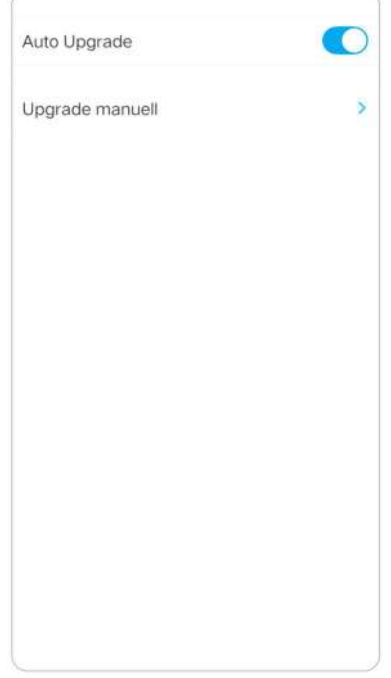

Wenn die **automatische Aktualisierung** deaktiviert ist, können Sie die Aktualisierung manuell durchführen. Wenn Sie das untenstehende Bild sehen, bedeutet dies, dass die Firmware der Kamera bereits die neueste ist und es keine neuere Firmware zum Aktualisieren gibt

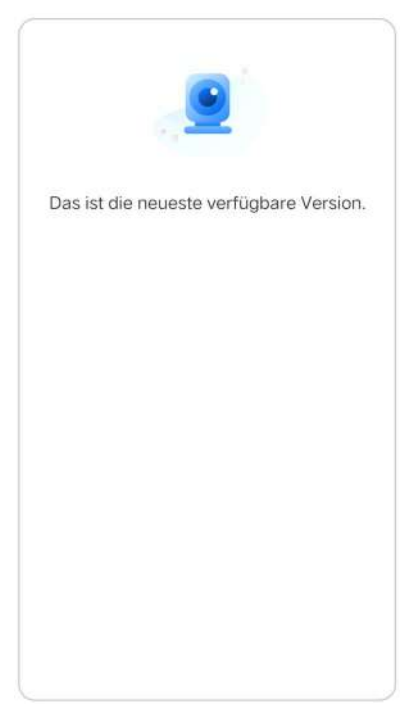

#### **Hinweis:**

Die Online-Aktualisierung gilt nur für PoE-Kameras mit der Firmware IPC\_523. Sie tritt erst in Kraft, wenn eine Online-Firmware veröffentlicht wird.

# 8.Smart Homes

## Google Home

**Hinweis:** IP-Kameras mit der Hardware IPC\_513, IPC\_515 und IPC\_523 können mit Google Home und Alexa zusammenarbeiten. Kameras, die mit einem NVR-System geliefert werden, können nicht mit Smart Homes zusammenarbeiten.

1. Starten Sie die Reolink App, um sigh bei Ihrem Reolink-Konto anzumelden und gehen Sie zu **Cloud** > **Smart Home**

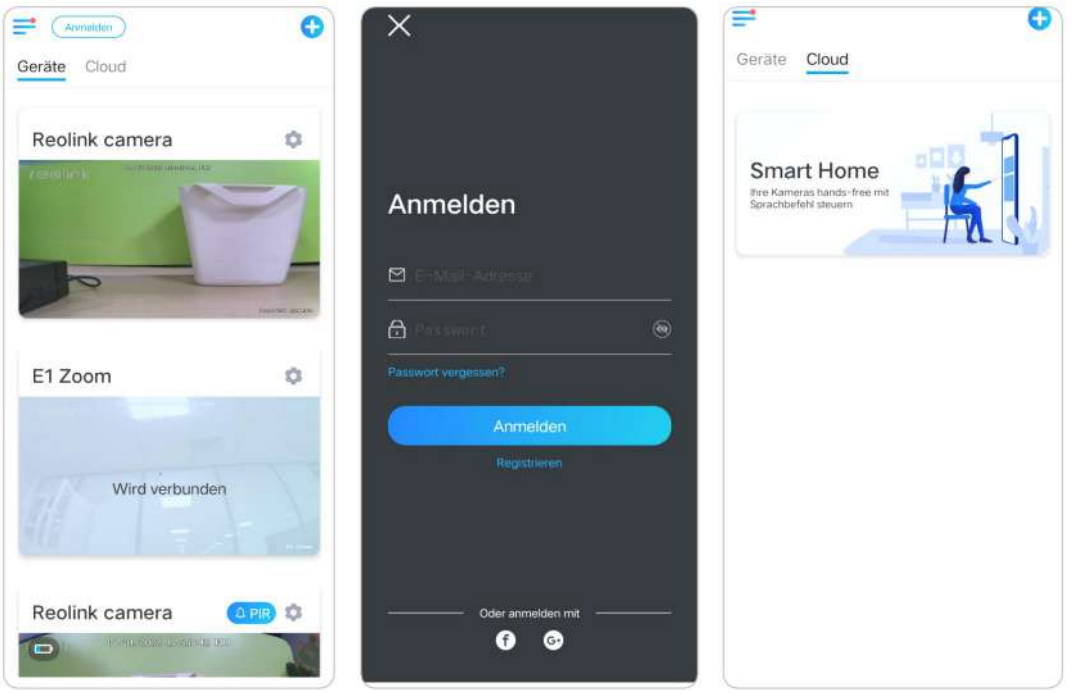

2. Tippen Sie auf **Aktivieren** , um das Gerät zu **Google Home** auf der Seite **Smart Home** hinzuzufügen .

### **Hinweis:**

Erst wenn die Anzeige deaktiviert wird, bedeutet dies, dass die Smart Home-Funktion aktiviert ist.

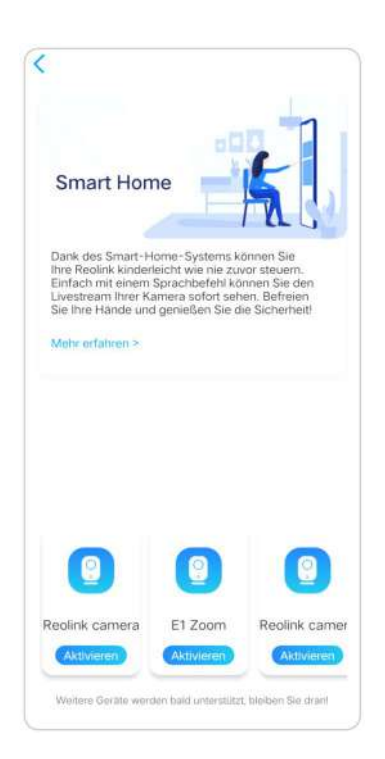

3. Starten Sie **Google Home**, melden Sie sich in Ihrem Konto an und wählen Sie **Start** , um ein Haus zu erstellen.

4. Geben Sie Ihrem Zuhause einen Namen und tippen Sie auf **Weiter** , um eine Verbindung zwischen dem **Chromecast** und dem **Google Home** herzustellen

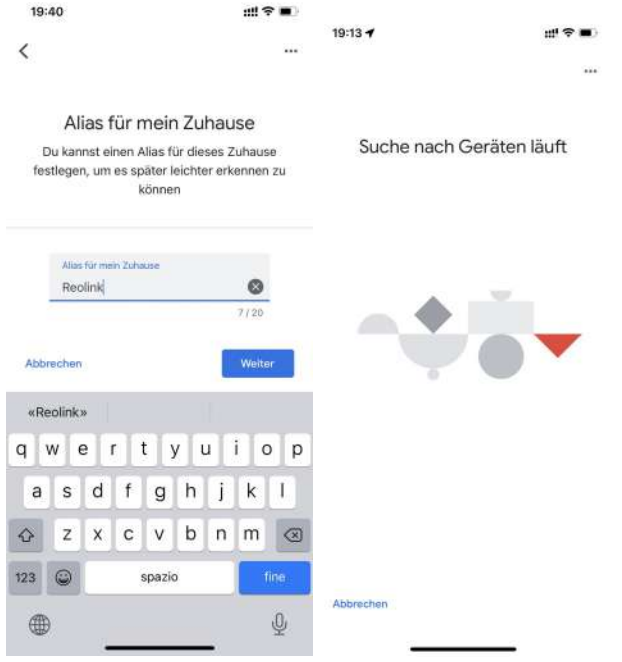

5. Nachdem der **Chromecast** gefunden wurde, überprüfen Sie bitte den auf Ihrem Fernseher angezeigten Code und tippen Sie auf **Ja** , um fortzufahren.

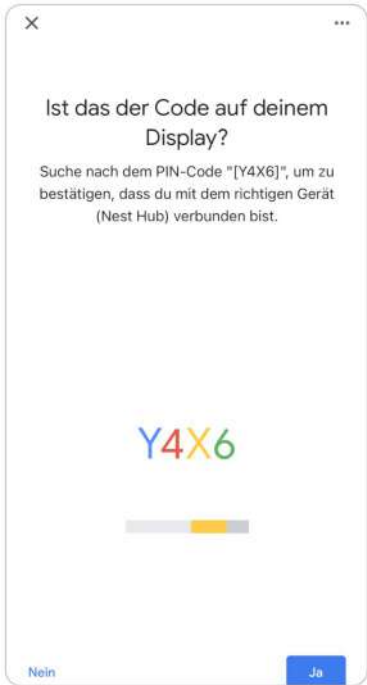

6. Verbinden Sie das Wi-Fi-Netzwerk, das Sie mit Ihrem **Chromecast** verwenden möchten. Dann können Sie einen Raumnamen festlegen, der Ihrer Raumliste hinzugefügt wird

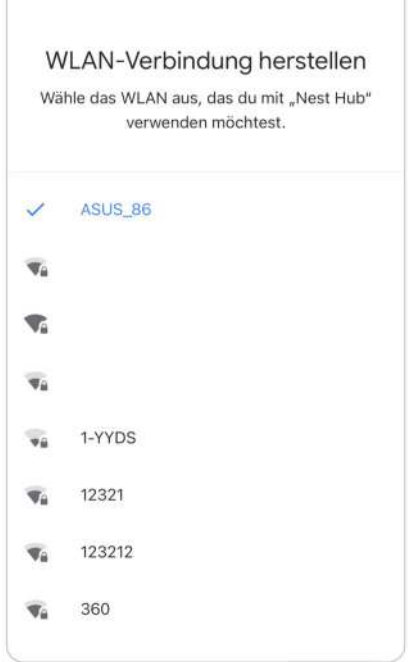

7. Tippen Sie nun auf die Schaltfläche, um die Kontoseite aufzurufen, und tippen Sie dann auf **Einstellungen > Assistent > Haussteuerung**

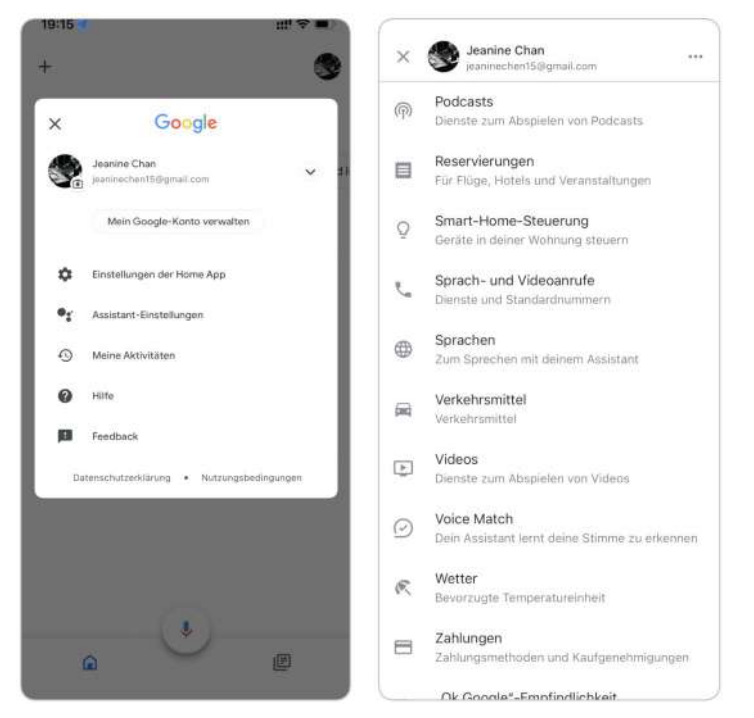

8. Tippen Sie auf die Schaltfläche **Our and suchen Sie in der Suchleiste** nach **Reolink** und weisen Sie den Raum für die Kamera zu, die Sie im Cloud-Konto über die Reolink App aktiviert haben

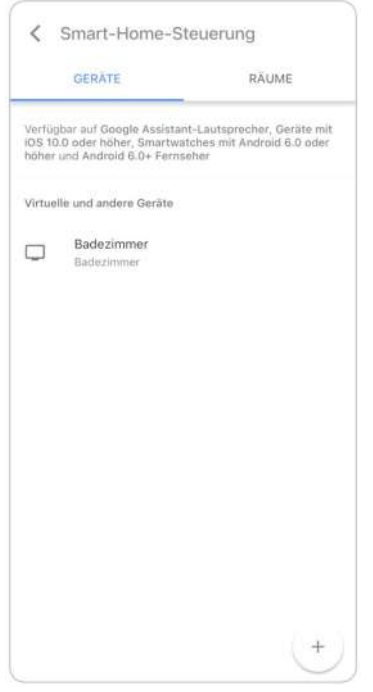

9. **Erledigt!** Jetzt haben Sie die Reolink-Kamera erfolgreich zu **Google Home** hinzugefügt

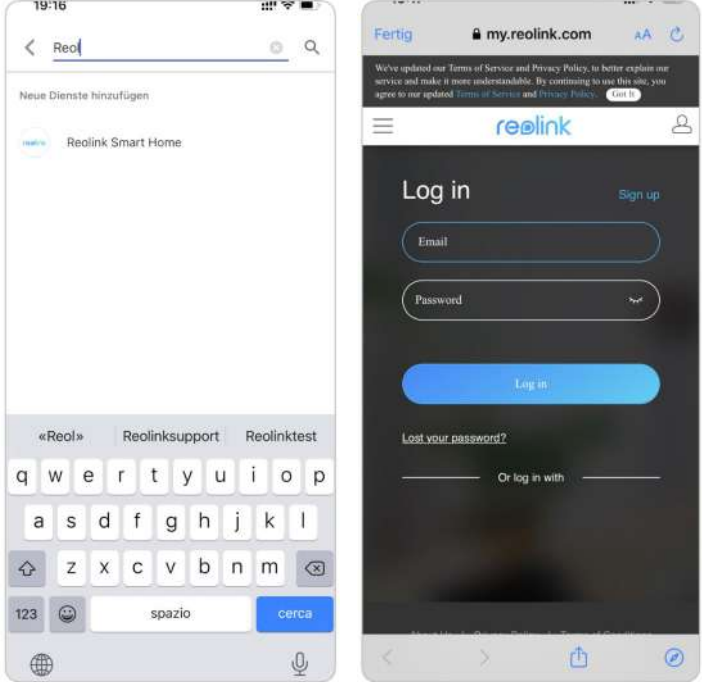

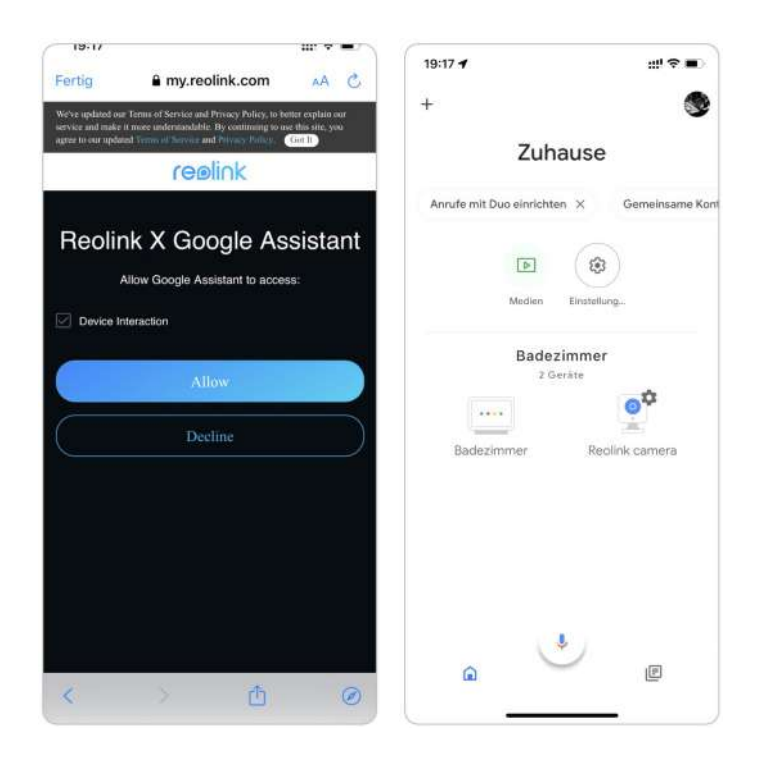

9. Um Ihre Kamera zu testen, starten Sie bitte die **Google Assistance** und sagen Sie "**Hey Google, zeige [Name des Raums, in dem sich die Kamera befindet] auf [Name des Chromecast-Geräts]**"

### Amazon Alexa

Um Ihre Kamera mit Alexa zu verbinden, stellen Sie sicher, dass Sie 3 Geräte zur Hand haben: eine Reolink Kamera, ein Amazon Alexa Gerät und Ihr Mobiltelefon; und 2 Apps auf Ihrem Telefon: die Reolink App und die Amazon Alexa App. Wenn die aktuelle Kamera-Firmware nicht mit Alexa kompatibel ist, aktualisieren Sie sie bitte im **Download Center** auf die neueste Version.

Alexa unterstützt derzeit nicht alle Länder; es ist nur für die unten aufgeführten Länder verfügbar:

**Amerika:** Vereinigte Staaten, Brasilien, Kanada, Mexiko

**Europa:** Deutschland, Spanien, Frankreich, Italien, Vereinigtes Königreich

**Asien & Ozeanien:** Japan, Indien, Australien

1. Starten Sie die **Reolink App** und tippen Sie auf (Login), um sich bei Ihrem Reolink-Konto anzumelden und gehen Sie zu **Cloud** > **Smart Home**.

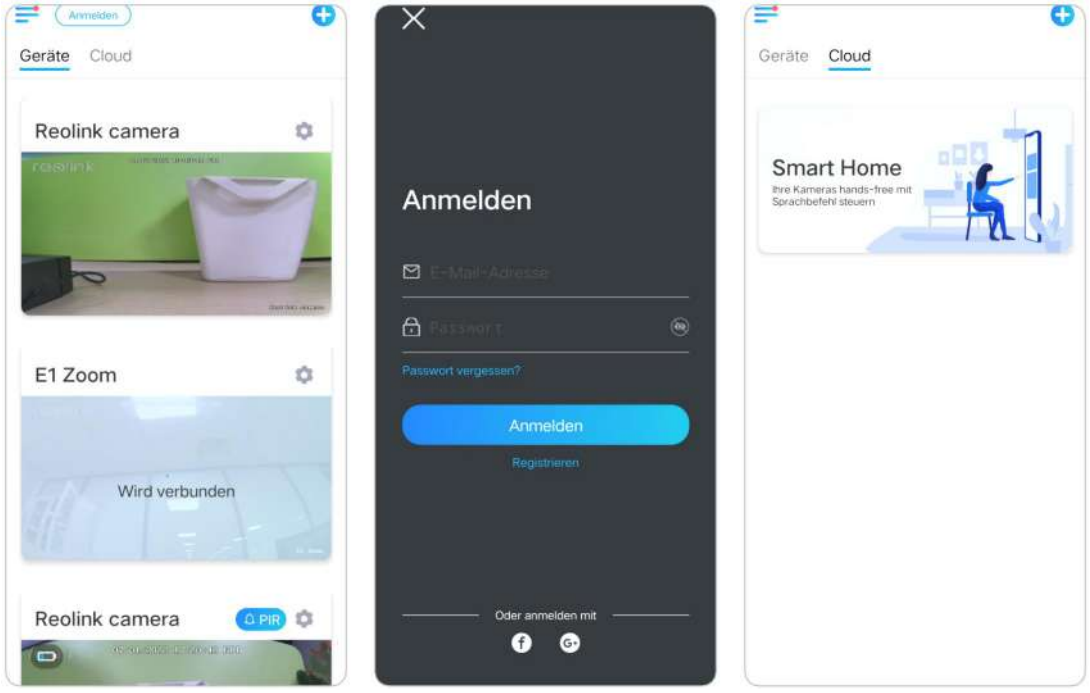

2. Tippen Sie auf **Aktivieren** , um das Gerät zu **Amazon Alexa** auf der Seite **Smart Home** hinzuzufügen.

Hinweis: Erst wenn die Anzeige deaktiviert wird, bedeutet dies, dass die Smart Home-Funktion aktiviert ist.

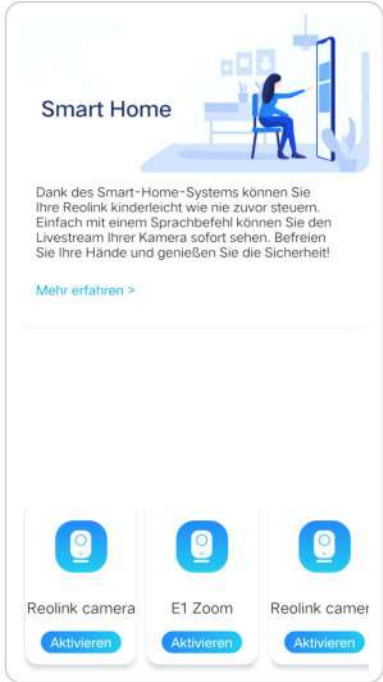

3. Starten Sie die **Amazon Alexa** App, melden Sie sich bei Ihrem Alexa-Konto an und tippen Sie dann auf **Geräte** in der unteren rechten Ecke.

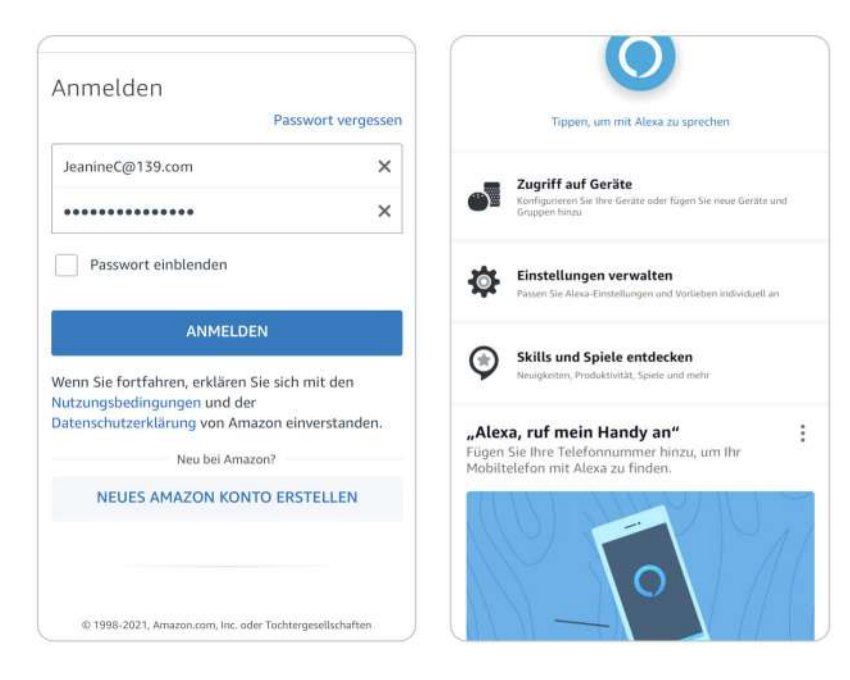

4. Wählen Sie **Ihre Smart Home-Fähigkeiten** und tippen Sie auf **Smart Home-Fähigkeiten aktivieren**. Bitte tippen Sie auf das Symbol **Suchen** in der oberen rechten Ecke und suchen Sie nach **Reolink Smart Home**.

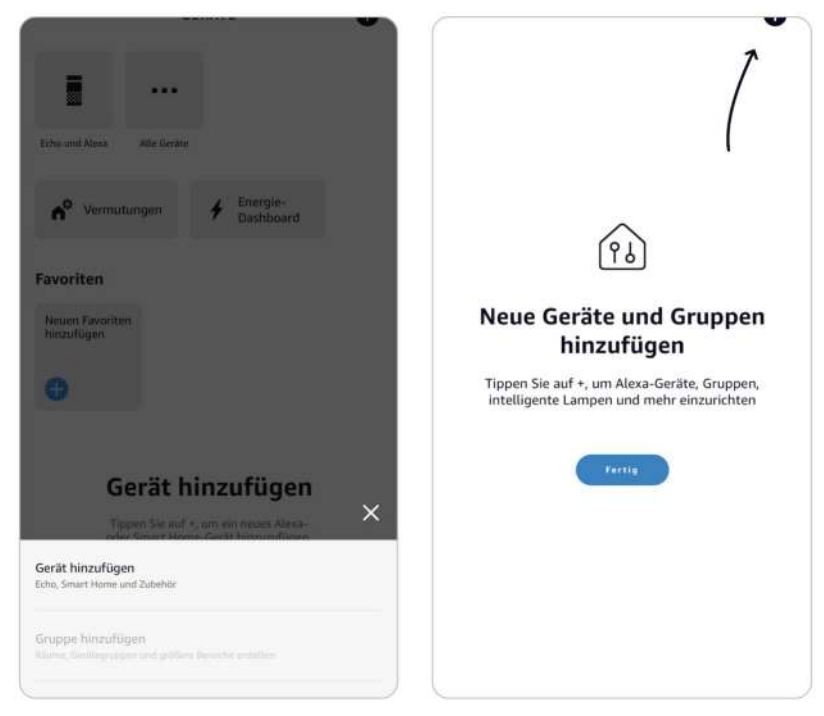

5. Nachdem Sie **Reolink Smart Home** gesucht und gefunden haben, tippen Sie auf **ZUR VERWENDUNG AKTIVIEREN**.

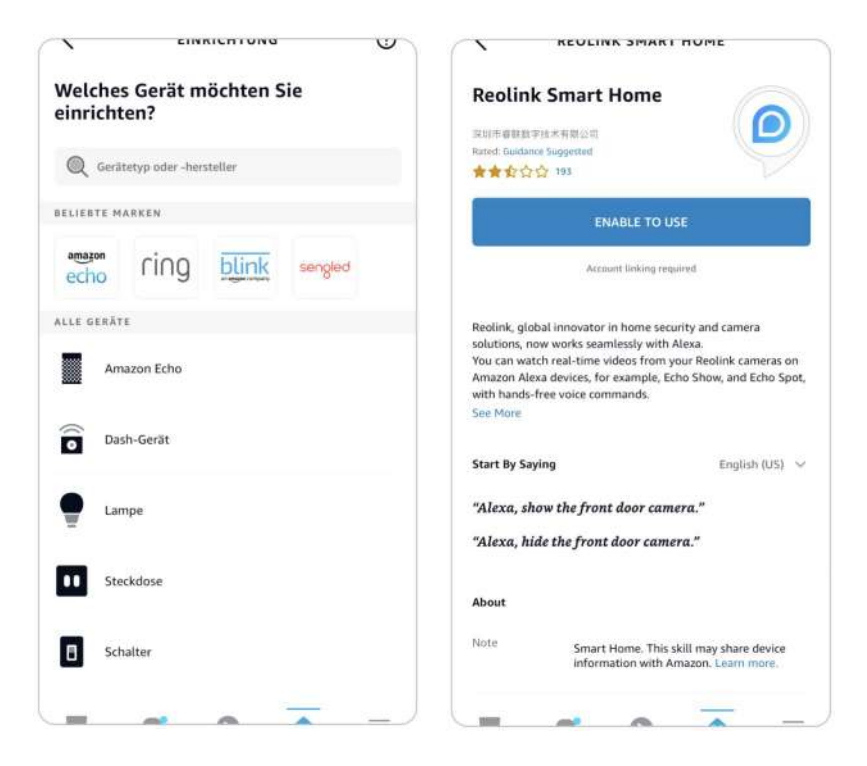

6. Geben Sie Ihr Reolink-Konto ein, und tippen Sie dann auf **Anmelden**. Nachdem Sie sich erfolgreich angemeldet haben, tippen Sie auf **Zulassen**.Die App wird Sie daran erinnern, dass "**Reolink Smart Home erfolgreich verknüpft wurde**". Tippen Sie auf **Schließen** , um zum nächsten Schritt zu gelangen.

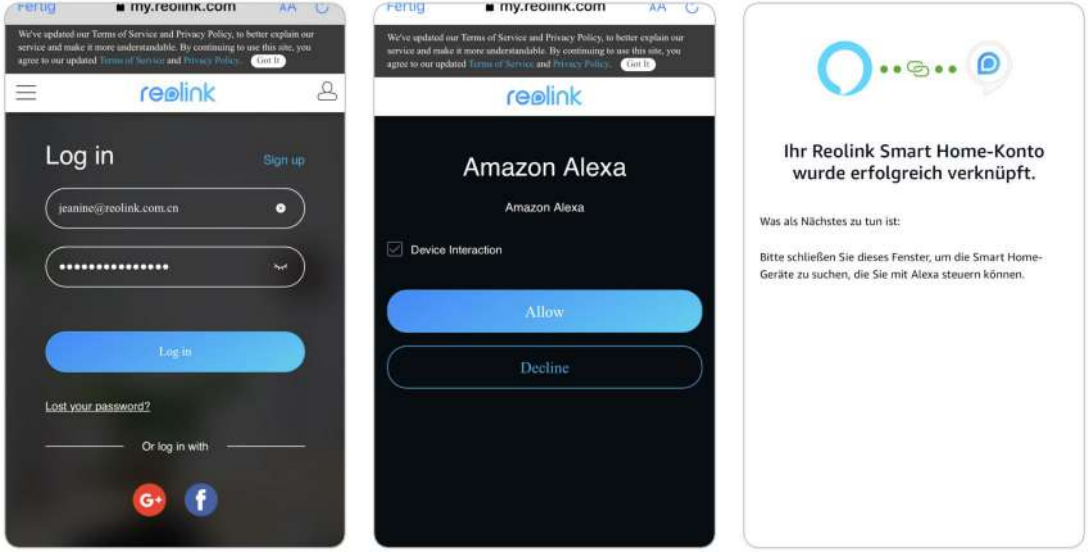

7. Tippen Sie auf **Geräte entdecken** oder sagen Sie den Sprachbefeh l**"Alexa, Geräte entdecken**". Alexa scannt die Kameras, die mit Ihrem Reolink-Konto verbunden sind, und zeigt sie an.

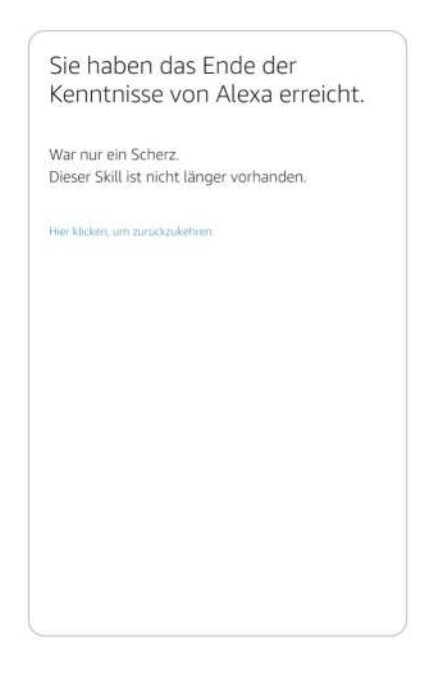

8. Tippen Sie auf **Gerät ein**richten. Sie können auf **Gruppe wählen** tippen,um Ihr Gerät einer Gruppe hinzuzufügen,wenn Sie möchten, oder Sie können diesen Schritt überspringen und auf **Schließen** tippen, um die Einrichtung zu beenden.

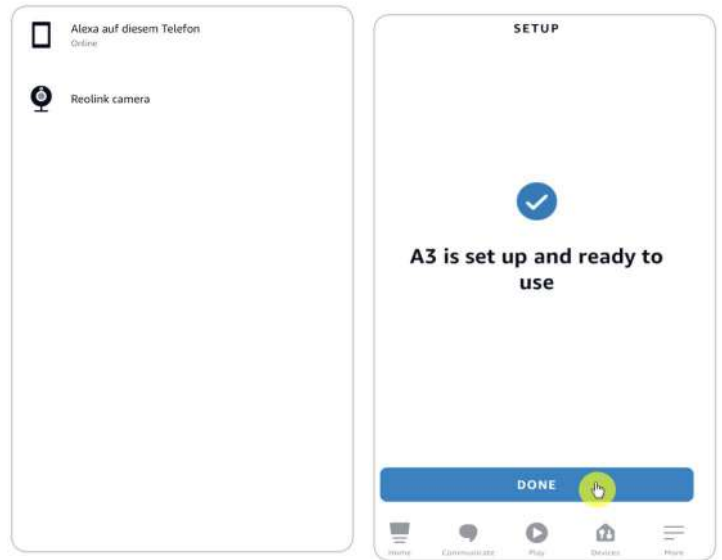

9. **Erledigt!** Jetzt haben Sie die Reolink-Kamera erfolgreich zu Amazon Alexa hinzugefügt.

Um Ihre Kamera zu testen, schalten Sie das Amazon-Gerät ein und sagen Sie "**Alexa, zeige [Name der Kamera]**", um den Live-Feed anzuzeigen und sagen Sie **"Alexa, stoppe [Name der Kamera]**", um den Live-Feed zu stoppen.

# 9. FAQs und Fehlerbehebung

## FAQs

Q1: Können die auf dem FTP-Server gespeicherten Aufnahmen überschrieben werden?

A: Leider hat unser Gerät keine Berechtigung zum Löschen von FTP-Dateien. Ob die auf dem FTP-Server gespeicherten Aufnahmen überschrieben werden können, hängt von der Funktion des FTP-Servers ab. Einige FTP-Server unterstützen die Überschreibfunktion, die Sie auf FTP einstellen können.

Q2: Spezifikation von Ethernet-Kabeln, die Reolink PoE-Kameras benötigen.

A: Reolink PoE-Kameras unterstützen T-568B-Anschlüsse und CAT5, CAT6, CAT7 mit 8-PIN-Ethernet-Kabel. Sie können ein Ethernet-Kabel kaufen, wie das in der [Link.](quot;https://store.reolink.com/accessories/")

Die maximale Kabellänge, die die Kamera unterstützt, beträgt 80 Meter (264 Fuß).

Q3: Welchen PoE-Injektor/Switch kann ich für Reolink PoE-Kameras verwenden?

A: Der PoE-Injektor/Switch ist nicht im Lieferumfang unseres Produkts enthalten und wird nicht in Reolink-Geschäften verkauft. Sie können den PoE-Injektor/Switch separat erwerben.

Nachstehend finden Sie die von uns unterstützten Standards:

Beim Reolink RLC-423 müssen Sie sicherstellen, dass der PoE-Injektor/Switch 802.3at-konform ist (48V) und den aktiven Modus unterstützt.

Bei anderen Reolink PoE-Kameramodellen vergewissern Sie sich bitte, dass der PoE-Injektor/Switch 802.3af-konform ist (48V) und den aktiven Modus unterstützt.

Q4: Können zwei Kameras über ein Kabel verbunden werden?

A: Reolink PoE-Kameras können über das Ethernet-Kabel mit Strom versorgt werden, und das Ethernet-Kabel kann sowohl Daten als auch Strom übertragen.

Sie können 1 Ethernet-Kabel vom NVR zu einem PoE-Switch verlegen und dann 2 Kameras (bis zu 3 Kameras) an den PoE-Switch anschließen.

Bitte teilen Sie jedoch nicht 1 Ethernet-Kabel in 2 RJ45-Anschlüsse auf, da 1 PoE-Anschluss nicht genug Strom für 2 Kameras liefern kann. Außerdem unterstützt der Ethernet-Splitter nicht die gleichzeitige Verbindung von 2 Kameras mit dem Netzwerk.

Q5: Kann ich das Kamerabild um 90 Grad drehen?

A: Das Drehen des Bildes um 90 Grad wird nicht unterstützt.

Bitte beachten Sie, dass die seitliche Montage von Kameras nicht empfohlen wird.

Q6: Kann ich Aufnahmen aus der Ferne abspielen oder herunterladen?

A: Wenn Sie mit den Benutzerkonten eines Admin-Benutzers auf die Kamera zugreifen, können Sie Aufnahmen aus der Ferne wiedergeben und herunterladen.

Wenn Sie aber mit den Benutzerkonten eines gewöhnlichen Benutzers auf die Kamera zugreifen, können Sie das nicht tun.

Q7: Kann ich mit der Reolink App alle Aufnahmen auf einmal herunterladen?

A: Nein, die Reolink App unterstützt nur das Herunterladen einer Datei auf einmal. Und das Video ist standardmäßig auf eine moderate Länge geschnitten. Sie können die Länge des Videos selbst bestimmen (bis zu 120 Sekunden).

Q8: Kann diese Kamera kontinuierlich aufnehmen?

A: Ja, die Kamera der neuesten Firmware unterstützt kontinuierliche Aufnahmen.

Q9: Kann ich Reolink-Kameras mit iCloud verwenden?

A: Aufgrund von Hardware-und Softwarebeschränkungen unterstützen die Kameras vorübergehend nicht die iCloud, aber Sie können die Kameras mit dem Reolink Cloud-Speicher verwenden.

Die Modelle, die den Reolink Cloud-Speicher unterstützen: Argus 2, Argus Pro, Argus PT, Argus Eco, Reolink Go, Reolink Go PT, Reolink E1, Reolink E1 Pro, E1 zoom, Reolink Lumus.

Die Länder, die den Reolink Cloud-Speicher unterstützen: Vereinigte Staaten, Kanada, Australien, Neuseeland, Thailand, Vietnam, Malaysia, Südkorea, Philippinen, Indonesien, Hongkong (China), Macau (China), Israel, Katar, Bahrain, Vereinigte Arabische Emirate, Saudi-Arabien, Kuwait, Libanon, Singapur.

Q10: Kann ich einen PoE-Switch zwischen den Reolink PoE-Kameras und dem Reolink PoE-NVR hinzufügen?

A: Ja. Wir raten Ihnen jedoch davon ab, sich auf diese Weise zu verbinden. Wenn Sie auf diese Weise eine Verbindung herstellen müssen, weil es umständlich ist, mehrere Kabel in den Szenen, z.B. zwischen zwei Gebäuden, zu verlegen, stellen Sie bitte sicher, dass Sie nicht mehr als drei Kameras an den PoE-Switch anschließen und dann den Switch mit dem PoE-Port des NVR verbinden. Wenn Sie mehr als 3 Kameras an einen PoE-Switch angeschlossen haben und den Switch mit dem PoE-Port des NVR verbinden, kann der Video-Stream verzögert oder eingefroren werden.

## Fehlersuche

### Kamera ist nicht eingeschaltet

Wenn sich Ihre Kamera nicht einschalten lässt, versuchen Sie bitte die folgenden Lösungen:

1. Bitte wechseln Sie einen anderen Arbeitsadapter/Arbeitskabel/Arbeitsanschluss, um die Kamera anzuschließen.

2. Bitte lesen Sie in diesem Benutzerhandbuch nach, wie Sie die Kamera zurücksetzen können.

3. Decken Sie dann bitte den Tag/Nacht-Sensor ab oder stellen Sie die Kamera in eine dunkle Umgebung, um zu prüfen, ob die IR-Lichter eingeschaltet sind.

### Die Kamera funktioniert nicht mit der Software von

### Drittanbietern

Reolink IP-Kameras (batteriebetriebene Modelle nicht inbegriffen) sind ONVIF2.1-kompatibel, d.h. sie können zur Überwachung und Aufzeichnung in einige Überwachungssoftware von Drittanbietern eingebunden werden. Was die von Ihnen erwähnte Überwachungssoftware betrifft, können wir Ihnen leider nicht versichern, dass sie vollständig mit Reolink-Kameras kompatibel ist, da wir sie nicht getestet und keine Anpassungen vorgenommen haben. Diejenigen, die wir getestet haben und deren Kompatibilität wir garantieren, finden Sie unter [https://reolink.com/3rd-party-compatibility/.](quot;https://reolink.com/3rd-party-compatibility/")

### Die Firmware kann nicht aktualisiert werden

Wenn Sie die Firmware für Ihre Kamera nicht aktualisieren können, finden Sie hier einige Schritte zur Bestätigung:

1.Überprüfen Sie die Firmware-Version Ihrer Kamera und die Firmware-Version, die Sie aktualisieren möchten. Das Kameramodell und die Hardwarenummer sollten übereinstimmen. Auf diese Weise können Sie sicherstellen, dass Sie die richtige Firmware hochladen.

2.Stellen Sie sicher, dass Sie die heruntergeladene Zip-Datei entpacken und das Format der Datei apak. überprüfen.

3.Laden Sie die Firmware erneut herunter, um das Upgrade erneut zu versuchen.

4.Setzen Sie die Kamera auf die Werkseinstellungen zurück und versuchen Sie erneut, die Firmware zu aktualisieren.